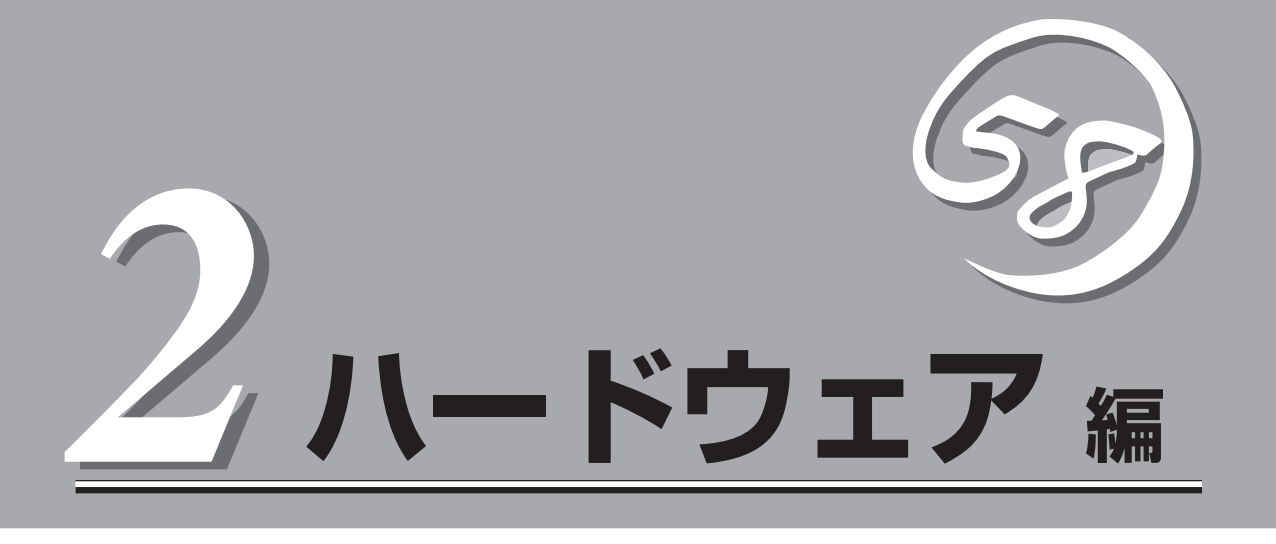

本装置のハードウェアについて説明します。

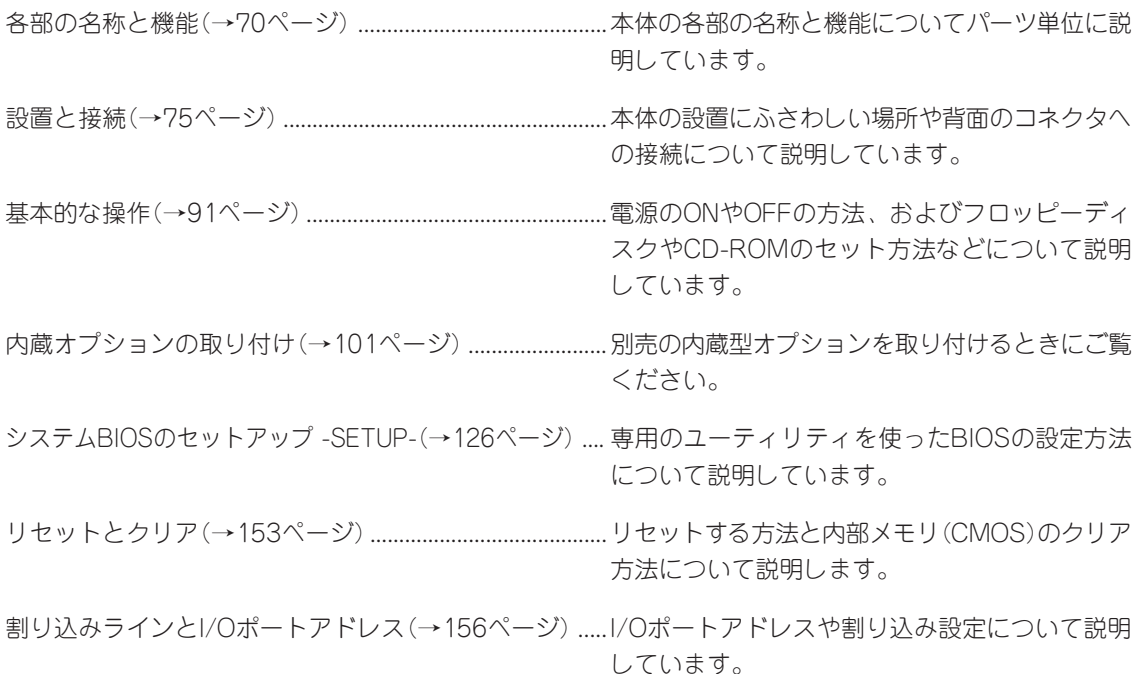

# **各部の名称と機能**

本体の各部の名称を次に示します。

## **装置前面**

#### ① 3.5インチフロッピーディスクドライブ

3.5インチフロッピーディスクを挿入して、データの書き 込み/読み出しを行う装置(→95ページ)。

- ①-1 ディスクアクセスランプ
- ①-2 ディスク挿入口
- ①-3 イジェクトボタン

#### ② CD-ROMドライブ

CD-ROMの読み出しを行う装置(→97ページ)。

- ②-1 ディスクアクセスランプ
- ②-2 CDトレーイジェクトボタン
- ②-3 強制イジェクトホール

#### ③ POWERスイッチ

電源をON/OFFするスイッチ(→91、94ページ)。一度押 すとPOWERランプが点灯し、ONの状態になる。もう一度 押すと電源をOFFにする。4秒以上押し続けると強制的に シャットダウンする。スリープ機能を持つOSでは、スリー プスイッチとして使用することもできる(→94ページ)。

#### ④ USBコネクタ3

USBインタフェースに対応している機器と接続する(→88 ページ)。

#### ⑤ シリアルポートB(COM B)コネクタ

シリアルインタフェースを持つ装置と接続する(→88ペー ジ)。

#### ⑥ DUMPスイッチ

押すとメモリダンプを実行する。通常は使用しない。

#### ⑦ POWERランプ(緑色)

電源をONにすると緑色に点灯する(→72ページ)。省電力 モード(スリープ)で動作しているときに点滅する(対応し ているOSでのみ動作する)。

#### ⑧ UID(ユニットID)スイッチ

本体前面/背面にあるUIDランプをON/OFFするスイッチ。 スイッチを一度押すと、UIDランプが点灯し、もう一度押 すと消灯する(→100ページ)。

#### ⑨ UIDランプ(黄色)

UIDスイッチを押したときに点灯する(ソフトウェアからの<sup>02)</sup> コマンドによっても点灯する)(→74ページ)。

#### ⑩ STATUSランプ(緑色/アンバー色)

ハードウェアの状態を表示するランプ。正常に動作してい る間は緑色に点灯する。異常が起きるとアンバー色に点 灯、または点滅する(→73ページ)。

#### ④ ① ② ③ ⑤ ①-1 ①-2 ①-3 ⑥ ②-1 ②-2 ②-3 Ÿ Ő O G ⑦  $\Theta$  $\overline{\Theta}$  $\Theta$ ⑧  $-$  O  $1 - \frac{p}{60} - 2$  $(12)$  $(1) - 1$  $(1) - 2$ ⑩ ⑨

#### ⑪ ACT/LINKランプ(緑色)

ネットワークポートが接続しているハブなどのデバイスとリ ンクしているときに緑色に点灯し、アクティブな状態にある ときに緑色に点滅する(→74ページ)。丸数字の後の数字は 「1」がLANポート1用で、「2」がLANポート2用を示す。

#### DISK ACCESSランプ(緑色)

取り付けているディスクが動作しているときに点灯する(→ 74ページ)。オプションのPCIボードに接続されているディス クについての表示はLED中継ケーブルを使用して接続したと きに点灯する。

## **装置背面**

① マウスコネクタ

PS/2対応のマウスを接続するコネクタ(→88ページ)。

- ② キーボードコネクタ PS/2対応のキーボードを接続するコネクタ(→88ペー ジ)。
- ③ USBコネクタ1・2

USBインタフェースに対応している機器と接続する(→ 88ページ)。丸数字の後の数字は「1」がUSBコネクタ1 で、「2」がUSBコネクタ2を示す。

④ シリアルポートA(COM A)コネクタ

シリアルインタフェースを持つ装置と接続する(→88 ページ)。

⑤ モニタコネクタ

ディスプレイ装置を接続する(→88ページ)。

#### ⑥ LANコネクタ

100BASE-TX/10BASE-Tと接続するコネクタ(→88 ページ)。LAN上のネットワークシステムと接続する。 丸数字の後の数字は「1」がLANポート1で、「2」がLAN ポート2を示す。

⑦ ACT/LINKランプ(緑色)

ネットワークポートが接続しているハブなどのデバイ スとリンクしているときに緑色に点灯し、アクティブ な状態にあるときに緑色に点滅する(→74ページ)。

#### ⑧ 100TXランプ(黄色)

ネットワークポートが100Mbpsで動作しているときに 黄色に点灯する。10Mbpsで動作しているときは消灯す る(→74ページ)。

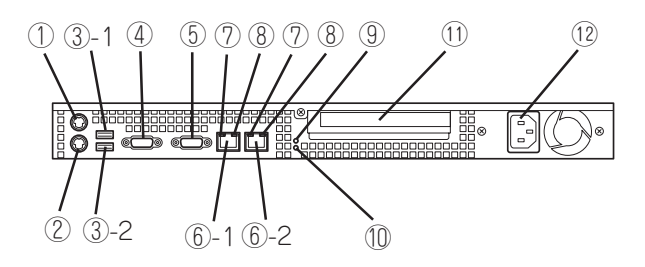

#### ⑨ POWERランプ(緑色/アンバー色)

電源コードがコンセントとつながっていてAC電源が本体 に供給されている間、アンバー色に点灯する(背面側ラン プのみの機能)。電源をONにする(DC電源が本体に供給 される)と緑色に点灯する(→72ページ)。省電力モード (スリープ)で動作しているときには点滅する(対応してい るOSでのみ動作する)。

#### ⑩ UIDランプ(黄色)

UIDスイッチを押したときに点灯する(ソフトウェアから のコマンドによっても点灯する)。

⑪ PCIボード増設用スロット

オプションのPCIボードを取り付けるスロット。

⑫ 電源コネクタ 添付の電源コードを接続する(→88ページ)。

- **本体内部**
- ① ディスクベイ2
- ② 冷却ファン(丸数字の後の数字はファン番号を示す)
- ③ 電源ユニット
- ④ マザーボード
- ⑤ PCIスロット(ライザーカード)
- ⑥ DIMM(Slot #1に1枚標準装備)
- ⑦ プロセッサ(CPU)
- ⑧ ディスクベイ1(ハードディスクを標準搭載)

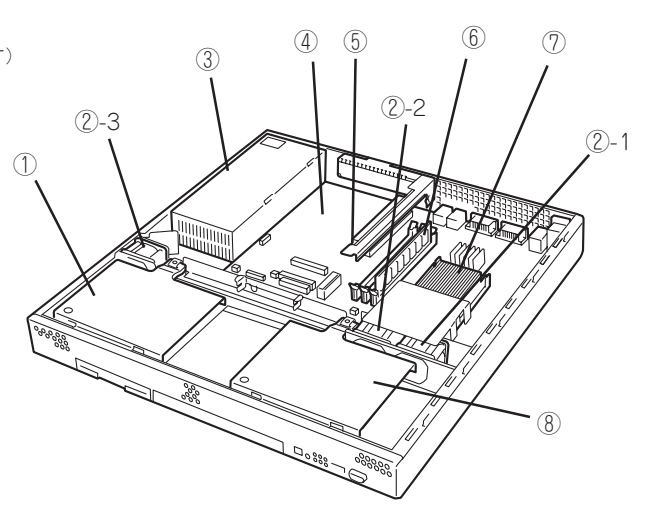

## **マザーボード**

- ① 冷却ファンコネクタ(丸数字の後の数字は ファン番号を示す)
- ② プロセッサ(CPU)
- ③ DIMMソケット(右図の左からDIMM #1→ DIMM #2→DIMM #3)
- ④ 電源コネクタ
- ⑤ フロントパネルコネクタ
- ⑥ IDEコネクタ(セカンダリ、CD-ROMドラ イブ用)
- ⑦ IDEコネクタ(プライマリ、ハードディス ク用)
- ⑧ フロッピーディスクドライブコネクタ
- ⑨ LEDコネクタ
- ⑩ リチウム電池(バッテリ)
- ⑪ ICMBコネクタ
- ⑫ コンフィグレーションジャンパスイッチ (→153ページ)
- ⑬ ライザーカードスロット(32-bit/33MHz/  $5V$
- ⑭ 外部接続コネクタ(前ページ参照)

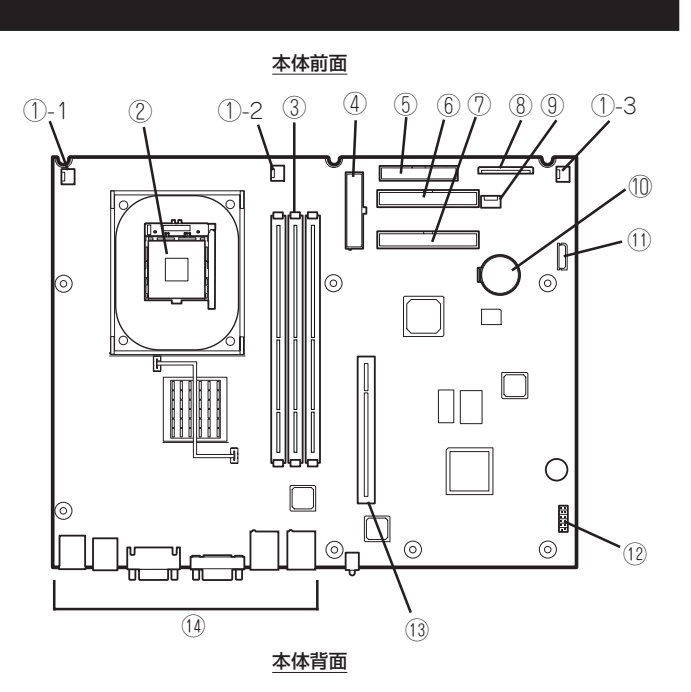

## **ランプ表示**

本体前面には8つ、背面には6つのランプがあります。ランプの表示とその意味は次のとおり です。

## POWERランプ(※)

本体前面と背面に各1個あります。本体の電源がONの間、ランプが緑色に点灯しています。 省電力機能をサポートしているOSで、省電力モードに切り替えるとランプが点滅します。

背面側のPOWERランプのみAC/DC電源の供給状態を表示します。電源コードが接続され、 AC電源が本体に供給されるとPOWERランプはアンバー色に点灯します。本体の電源をON にし、電源ユニットからDC電源が供給されると、POWERランプは緑色に点灯します(前面 のPOWERランプも同時に緑色に点灯します)。

## STATUSランプ(A)

本体前面にあります。ハードウェアが正常に動作している間はSTATUSランプは緑色に点灯 します。STATUSランプが消灯しているときや、緑色に点滅、またはアンバー色に点灯/点 滅しているときはハードウェアになんらかの異常が起きたことを示します。 次にSTATUSランプの表示の状態とその意味、対処方法を示します。

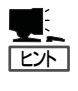

- ESMPROまたはオフライン保守ユーティリティをインストールしておくとエラーログ を参照することで故障の原因を確認することができます。
- ⓦ いったん電源をOFFにして再起動するときに、OSからシャットダウン処理ができる場 合はシャットダウン処理をして再起動してください。シャットダウン処理ができない場 合はリセット、強制電源OFFをするか(153ページ参照)、一度電源コードを抜き差しし て再起動させてください。

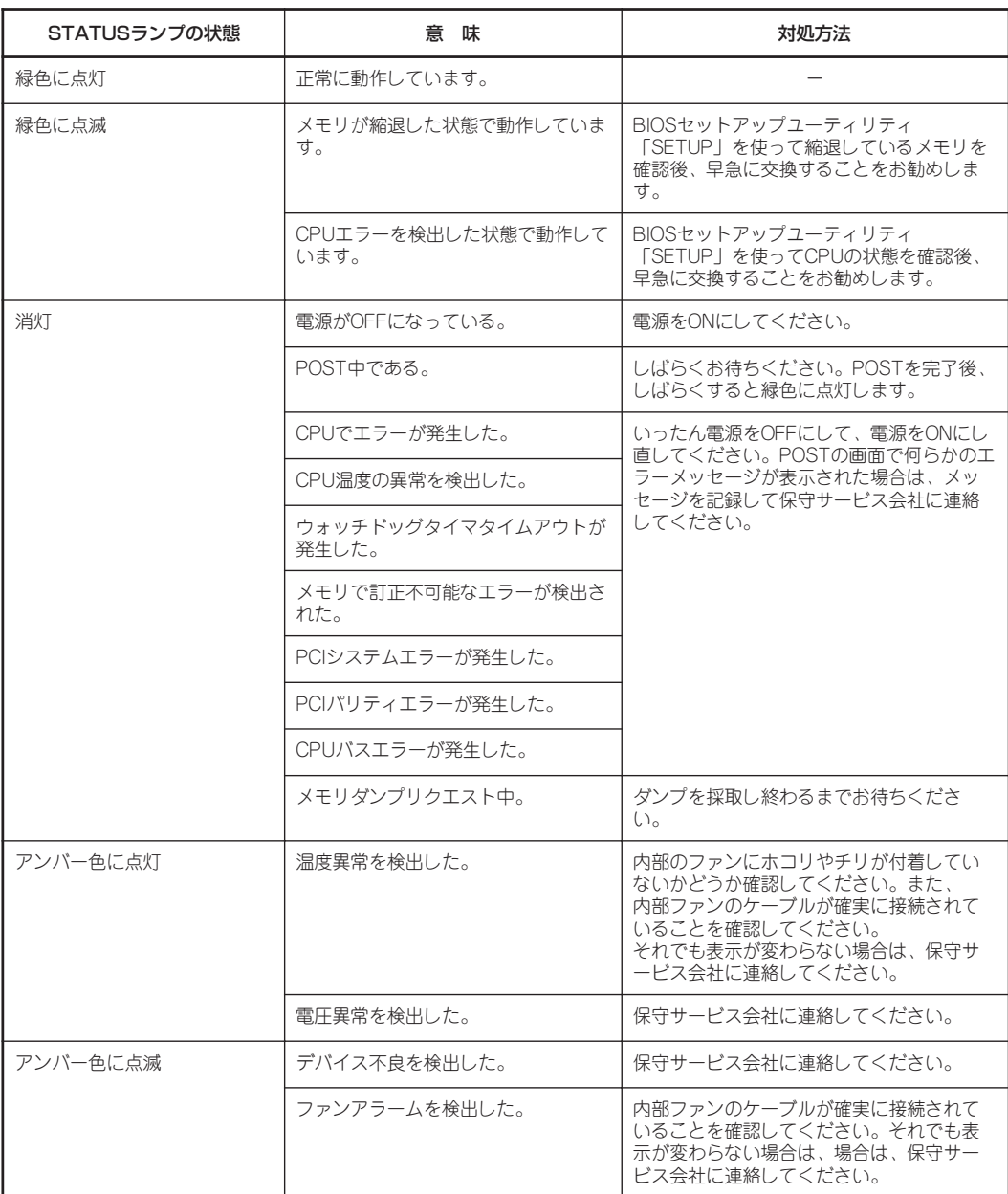

## DISK ACCESSランプ(1)

本体前面にあります。DISK ACCESSランプは本体内部のハードディスクやCD-ROMドライ ブにアクセスしているときに点灯します。

## UID(ユニットID)ランプ

本体前面と背面に各1個あります。本体前面にあるUIDスイッチを押すと点灯しもう一度押 すと消灯します。複数台の装置がラックに搭載された中から特定の装置を識別したいときな どに使用することができます。特にラック背面からのメンテナンスのときは、このランプを 点灯させておくと、対象装置を間違えずに作業することができます。

### ACT/LINKランプ(品1、品2)

本体前面と背面(LANコネクタ部分)に各1個あります。本体標準装備のネットワークポート の状態を表示します。本体とHUBに電力が供給されていて、かつ正常に接続されている場合 に点灯します(LINK)。ネットワークポートが送受信を行っているときに点滅します(ACT)。 LINK状態なのにランプが点灯しない場合は、ネットワークケーブルやケーブルの接続状態を 確認してください。それでもランプが点灯しない場合は、ネットワーク(LAN)コントローラ が故障している場合があります。お買い求めの販売店、または保守サービス会社に連絡して ください。

### アクセスランプ

本体前面にあるフロッピーディスクドライブとCD-ROMドライブのアクセスランプは、それ ぞれにセットされているディスクやCD-ROMにアクセスしているときに点灯します。

## 100TXランプ

本体背面のLANコネクタ部分に各1個あります。本体標準装備のネットワークポートの通信 モードが100BASE-TXか、10BASE-Tのどちらのネットワークインタフェースで動作され ているかを示します。点灯しているときは、100BASE-TXで動作されていることを示しま す。消灯しているときは、10BASE-Tで動作していることを示します。

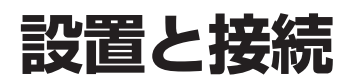

本体の設置と接続について説明します。

#### 設 置

本装置は卓上またはEIA規格に適合したラックに設置して使用します。

### 卓上への設置

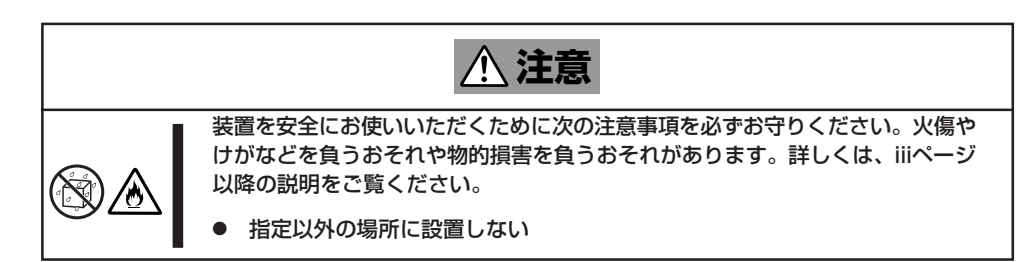

設置にふさわしい場所は次のとおりです。

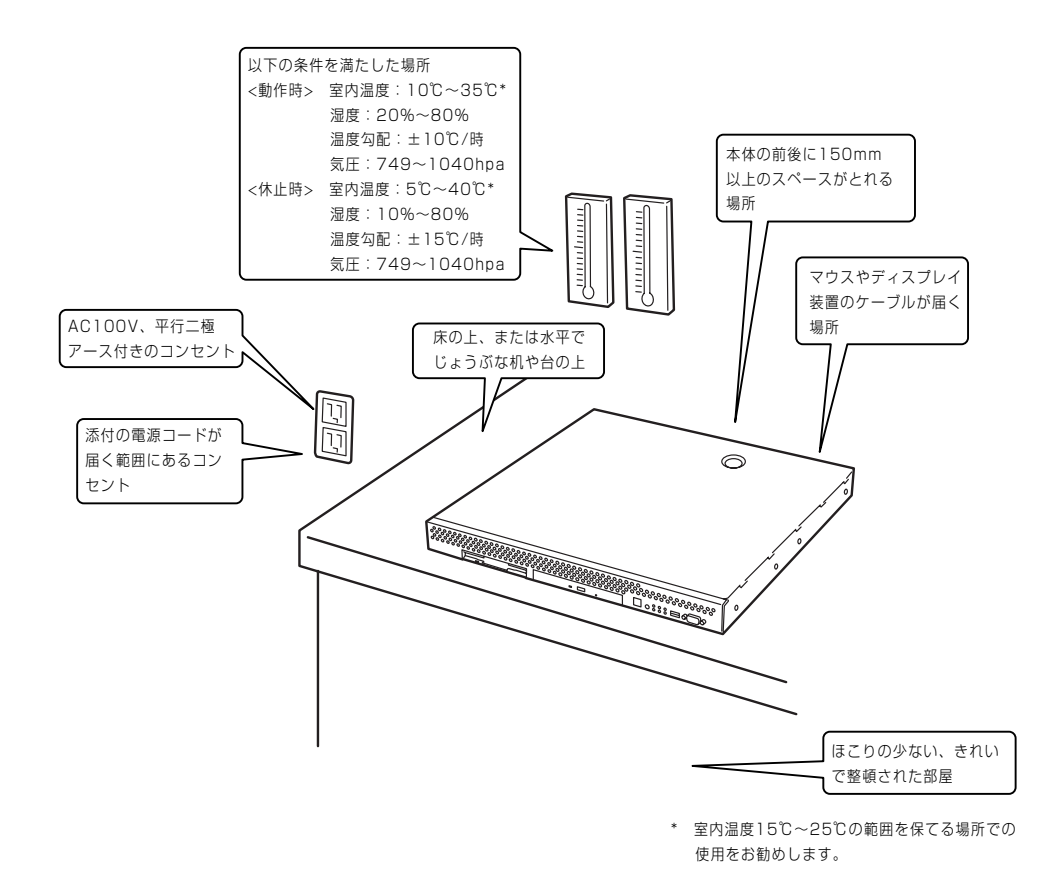

次に示す条件に当てはまるような場所には、設置しないでください。これらの場所に本体を 設置すると、誤動作の原因となります。

- 温度変化の激しい場所(暖房器、エアコン、冷蔵庫などの近く)。
- 強い振動の発生する場所。
- ⓦ 腐食性ガスの発生する場所(大気中に硫黄の蒸気が発生する環境下など)、薬品類の近く や薬品類がかかるおそれのある場所。
- 帯電防止加工が施されていないじゅうたんを敷いた場所。
- 物の落下が考えられる場所。
- 電源コードまたはインタフェースケーブルを足で踏んだり、引っ掛けたりするおそれの ある場所。
- 強い磁界を発生させるもの(テレビ、ラジオ、放送/通信用アンテナ、送電線、電磁ク レーンなど)の近く(やむを得ない場合は、保守サービス会社に連絡してシールド工事な どを行ってください)。
- 本体の電源コードを他の接地線(特に大電力を消費する装置など)と共用しているコンセ ントに接続しなければならない場所。
- ⓦ 電源ノイズ(商用電源をリレーなどでON/OFFする場合の接点スパークなど)を発生する 装置の近くには設置しないでください。(電源ノイズを発生する装置の近くに設置すると きは電源配線の分離やノイズフィルタの取り付けなどを保守サービス会社に連絡して 行ってください。)

卓上に置く場合は、本体底面に添付のゴム足を 貼り付けてください。 設置場所が決まったら、本体の底面をしっかり と持って、設置場所にゆっくりと静かに置いて ください。本体は3台まで積み重ねて置くこと ができます。

本体の上には質量8kg以下の液晶ディスプレイ を置くことができます。

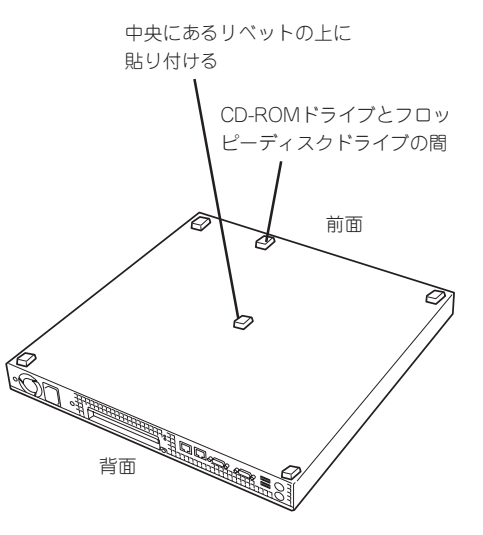

### ラックへの設置

ラックの設置については、ラックに添付の説明書(添付の「EXPRESSBUILDER」CD-ROMの 中にもオンラインドキュメントが格納されています)を参照するか、保守サービス会社にお 問い合わせください。

ラックの設置作業は保守サービス会社に依頼することもできます。

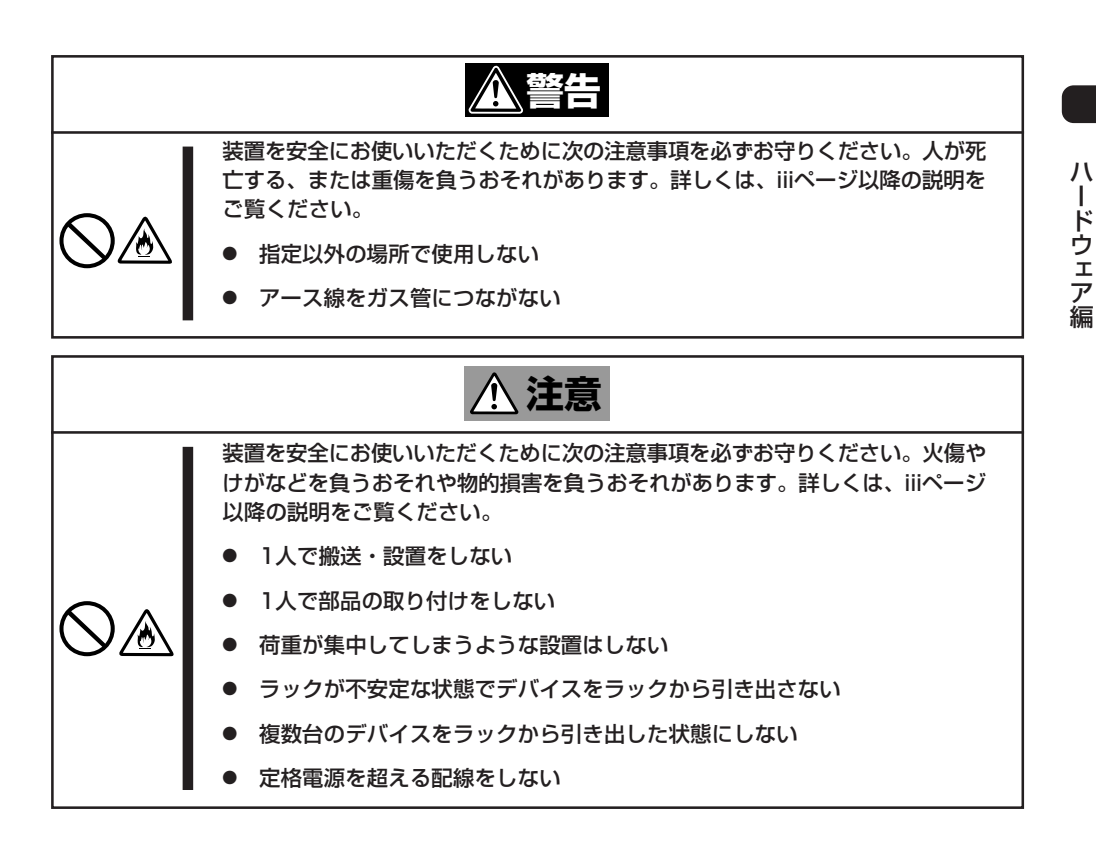

次に示す条件に当てはまるような場所には、ラックを設置しないでください。これらの場所 にラックを設置したり、ラックに本体を搭載したりすると、誤動作の原因となります。

- 本体をラックから完全に引き出せないような狭い場所。
- ⓦ ラックや搭載する装置の総重量に耐えられない場所。
- スタビライザが設置できない場所や耐震工事を施さないと設置できない場所。
- 床におうとつや傾斜がある場所。
- 温度変化の激しい場所(暖房器、エアコン、冷蔵庫などの近く)。
- 強い振動の発生する場所。
- 腐食性ガスの発生する場所(大気中に硫黄の蒸気が発生する環境下など)、薬品類の近く や薬品類がかかるおそれのある場所。
- 帯電防止加工が施されていないじゅうたんを敷いた場所。
- 物の落下が考えられる場所。
- 強い磁界を発生させるもの(テレビ、ラジオ、放送/通信用アンテナ、送電線、電磁ク レーンなど)の近く(やむを得ない場合は、保守サービス会社に連絡してシールド工事な どを行ってください)。
- 本体の電源コードを他の接地線(特に大電力を消費する装置など)と共用しているコンセ ントに接続しなければならない場所。
- 電源ノイズ(商用電源をリレーなどでON/OFFする場合の接点スパークなど)を発生する 装置の近く(電源ノイズを発生する装置の近くに設置するときは電源配線の分離やノイズ フィルタの取り付けなどを保守サービス会社に連絡して行ってください)。

本体をラックに取り付ける手順を以下に示します。取り外し手順については、取り付け手順 の後で説明しています。

ここでは、NEC製のラックまたは他社製ラックへの取り付け手順について説明します。 NEC製のラックのうち、N8540-28/29/38に取り付ける場合は、オプションの「N8143-39 ラック取り付け用ブラケット」が必要です。取り付け手順については、N8143-39 ラック取 り付け用ブラケットに添付の説明書を参照するか、保守サービス会社にお問い合わせくださ  $\cup$ 

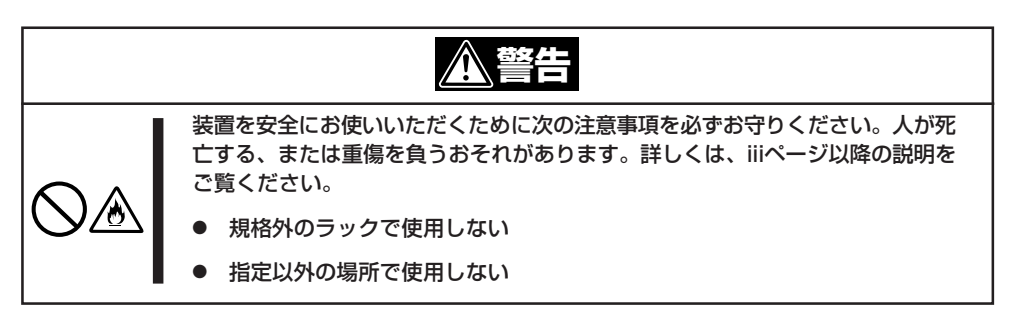

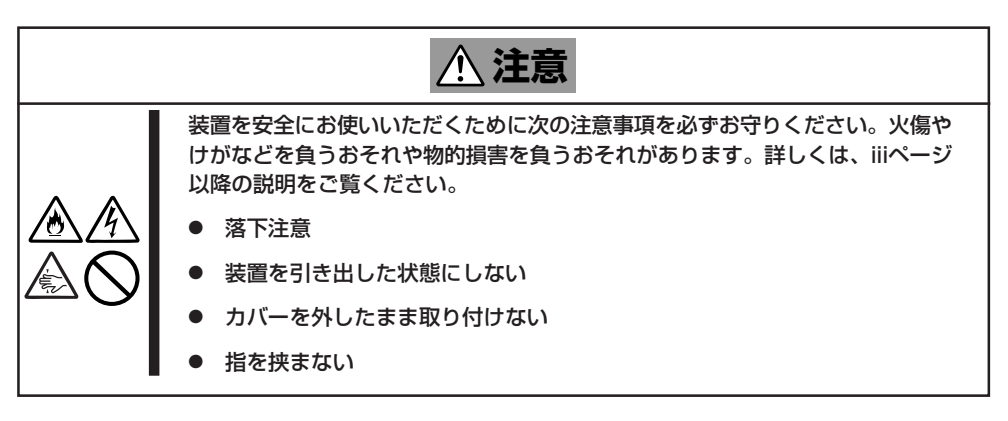

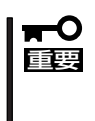

ラック内部の温度上昇とエアフローについて

複数台の装置を搭載したり、ラックの内部の通気が不十分だったりすると、ラック内部の温 度が各装置から発する熱によって上昇し、動作保証温度(10℃~35℃)を超え、誤動作を してしまうおそれがあります。運用中にラック内部の温度が保証範囲を超えないようラック 内部、および室内のエアフローについて十分な検討と対策をしてください。

### 取り付け部品の確認

ラックへ取り付けるために次の部品があることを確認してください。

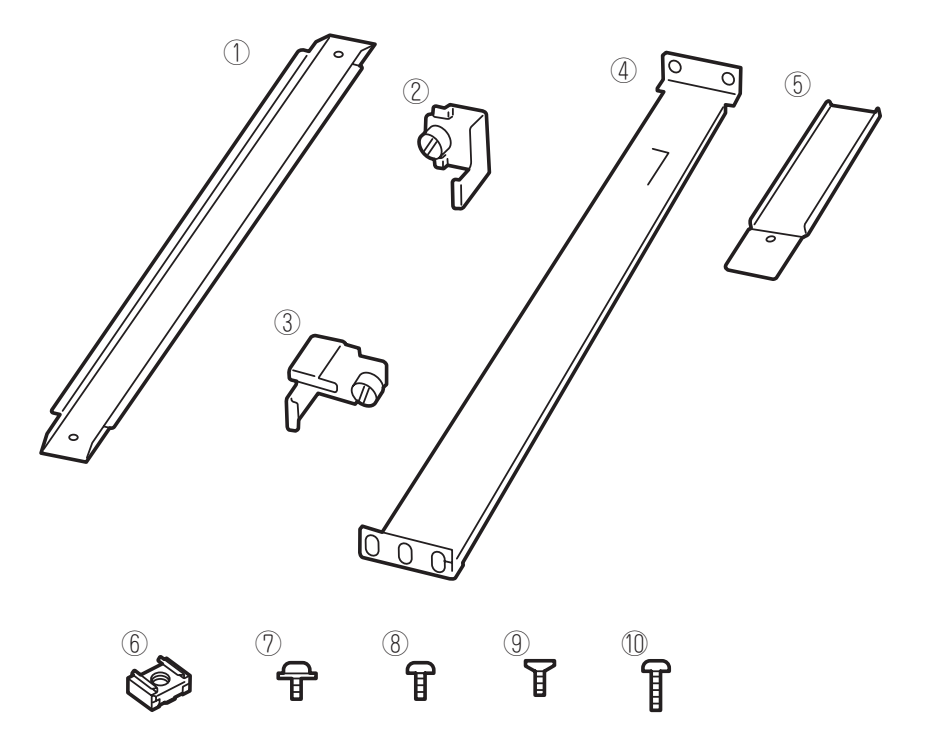

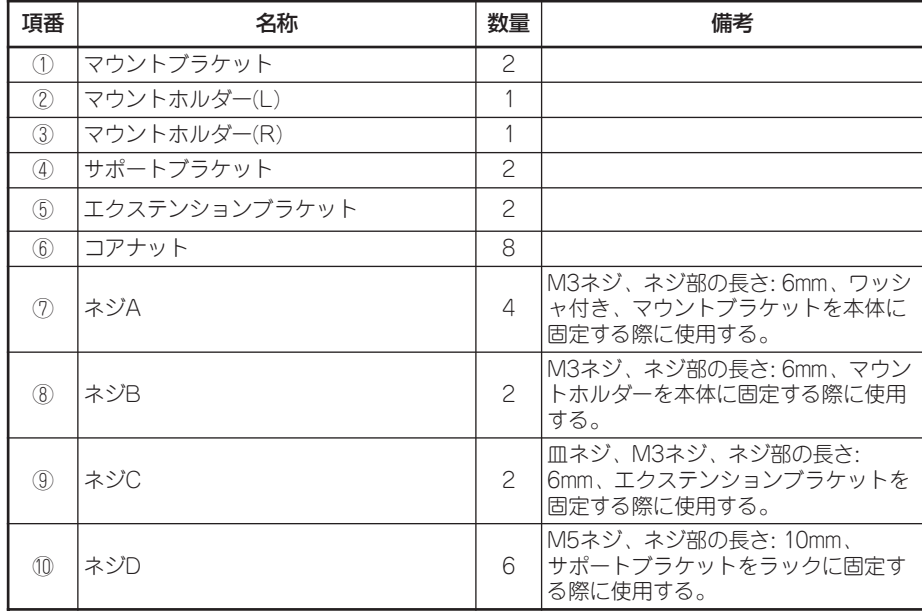

### 必要な工具

ラックへ取り付けるために必要な工具はプラスドライバとマイナスドライバです。

ハ ー ド ウェア 編

#### 取り付け手順

次の手順で本体をラックへ取り付けます。

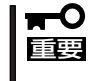

NEC製のラックのうち、N8540-28/29/38への取り付けにはN8143-39 ラック取り 付け用ブラケットが必要となります。また、取り付け方法についてはN8143-39 ラック 取り付け用ブラケットに添付の説明書をご覧ください。

- マウントブラケットとマウントホルダーの取り付け
- 1. マウントブラケットのネジ穴と本体側面のネジ穴を合わせる。
- 2. マウントブラケットをネジA(2本)で本体に固定する。
- 3. もう一方の側面にマウントブラケットを手順1~2と同じ手順で取り付ける。

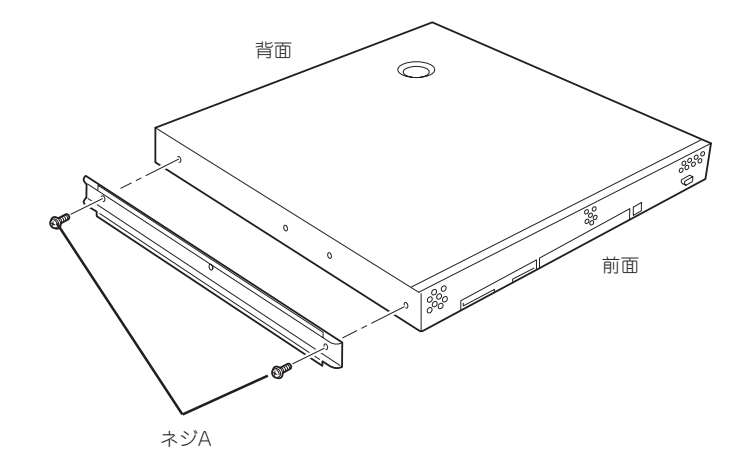

4. マウントホルダーをネジB(各1本)で本体に固定する。

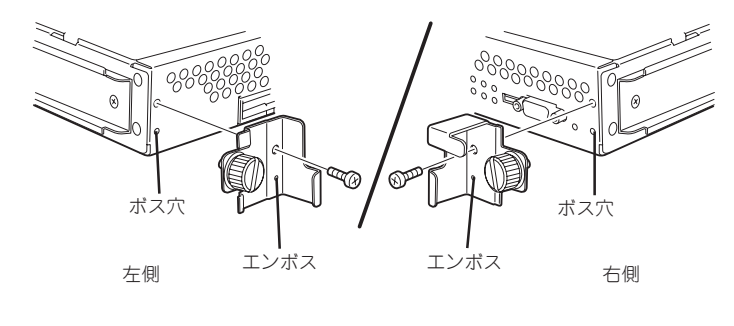

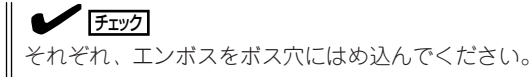

#### ● コアナットの取り付け

サポートブラケットを固定する位置に添付のコアナットを取り付けます。コアナットは ラックの前面(左右とも)に各2個、背面(左右とも)に各2個の合計8個取り付けます。

コアナットは「1U(ラックでの高さを表す単位)」の中に2個取り付けてください(NEC製の ラックでは、1U単位に丸い刻印があります)。1Uあたり、スロット(角穴)が3つありま す。3つのスロットのうち、ラック前面側では上の2つのスロットに、ラック背面側では 上下のスロットにコアナットを取り付けます。

コアナットはラックの内側から取り付けます。ラックの前面に取り付けたコアナット は、上側がサポートブラケット前面の固定に使用します。下側は本体に取り付けたマウ ントホルダーにあるセットスクリューの受けとなります。背面のコアナットはサポート ブラケット背面の固定用として使われます。

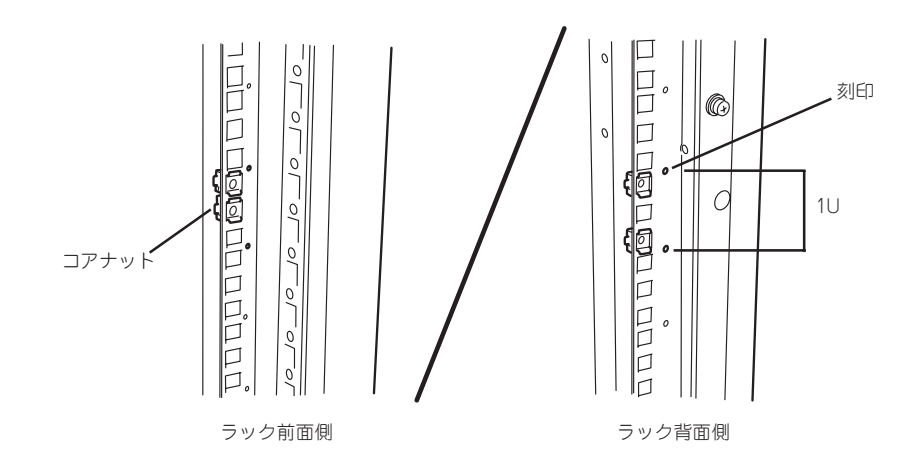

コアナットは下側のクリップをラックの四角穴に引っかけてからマイナ スドライバなどで上側のクリップを穴に差し込みます。

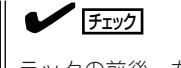

ラックの前後、左右に取り付けたコア ナットの高さが同じであることを確認 してください。

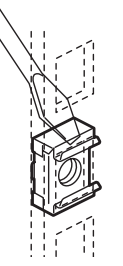

- サポートブラケットの取り付け
	- 1. サポートブラケットを引き延ばす。

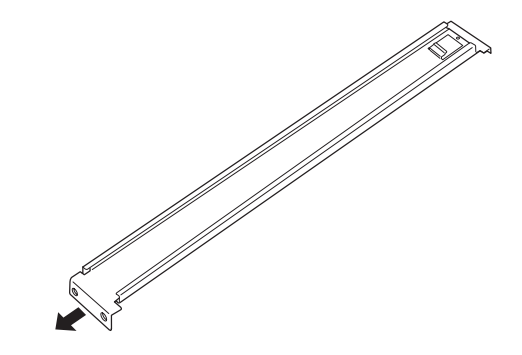

2. <ラックの前後の奥行きが700mm以上の場合のみ>

ラックの前後の奥行きが700mm以上の場合のみ以下の手順を行います。

- ① サポートブラケットの一方を引きブ ラケットを分解する。
- ② エクステンションブラケットを一方 のブラケットに差し込む。

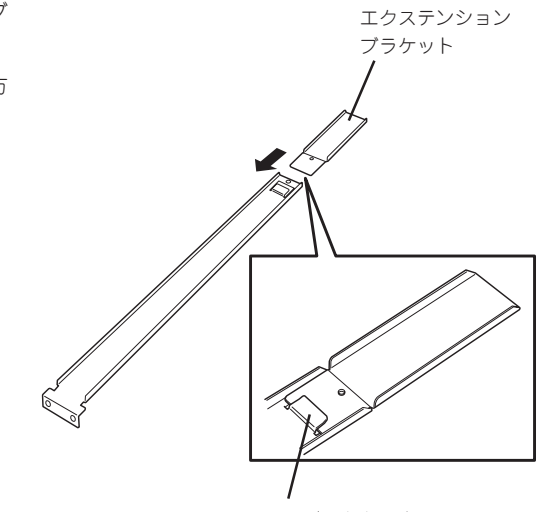

ツメに引っかかるまで 差し込む

③ エクステンションブラケットをネジ C(1本)で固定する。

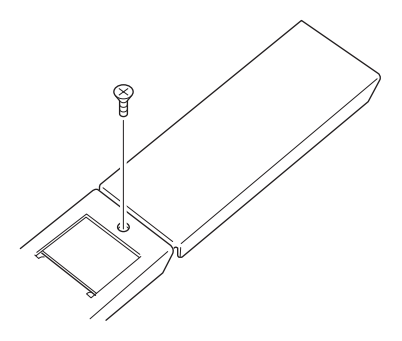

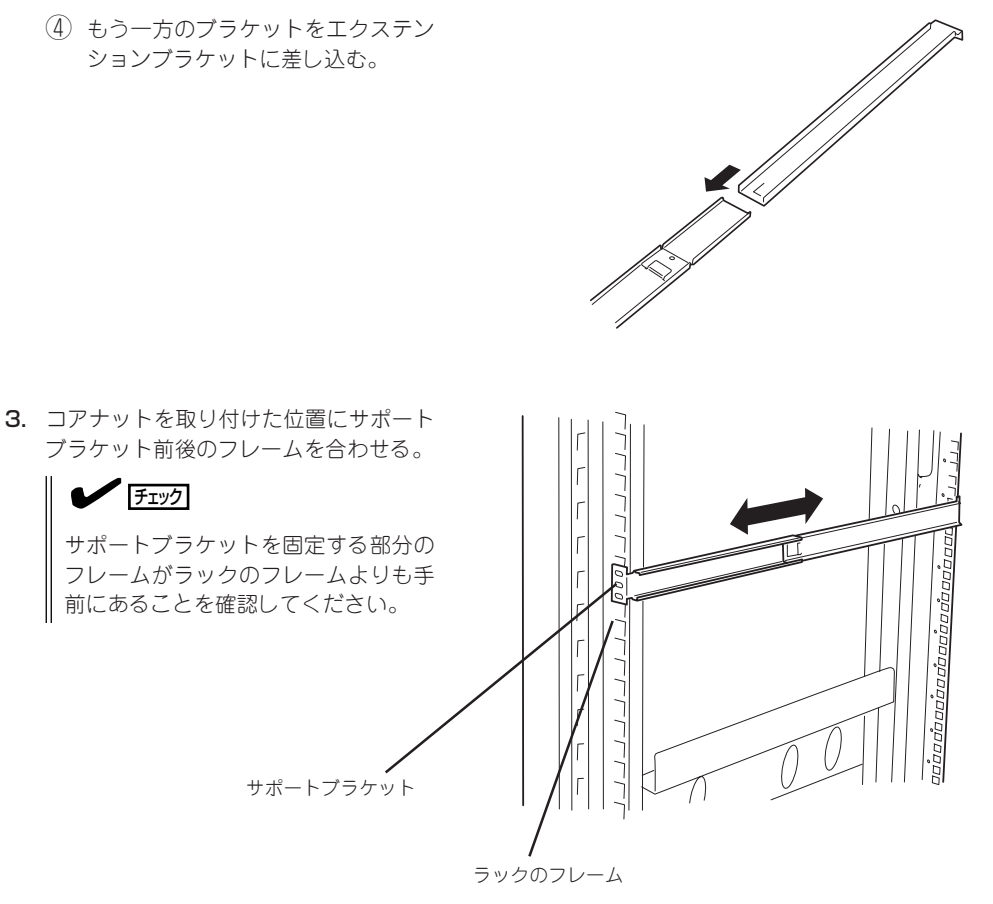

4. 一度取り外して、サポートブラケットの 四角穴がブラケットで完全に隠れている ことを確認する。

完全に隠れていたら、再度、ラックに取 り付けてください。

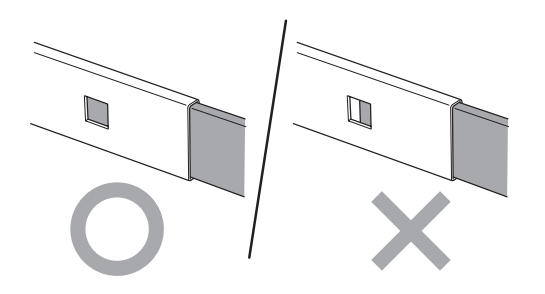

ー ド ウェア 編

ハ

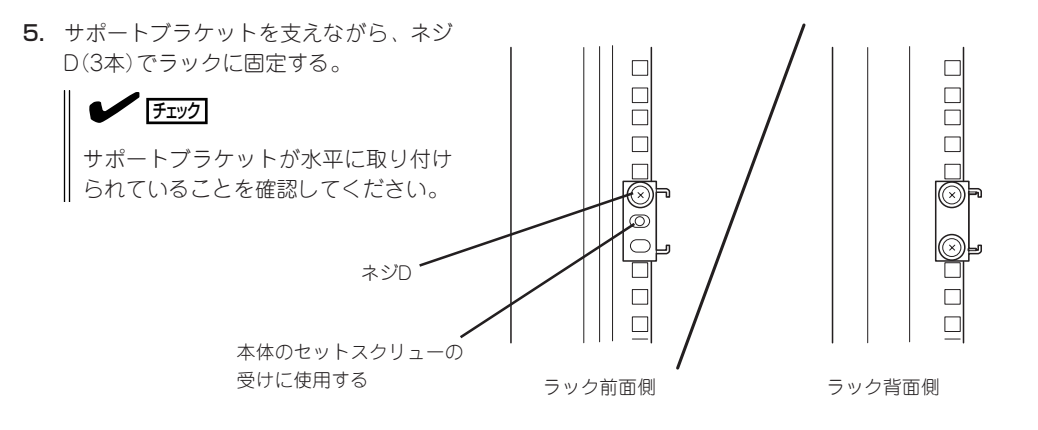

### 重要�

サポートブラケットのネジ穴は多少上下にずらすことができる程度のクリアランスを持ってい ます。初めて取り付ける場合は、コアナットのネジ穴がサポートブラケットのネジ穴の中央に 位置するようにしてから固定してください。もし、本体を取り付けたときに本体の上下に搭載 している装置にぶつかる場合は、いったん本体を取り出してサポートブラケットの固定位置を 調整してください(ぶつかる装置の取り付け位置も調整する必要がある場合もあります)。

6. もう一方のサポートブラケットを手順1~5と同じ手順で取り付ける。

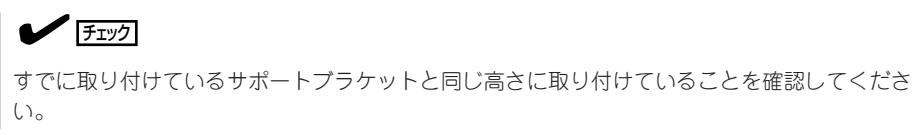

#### ● 本体の取り付け

取り付けは1人でもできますが、なるべく複数名で行うことをお勧めします。

- 1. 本体の前面が手前になるようにして持 つ。
- 2. 本体側面にあるマウントブラケットをサ ポートブラケットに差し込みながらラッ クへ押し込む。

#### 重要�

本体の上下に搭載している装置にぶつ かる場合は、いったん本体を取り出し てサポートブラケットの固定位置を調 整してください(ぶつかる装置の取り付 け位置も調整する必要がある場合もあ ります)。

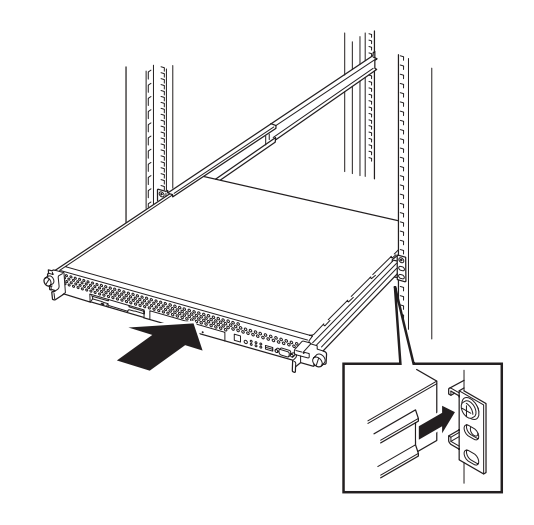

#### ● 本体の固定

- 1. 本体をラックへ完全に押し込む。
- 2. 前面の左右にあるセットスクリューで ラックに固定する。

以上で完了です。

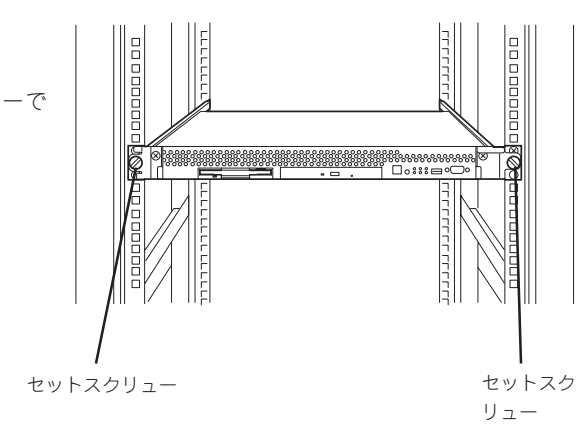

#### 取り外し手順

次の手順で本体をラックから取り外します。取り外しは1人でもできますが、なるべく複数 名で行うことをお勧めします。

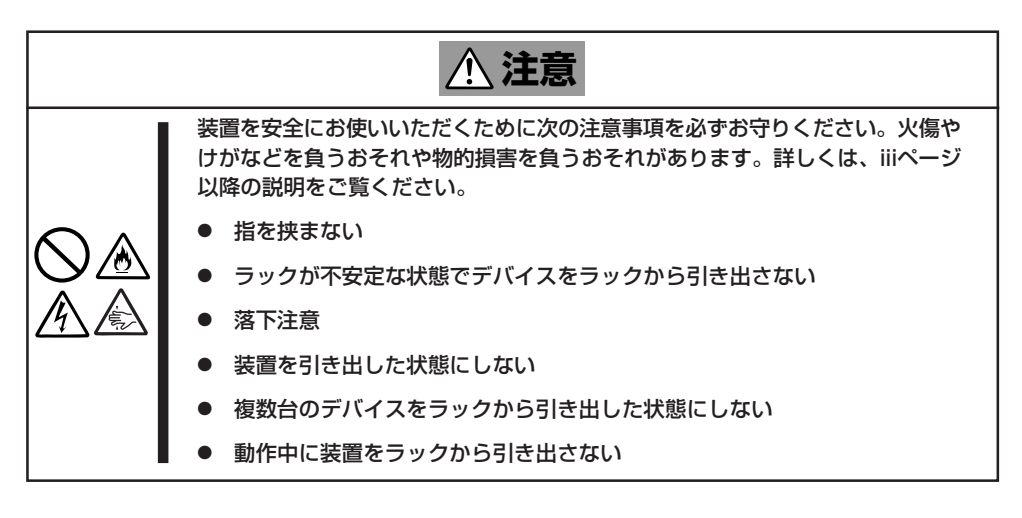

- 1. OSからシャットダウン処理をするか POWERスイッチを押して本体の電源を OFF(POWERランプ消灯)にする。
- 2. 本体前面にあるUIDスイッチを押して、 UIDランプを点灯させる。
- 3. 本体に接続しているすべてのケーブル、 および電源コードを取り外す。

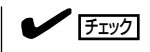

本体背面のケーブルや電源コードを取 り外す前にUIDランプで取り外そうと している装置であることを確認してく ださい。

4. 前面の左右にあるセットスクリューをゆ るめる。

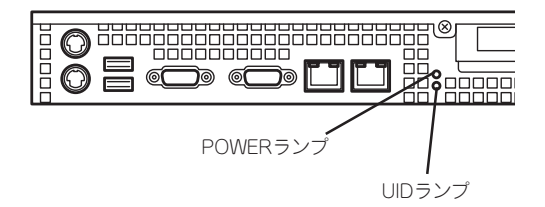

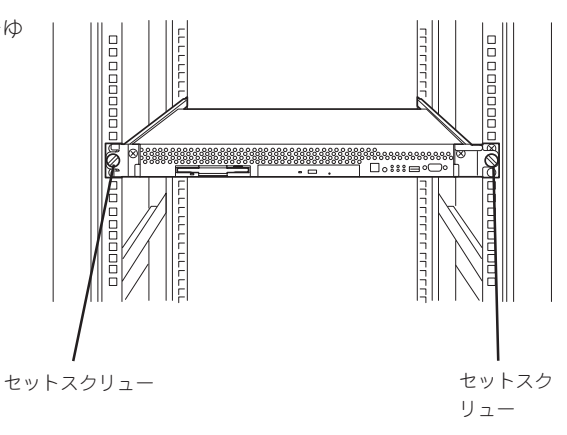

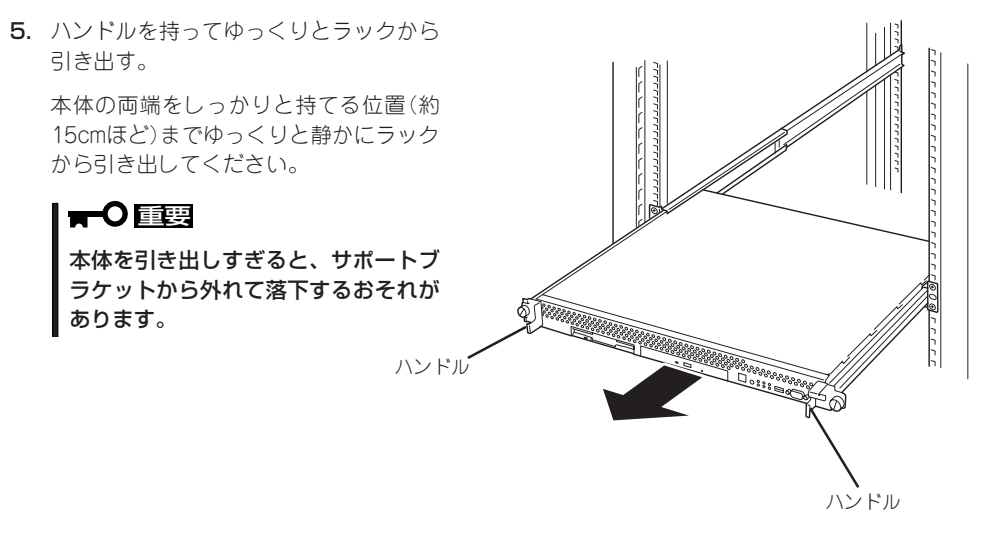

6. 本体の左右底面をしっかりと持って取り外し、じょうぶで平らな机の上に置く。

### 重要� 本体を引き出したまま放置しないでください。必ずラックから取り外してください。

ラックの機構部品も取り外す場合は、「取り付け手順」を参照して取り外してください。

**接 続**

#### 本体に周辺装置を接続します。

本体にはさまざまな周辺装置と接続できるコネクタが用意されています。次ページの図は標 準の状態で接続できる周辺機器とそのコネクタの位置を示します。周辺装置を接続してから 添付の電源コードを本体に接続し、電源プラグをコンセントにつなげます。

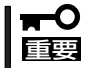

無停電電源装置や自動電源制御装置への接続やタイムスケジュール運転の設定、サーバス イッチユニットへの接続・設定などシステム構成に関する要求がございましたら、保守サー ビス会社の保守員(またはシステムエンジニア)にお知らせください。

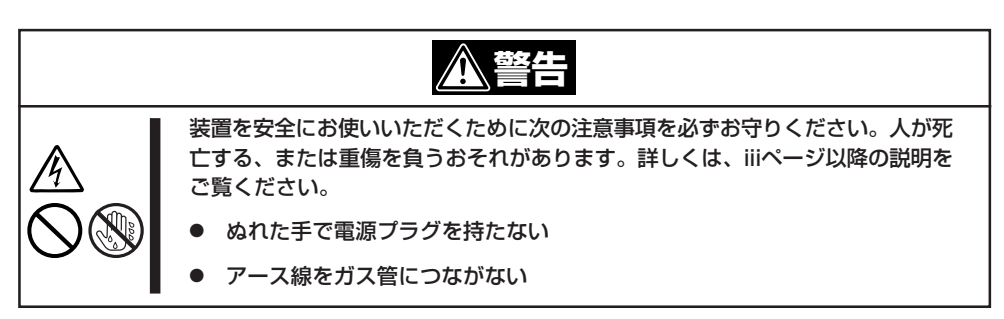

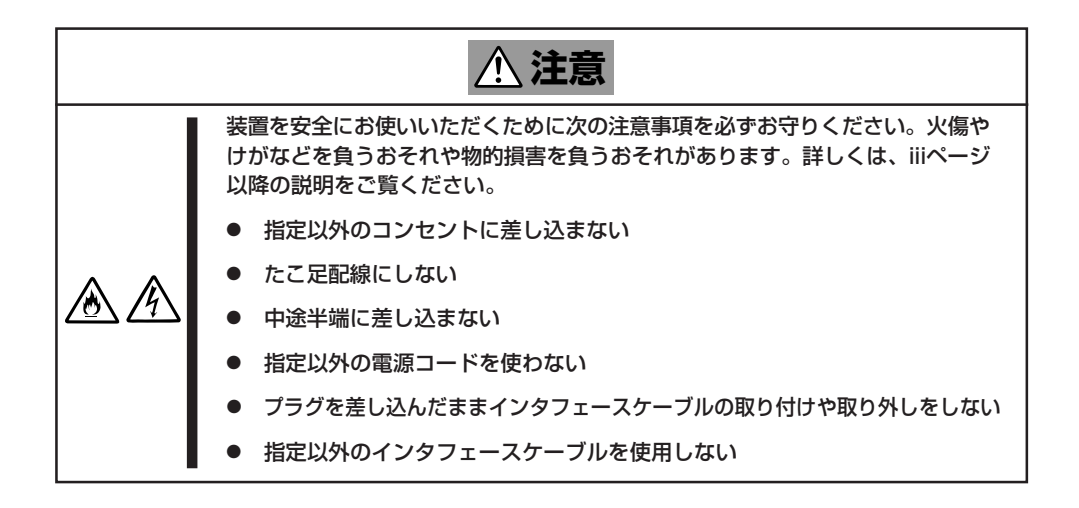

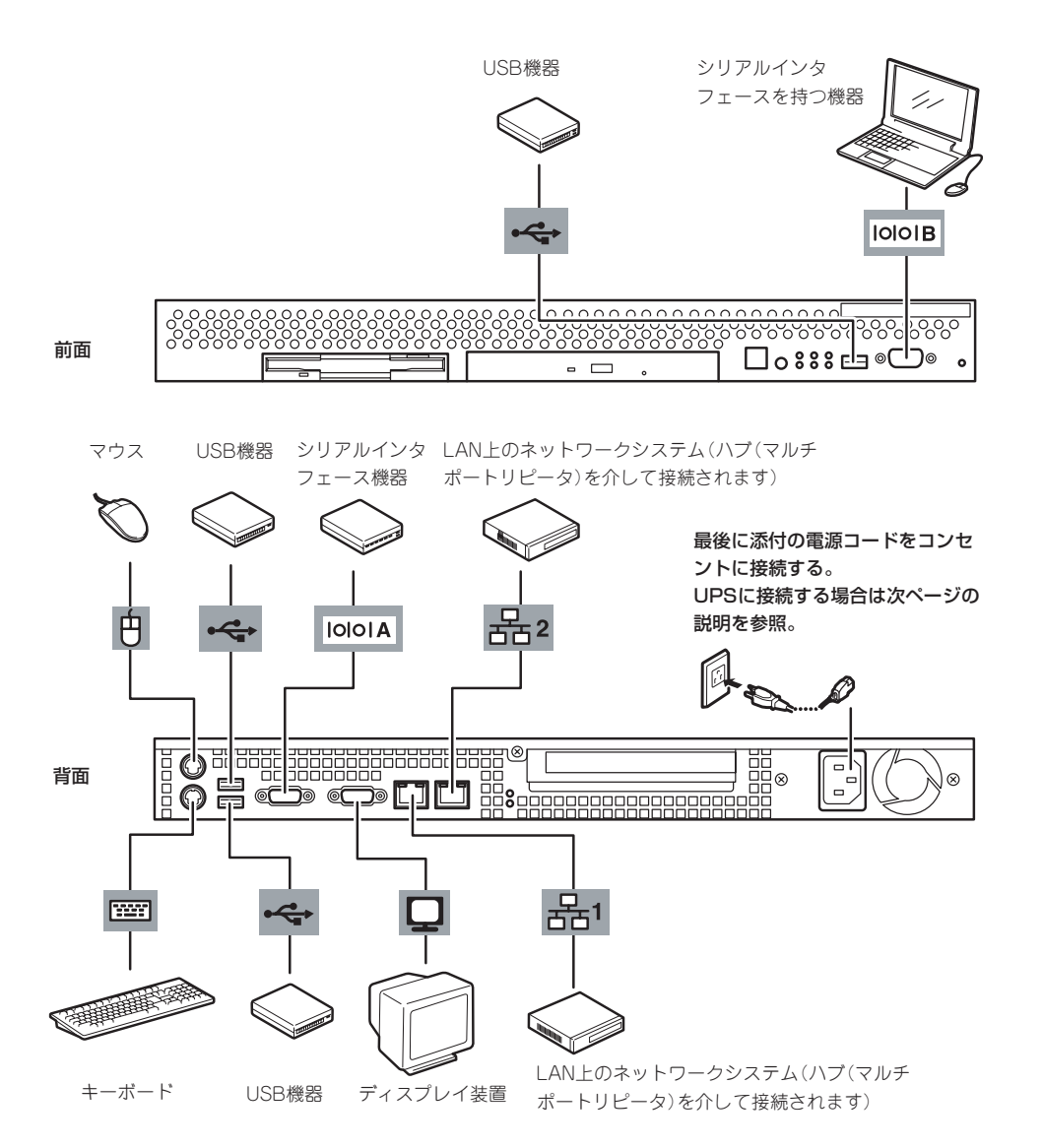

重要� ⓦ 本体および接続する周辺機器の電源をOFFにしてから接続してください。ONの状態の まま接続すると誤動作や故障の原因となります。

- ⓦ 他社製(サードパーティ)の周辺機器およびインタフェースケーブルを接続する場合は、 お買い求めの販売店でそれらの装置が本装置で使用できることをあらかじめ確認してく ださい。サードパーティの装置の中には本装置で使用できないものがあります。
- SCSI機器は、オプションのSCSIコントローラを搭載すると接続することができま す。SCSI機器内部の接続ケーブルを含め、ケーブルの全長が3m以内になるようにし てください。
- ⓦ ダイヤルアップ経由のエクスプレス通報サービスを使用する場合は、NECフィールディ ングに相談してください。
- ⓦ シリアルポートコネクタには専用回線を直接接続することはできません。
- ⓦ 回線に接続する場合は、認定機関に申請済みのボードを使用してください。
- PCIスロットに搭載したオプションのLANボードに接続したケーブルを抜くときは、コ ネクタのツメが手では押しにくくなっているため、マイナスドライバなどを使用してツ メを押して抜いてください。その際に、マイナスドライバなどがLANポートやその他 のポートを破損しないよう十分に注意してください。

ラックに搭載している場合は、周辺機器を接続した後、ケーブルタイなどでケーブルが絡ま ないように束ねてください。

#### ケーブルがラックのドアや側面のガイドレールなどに当たらないようフォーミングしてくだ  $\blacksquare$ さい。 重要�

本体の電源コードを無停電電源装置(UPS)に接続する場合は、UPSの背面にあるサービスコ ンセントに接続します。

UPSのサービスコンセントには、「SWITCH OUT」と「UN-SWITCH OUT」という2種類のコ ンセントがあります(「OUTPUT1」、「OUTPUT2」と呼ぶ場合もあります)。

UPSを制御するアプリケーション(ESMPRO/UPSControllerなど)から電源の制御をしたい 場合は、SWITCH OUTに電源コードを接続します。

常時給電させたい場合は、UN-SWITCH OUTに電源コードを接続します(24時間稼働させる モデムなどはこのコンセントに接続します)。

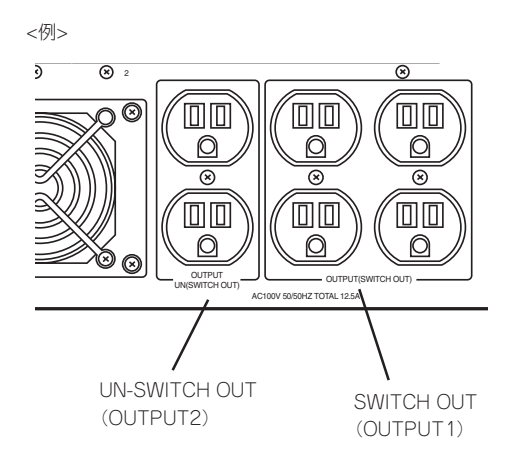

本体の電源コードを接続したUPSによって、UPSからの電源供給と本体のON/OFFを連動 (リンク)させるためにBIOSの設定変更が必要となる場合があります。 BIOSの「Server」-「AC LINK」を選択し、適切なパラメータ値に変更してください。

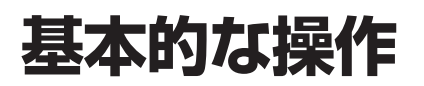

基本的な操作の方法について説明します。

## **電源のON**

本体の電源は前面にあるPOWERスイッチを押すとONの状態になります。 次の順序で電源をONにします。

- 1. フロッピーディスクドライブにフロッピーディスクをセットしていないことを確認する。
- 2. ディスプレイ装置および本体に接続している周辺機器の電源をONにする。

#### $\blacktriangledown$   $\mathbb{F}$

無停電電源装置(UPS)などの電源制御装置に電源コードを接続している場合は、電源制御装置 の電源がONになっていることを確認してください。

3. 本体前面にあるPOWERスイッチを押 す。 本体前面および背面のPOWERランプが 緑色に点灯し、しばらくするとディスプ レイ装置の画面には「NEC」ロゴが表示さ れます。

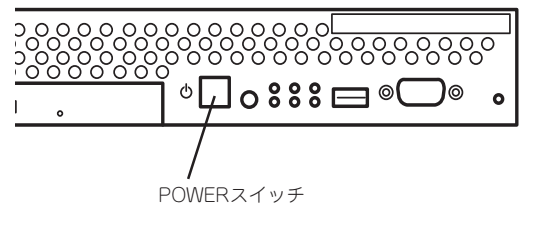

### **L** EXT

電源コードを接続するとハードウェアの初期診断を始めます(約5秒間)。初期診断中はPOWER スイッチは機能しません。電源コードの接続直後は、約5秒ほど時間をおいてからPOWERス イッチを押してください。

「NEC」ロゴを表示している間、自己診断プログラム(POST)を実行してハードウェアの診断をし ます。詳しくはこの後の「POSTのチェック」をご覧ください。POSTを完了するとOSが起動しま す。

 $\blacktriangledown$   $\frac{1}{2}$ 

POST中に異常が見つかるとPOSTを中断し、エラーメッセージを表示します。206ページを参 照してください。

## **POSTのチェック**

POST(Power On Self-Test)は、マザーボード内に記録されている自己診断機能です。 POSTは本体の電源をONにすると自動的に実行され、マザーボード、ECCメモリモジュー ル、CPUモジュール、キーボード、マウスなどをチェックします。また、POSTの実行中に 各種のBIOSセットアップユーティリティの起動メッセージなども表示します。

出荷時の設定ではPOSTを実行している間、ディスプレイ装置 には「NEC」ロゴが表示されます。(<Esc>キーを押すと、POST の実行内容が表示されます。)

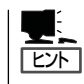

BIOSのメニューで<Esc>キーを押さなくても、はじめからPOSTの診断内容を表示させる ことができます。SETUPユーティリティの「Advanced」メニューにある「Boot-time Diagnostic Screen」の設定を「Enabled」に切り替えてください(135ページ参照)。

POSTの実行内容は常に確認する必要はありません。次の場合にPOST中に表示されるメッ セージを確認してください。

ⓦ 導入時

重要�

- 「故障かな?」と思ったとき
- 電源ONからOSの起動の間に何度もビープ音がしたとき
- ⓦ ディスプレイ装置になんらかのエラーメッセージが表示されたとき

### POSTの流れ

次にPOSTで実行される内容を順をおって説明します。

- ⓦ POSTの実行中は、不用意なキー入力やマウスの操作をしないようにしてください。 ₩О
	- ⓦ システムの構成によっては、ディスプレイの画面に「Press Any Key」とキー入力を要 求するメッセージを表示する場合もあります。これは取り付けたオプションのボードの BIOSが要求しているためのものです。オプションのマニュアルにある説明を確認して から何かキーを押してください。
		- オプションのPCIボードの取り付け/取り外しをしてから電源をONにすると、POSTの 実行中に取り付けたボードの構成に誤りがあることを示すメッセージを表示してPOST をいったん停止することがあります。

この場合は<F1>キーを押してPOSTを継続させてください。ボードの構成についての 変更/設定は、この後に説明するユーティリティを使って設定できます。

- 1. 電源ON後、POSTが起動し、メモリチェックを始めます。ディスプレイ装置の画面左上に基本メ モリと拡張メモリのサイズをカウントしているメッセージが表示されます。本体に搭載されてい るメモリの量によっては、メモリチェックが完了するまでに数分かかる場合もあります。同様に 再起動(リブート)した場合など、画面に表示をするのに約1分程の時間がかかる場合があります。
- 2. メモリチェックを終了すると、いくつかのメッセージが表示されます。これらは搭載している CPUや接続しているキーボード、マウスなどを検出したことを知らせるメッセージです。

3. しばらくすると、マザーボードにあるBIOSセットアップユーティリティ「SETUP」の起動を促す メッセージが画面左下に表示されます。

Press <F2> to enter SETUP or Press <F12> to Network

使用する環境にあった設定に変更するときに起動してください。エラーメッセージを伴った上記 のメッセージが表示された場合を除き、通常では特に起動して設定を変更する必要はありません (そのまま何も入力せずにいると数秒後にPOSTを自動的に続けます)。 SETUPを起動するときは、メッセージが表示されている間に<F2>キーを押します。設定方法や パラメータの機能については、126ページを参照してください。 SETUPを終了すると、自動的にもう一度はじめからPOSTを実行します。

4. 続いて本体にオプションのSCSIコントローラボードなどの専用のBIOSを持ったコントローラを 搭載している場合は、BIOSセットアップユーティリティの起動を促すメッセージが表示されます (そのまま何も入力せずにいると数秒後にPOSTを自動的に続けます)。

<例: SCSI BIOSセットアップユーティリティの場合>

Press <Ctrl> <A> for SCSISelect(TM) Utility!

ここで<Ctrl>キーと<A>キーを押すとユーティリティが起動します。SCSI機器の設定値や ユーティリティの詳細についてはボードに添付の説明書を参照してください。

このユーティリティは、例として外付けSCSI機器を接続した場合に使用する必要がありま す。

- 5. オプションボードに接続している機器の情報などを画面に表示します。
- 6. BIOSセットアップユーティリティ「SETUP」でパスワードの設定をすると、POSTが正常に終了 した後に、パスワードを入力する画面が表示されます。

パスワードの入力は、3回まで行えます。3回とも入力を誤るとシステムを起動できなくなりま す。この場合は、本体の電源をOFFにしてから、約10秒ほど時間をあけてONにしてください。

#### 重要�

OSをインストールするまではパスワードを設定しないでください。

7. POSTを終了するとOSを起動します。

### POSTのエラーメッセージ

POST中にエラーを検出するとディスプレイ装置の画面にエラーメッセージを表示します。 また、エラーの内容によってはビープ音でエラーが起きたことを通知します。エラーメッ セージとエラーを通知するビープ音のパターンの一覧や原因、その対処方法については、「運 用・保守編」を参照してください。

## **電源のOFF**

次の順序で電源をOFFにします。本体の電源コードをUPSに接続している場合は、UPSに添 付の説明書を参照するか、UPSを制御しているアプリケーションの説明書を参照してくださ  $\cup$ 

- 1. OSからシャットダウン処理をするかPOWERスイッチを押して本体の電源をOFF(POWERランプ 消灯)にする。
- 2. 周辺機器の電源をOFFにする。

## **省電力モードの起動**

ACPIモードに対応したOSを使用している場合、電力をほとんど使用しない状態(スタンバイ 状態)にすることができます。

OSのシャットダウンメニューからスタンバ イを選択するか、POWERスイッチの設定を 電源オフからスタンバイに変更した場合は POWERスイッチを押すとスタンバイ状態に なります(POWERランプが点滅します)。 スタンバイ状態になってもメモリの内容やそ れまでの作業の状態は保持されています。 POWERスイッチをもう一度押すとスタンバ イ状態は解除されます。

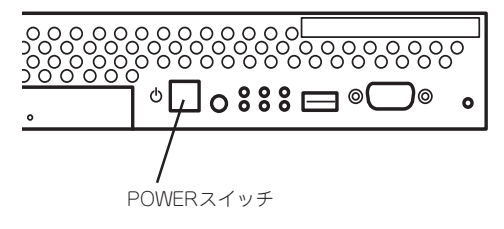

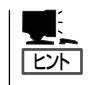

省電力モードへの移行、または省電力モードからの復帰方法については、Windows Server 2003/Windows 2000の設定によって異なります。また、省電力モード中の動作レベルは、 Windows Server 2003/Windows 2000の設定に依存します。

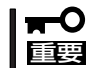

省電力モードへの移行、または省電力モード中にシステムを変更しないでください。省電力 モードから復帰する際に元の状態に復帰できない場合があります。

## **フロッピーディスクドライブ**

本体前面にフロッピーディスクを使ったデータの読み出し(リード)・保存(ライト)を行うこ とのできる3.5インチフロッピーディスクドライブが搭載されています。 3.5インチの2HDフロッピーディスク(1.44Mバイト)と2DDフロッピーディスク(720Kバイ ト)を使用することができます。

## フロッピーディスクのセット/取り出し

フロッピーディスクをフロッピーディスクドライブにセットする前に本体の電源がON (POWERランプ点灯)になっていることを確認してください。 フロッピーディスクをフロッピーディスクドライブに完全に押し込むと「カチッ」と音がし て、フロッピーディスクドライブのイジェクトボタンが少し飛び出します。 イジェクトボタンを押すとセットしたフロッピーディスクをフロッピーディスクドライブか ら取り出せます。

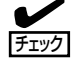

- ⓦ フォーマットされていないフロッピーディスクをセットすると、ディスクの内容を読め ないことを知らせるメッセージやフォーマットを要求するメッセージが表示されます。 OSに添付の説明書を参照してフロッピーディスクをフォーマットしてください。
	- ⓦ フロッピーディスクをセットした後に本体の電源をONにしたり、再起動するとフロッ ピーディスクから起動します。フロッピーディスク内にシステムがないと起動できませ  $\mathcal{h}_{\infty}$
	- ⓦ フロッピーディスクアクセスランプが消灯していることを確認してからフロッピーディ スクを取り出してください。アクセスランプが点灯中に取り出すとデータが破壊される おそれがあります。

### フロッピーディスクの取り扱いについて

フロッピーディスクは、データを保存する大切なものです。またその構造は非常にデリケー トにできていますので、次の点に注意して取り扱ってください。

- フロッピーディスクドライブにはていねいに奥まで挿入してください。
- ラベルは正しい位置に貼り付けてください。
- 鉛筆やボールペンで直接フロッピーディスクに書き込んだりしないでください。
- シャッタを開けないでください。
- ゴミやほこりの多いところでは使用しないでください。
- フロッピーディスクの上に物を置かないでください。
- 直射日光の当たる場所や暖房器具の近くなど温度の高くなる場所には置かないでくださ い。
- たばこの煙に当たるところには置かないでください。
- 水などの液体の近くや薬品の近くには置かないでください。
- 磁石など磁気を帯びたものを近づけないでください。
- クリップなどではさんだり、落としたりしないでください。
- 磁気やほこりから保護できる専用の収納ケースに保管してください。
- フロッピーディスクは、保存している内容を誤って消 すことのないようにライトプロテクト(書き込み禁止) ができるようになっています。ライトプロテクトされ ているフロッピーディスクは、読み出しはできます が、ディスクのフォーマットやデータの書き込みがで きません。重要なデータの入っているフロッピーディ スクは、書き込み時以外はライトプロテクトをしてお くようお勧めします。3.5インチフロッピーディスクの ライトプロテクトは、ディスク裏面のライトプロテク トスイッチで行います。

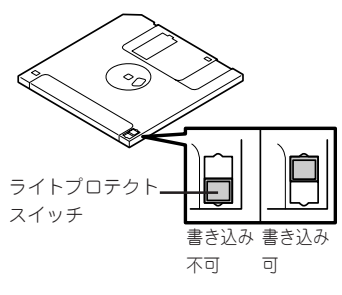

● フロッピーディスクは、とてもデリケートな記憶媒体です。ほこりや温度変化によって データが失われることがあります。また、オペレータの操作ミスや装置自身の故障など によってもデータを失う場合があります。このような場合を考えて、万一に備えて大切 なデータは定期的にバックアップをとっておくことをお勧めします。(本体に添付されて いるフロッピーディスクは必ずバックアップをとってください。)

## **CD-ROMドライブ**

本体前面にCD-ROMドライブがあります。CD-ROMドライブはCD-ROM(読み出し専用のコ ンパクトディスク)のデータを読むための装置です。CD-ROMはフロッピーディスクと比較 して、大量のデータを高速に読み出すことができます。

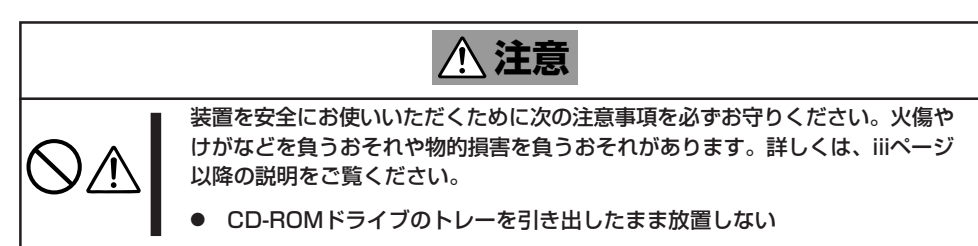

ハ ー

## CD-ROMのセット/取り出し

CD-ROMは次の手順でセットします。

- 1. CD-ROMをCD-ROMドライブにセットする前に本体の電源がON(POWERランプが緑色に点灯) になっていることを確認する。
- 2. CD-ROMドライブ前面のCDトレーイジェクトボタンを押す。 トレーが少し出てきます。
- 3. トレーを軽く持って手前に引き出し、ト レーが止まるまで引き出す。
- 4. CD-ROMの文字が印刷されている面を上 にしてトレーの上に静かに、確実に置 く。

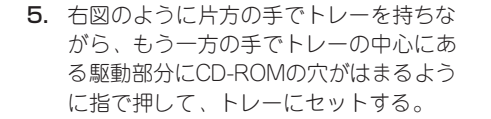

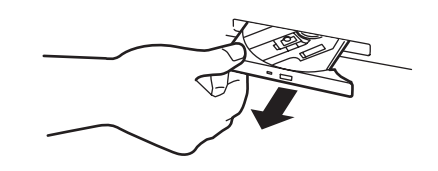

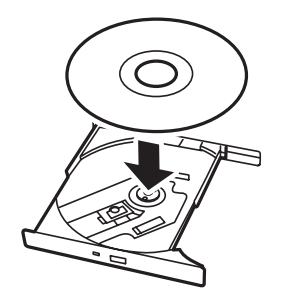

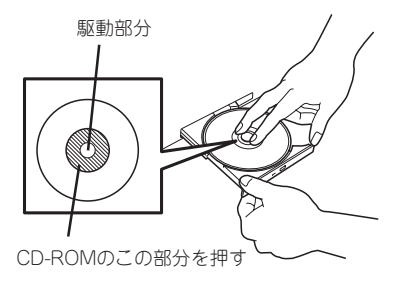

6. トレーの前面を軽く押して元に戻す。

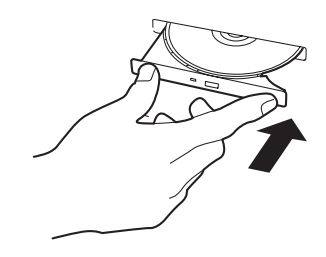

CD-ROMの取り出しは、CD-ROMをセットするときと同じようにCDトレーイジェクトボタ ンを押してトレーを引き出します。

アクセスランプが点灯しているときはCDにアクセスしていることを示します。CDトレーイ ジェクトボタンを押す前にアクセスランプが点灯していないことを確認してください。

右図のように、片方の手でトレーを持ち、もう一 方の手でトレーの中心にある駆動部分を押さえな がらCD-ROMの端を軽くつまみ上げるようにして トレーから取り出します。

CD-ROMを取り出したらトレーを元に戻してくだ さい。

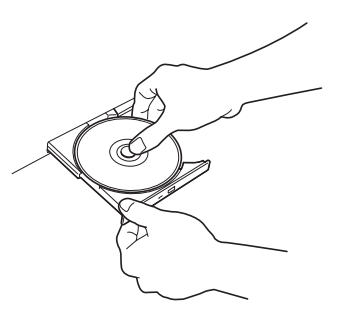

### 取り出せなくなったときの方法

CDトレーイジェクトボタンを押してもCD-ROMが取り出せない場合は、次の手順に従って CD-ROMを取り出します。

- 1. POWERスイッチを押して本体の電源を OFF(POWERランプ消灯)にする。
- 2. 直径約1.2mm、長さ約100mmの金属製 のピン(太めのゼムクリップを引き伸ばし て代用できる)をCD-ROM前面右側にあ る強制イジェクトホールに差し込んで、 トレーが出てくるまでゆっくりと押す。

#### 重要�

- ⓦ つま楊枝やプラスチックなど折れ やすいものを使用しないでくださ い。
- ⓦ 上記の手順を行ってもCD-ROMが 取り出せない場合は、保守サービ ス会社に連絡してください。
- <sup>ம</sup>⊡ o 888 ⊟  $\Box$ 強制イジェクトホール

- 3. トレーを持って引き出す。
- 4. CD-ROMを取り出す。
- 5. トレーを押して元に戻す。

## CD-ROMの取り扱いについて

使用するCD-ROMは次の点に注意して取り扱ってください。

- CD規格に準拠しない「コピーガード付きCD はどのディスクにつきましては、CD再生機 器における再生の保証はいたしかねます。
- CD-ROMを落とさないでください。
- CD-ROMの上にものを置いたり、曲げたりしないでください。
- CD-ROMにラベルなどを貼らないでください。
- 信号面(文字などが印刷されていない面)に手を触れないでください。
- 文字の書かれている面を上にして、トレーにていねいに置いてください。
- ⓦ キズをつけたり、鉛筆やボールペンで文字などを直接CD-ROMに書き込まないでくださ  $\left( \cdot \right)$
- たばこの煙の当たるところには置かないでください。
- 直射日光の当たる場所や暖房器具の近くなど温度の高くなる場所には置かないでくださ い。
- 指紋やほこりがついたときは、乾いた柔らかい布で、内側から外側に向けてゆっくり、 ていねいにふいてください。
- 清掃の際は、CD専用のクリーナをお使いください。レコード用のスプレー、クリーナ、 ベンジン、シンナーなどは使わないでください。
- 使用後は、専用の収納ケースに保管してください。

## **サーバの確認 - UIDスイッチ -**

複数の機器を1つのラックに搭載している場合、保守をしようとしている装置がどれである かを見分けるために本体の前面および背面には「UID(ユニットID)ランプ」があります。

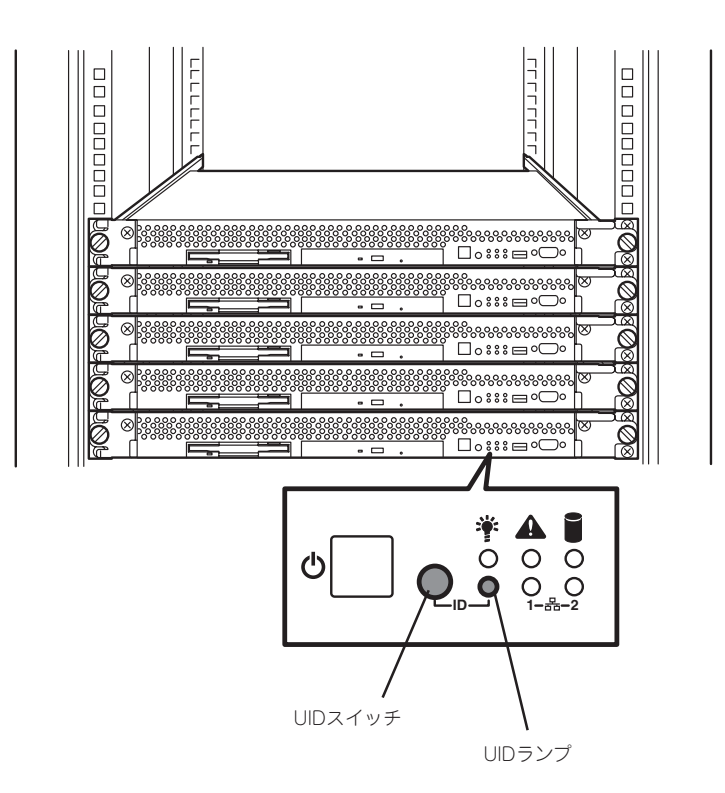

前面にあるUID(ユニットID)スイッチを押すとUIDランプが点灯します。もう一度押すとラ ンプは消灯します。

ラック背面からの保守は、暗く、狭い中での作業となり、正常に動作している機器の電源や インタフェースケーブルを取り外したりするおそれがあります。UIDスイッチを使って保守 する本装置を確認してから作業をすることをお勧めします。

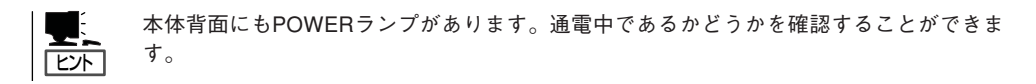

# **内蔵オプションの取り付け**

本体に取り付けられるオプションの取り付け方法および注意事項について記載しています。

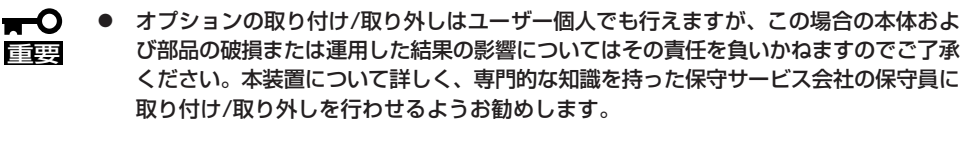

- ⓦ オプションおよびケーブルはNECが指定する部品を使用してください。指定以外の部 品を取り付けた結果起きた装置の誤動作または故障・破損についての修理は有料となり ます。
- ⓦ ハードウェア構成を変更した場合も、EXPRESSBUILDERを使って必ずシステムを アップデートしてください(36ページまたは62ページを参照)。

## **安全上の注意**

安全に正しくオプションの取り付け/取り外しをするために次の注意事項を必ず守ってくだ さい。

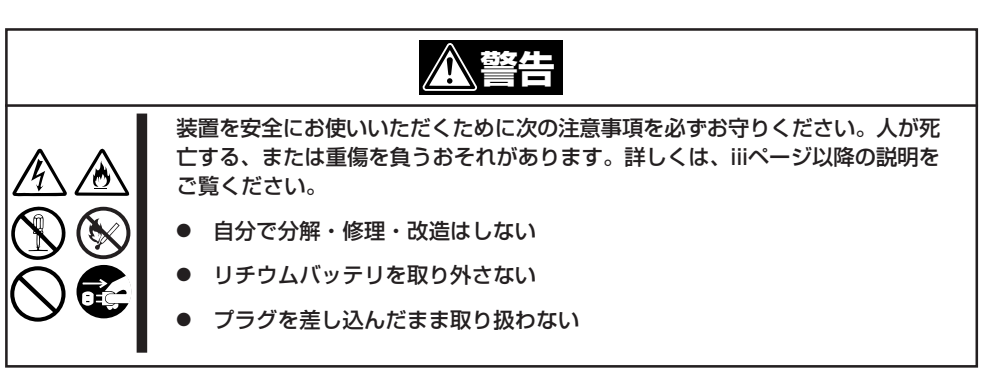

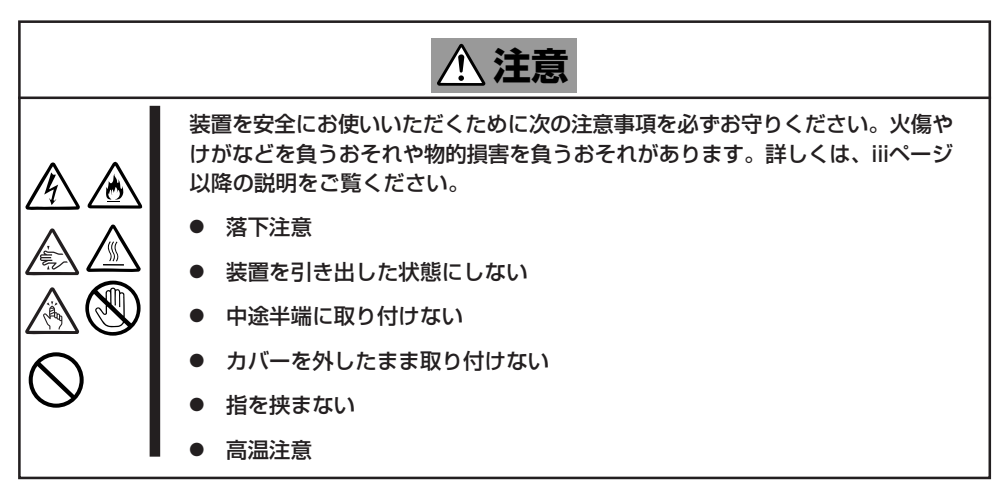

## **静電気対策について**

本体内部の部品は静電気に弱い電子部品で構成されています。取り付け・取り外しの際は静 電気による製品の故障に十分注意してください。

● リストストラップ(アームバンドや静雷気防止手袋など)の着用

リスト接地ストラップを手首に巻き付けてください。手に入らない場合は部品を触る前 に筐体の塗装されていない金属表面に触れて身体に蓄積された静電気を放電します。 また、作業中は定期的に金属表面に触れて静電気を放電するようにしてください。

- 作業場所の確認
	- 静電気防止処理が施された床、またはコンクリートの上で作業を行います。
	- カーペットなど静電気の発生しやすい場所で作業を行う場合は、静電気防止処理を 行った上で作業を行ってください。
- 作業台の使用

静電気防止マットの上に本体を置き、その上で作業を行ってください。

- 着衣
	- ウールや化学繊維でできた服を身につけて作業を行わないでください。
	- 静電気防止靴を履いて作業を行ってください。
	- 取り付け前に貴金属(指輪や腕輪、時計など)を外してください。
- 部品の取り扱い
	- 取り付ける部品は本体に組み込むまで静電気防止用の袋に入れておいてください。
	- 各部品の縁の部分を持ち、端子や実装部品に触れないでください。
	- 部品を保管・運搬する場合は、静電気防止用の袋などに入れてください。

## **取り付け/取り外しの準備**

部品の取り付け/取り外しの作業をする前に準備をします。

## 卓上に設置している場合

本体を卓上に設置している場合の手順について説明します。

- 1. OSからシャットダウン処理をするか POWERスイッチを押して本体の電源を OFF(POWERランプ消灯)にする。
- 2. 本体に接続しているすべてのケーブルお よび電源コードを取り外す。
- 3. ネジ1本を外す。

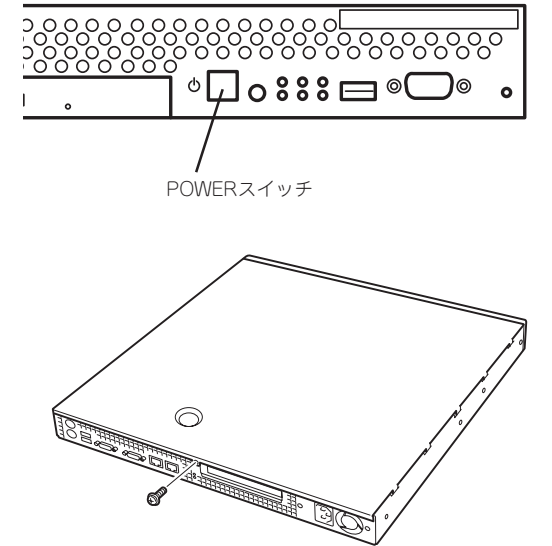

4. トップカバーを取り外す。 くぼみの部分に指をかけてスライドさせ てください。 2

トップカバーを取り付けるときは、 トップカバーにあるフックが本体の フレームにある穴に引っかかるよう にして取り付けてください。

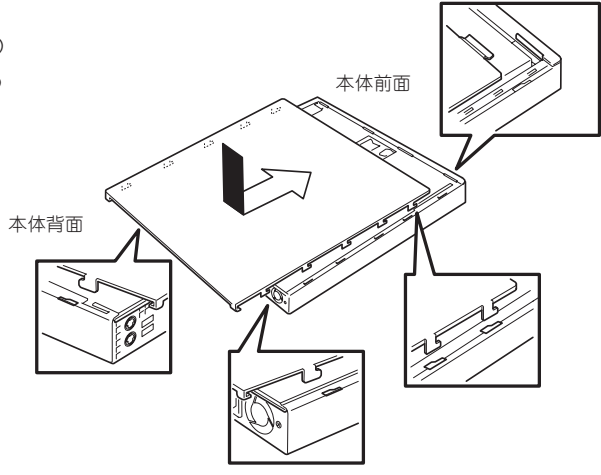

**1974 - John Brown Brown Brown Brown Brown Brown Brown Brown Brown Brown Brown Brown Brown Brown Brown Brown B** 

ハ ー ド ウェア 編

## ラックに設置している場合

本体をラックに設置している場合の手順について説明します。ラックからの取り外しは1人 でもできますが、なるべく複数名で行うことをお勧めします。

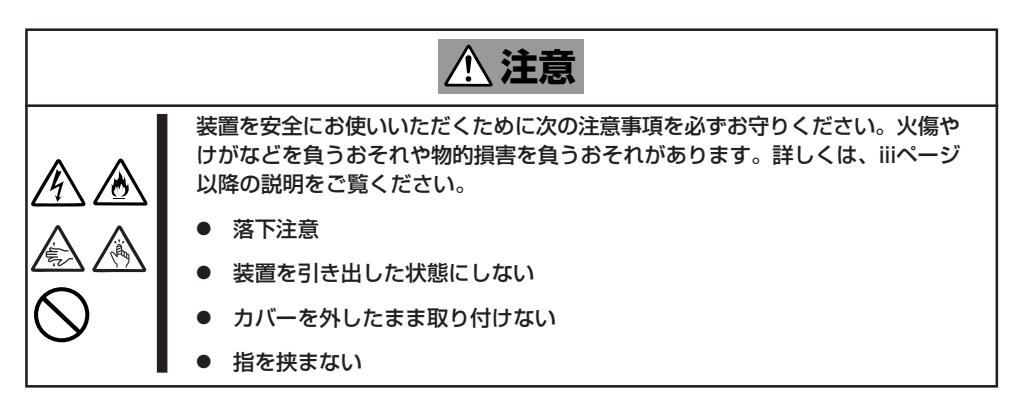

1. 86ページの「取り外し手順」を参照して本体をラックから取り外し、じょうぶで平らな机の上に置 く。

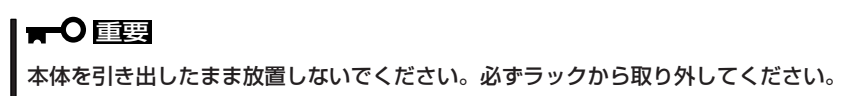

- 2. ネジ1本を外す(前ページの手順3参照)。
- 3. トップカバーを取り外す。

くぼみの部分に指をかけてスライドさせてください(前ページの手順4参照)。

トップカバーを取り付けるときは、 トップカバーにあるフックが本体の フレームにある穴に引っかかるよう にして取り付けてください。

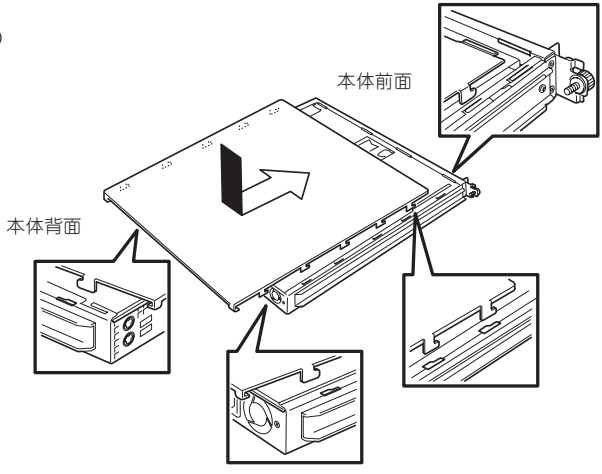
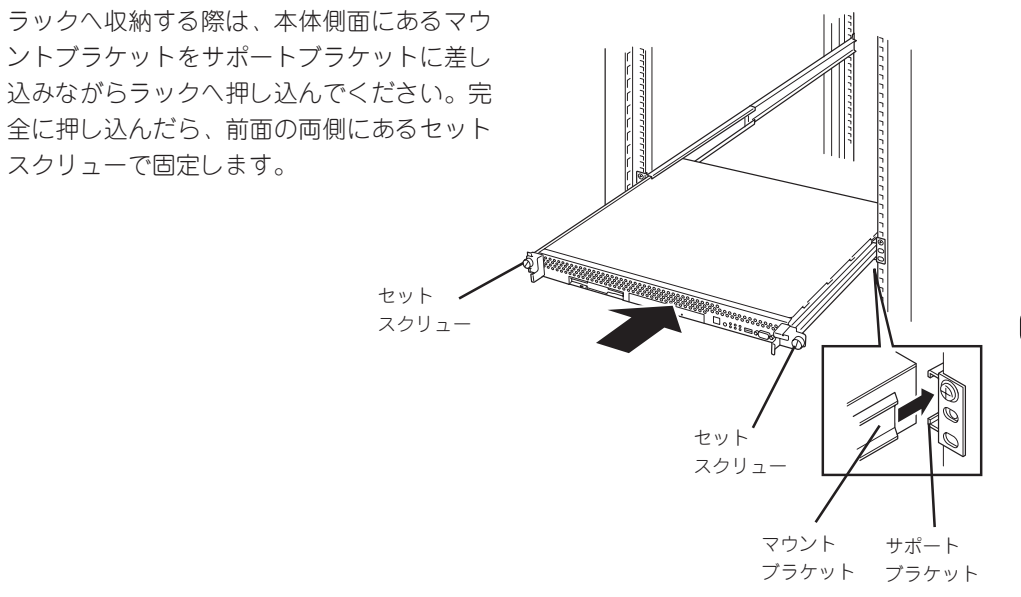

ハ

# **取り付け/取り外しの手順**

次の手順に従って部品の取り付け/取り外しをします。

# ハードディスク

本体には、最大2台のハードディスクを搭載することができます。

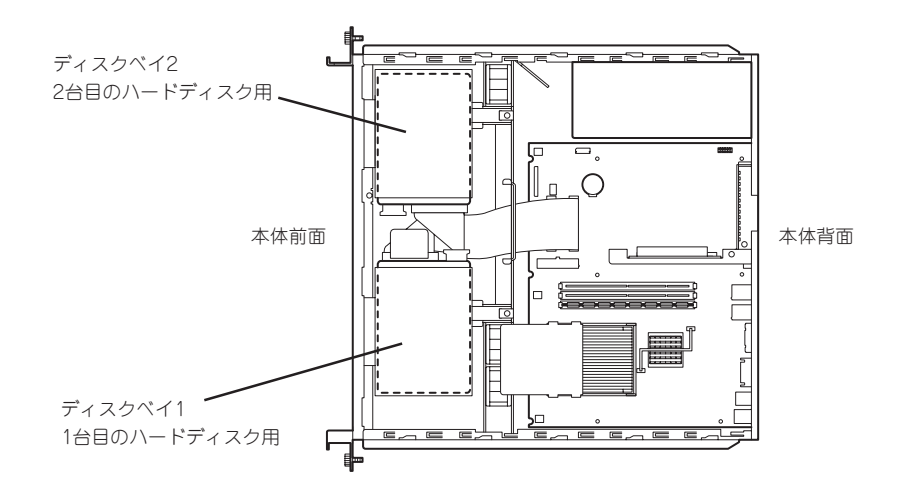

標準装備のハードディスクインタフェースはIDEです。

ディスクミラーリングコントローラ配下にIDEハードディスクを接続する場合は、「ディスク ミラーリングコントローラ」を併せて参照しながら取り付けてください。

重要� NECで指定していないハードディスクを使用しないでください。サードパーティのハード ディスクなどを取り付けると、ハードディスクだけでなく本体が故障するおそれがありま す。

#### 動作モードの設定

ハードディスクを搭載する場合は、ハードディスクの動作モードをそれぞれ設定してくださ い。動作モードの設定については、ハードディスクに添付の説明書を参照するか、ハード ディスクに貼り付けられているラベルを参照してください。

1台のハードディスクで運用する場合は、搭載するハードディスクの動作モードを 「MASTER」、または「SINGLE」に設定してください。2台のハードディスクで運用する場合 は、1台目を「MASTER」、2台目を「SLAVE」に設定します。

# 取り付け

次に示す手順でハードディスクを取り付けます。

- 1. 103ページを参照して準備をする。
- 2. ディスクベイにハードディスクを搭載している場合は、ハードディスクに接続しているケーブル をすべて取り外す。
- 3. ケーブルホルダを固定しているネジ2本 を外す。 ケーブルホルダ

- 4. ケーブルホルダを取り外す。
- 1 2
- 5. ディスクベイが垂直になるように持ち上げる。

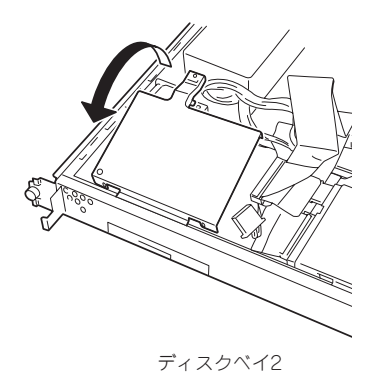

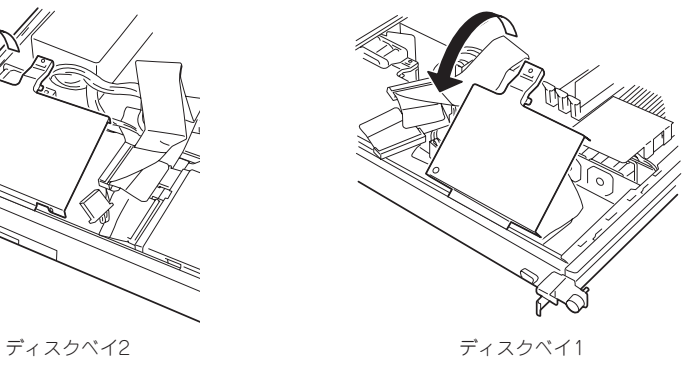

6. ディスクベイを本体背面へ向けて少しスライドさせて本体から取り外す。 本体のフレームに差し込まれていたフックが外れ、ディスクベイが外れます。

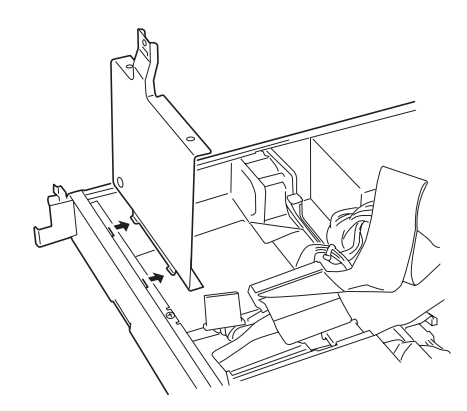

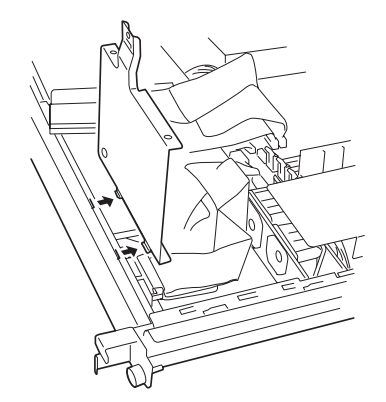

ディスクベイ2 ディスクベイ1

7. ハードディスクをディスクベイに静かに ていねいに置く。

ハードディスクの基板面をディスクベイ に、コネクタ面を図の向きにして置いて ください。

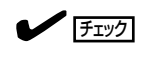

MASTERのハードディスクを置く場合 は、図のようにハードディスクのコネ クタ面をディスクベイにある穴側へ向 けてください。

SLAVEのハードディスクの場合は、 ハードディスクのコネクタ面をディス クベイにある穴側の反対へ向けてくだ さい。

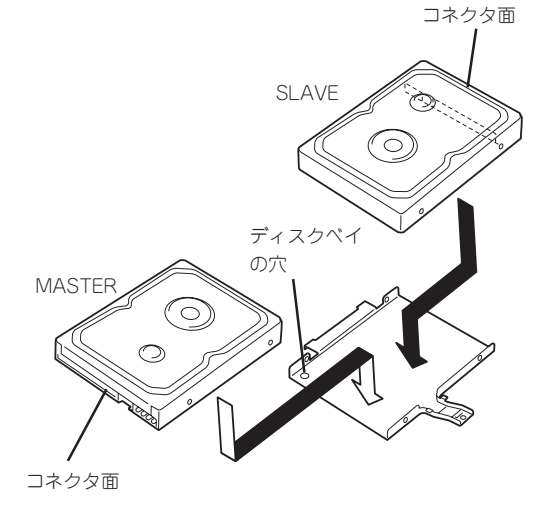

8. ハードディスクに添付のネジを使って ディスクベイに固定する。

#### 重要�

ネジはハードディスクに添付のネジを 使用してください。

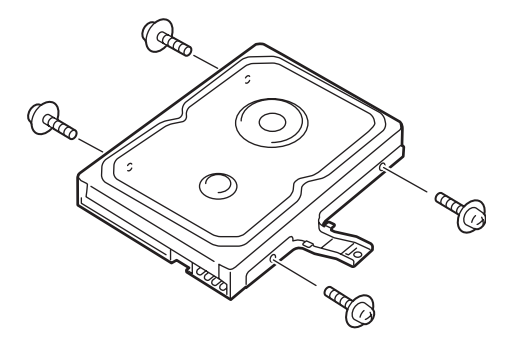

9. ディスクベイをしっかりと持ち、ディスクベイのフック(2個)を本体のフレームにある穴に差し 込む。

ディスクベイを垂直に立てた状態で差し込んでください。

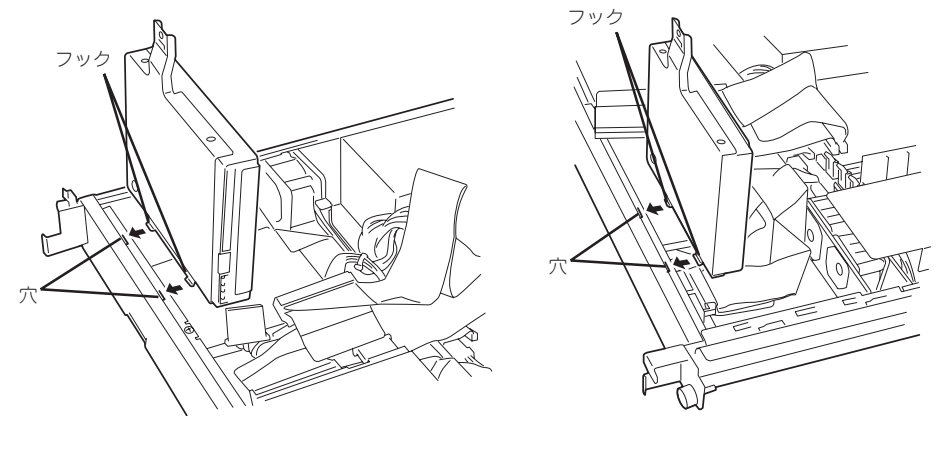

ディスクベイ2 ディスクベイ1

10. ディスクベイを静かにゆっくりと本体に置く。

#### 重要�

ディスクベイ1、2とも取り付けの際に隣のファンにあたって取り付けづらい場合があります。 ファンブラケットを指で本体背面側に押しながら取り付けてください。

#### $\sqrt{f_{\text{IV}}/f_{\text{IV}}/f_{\text{IV}}/f_{\text{IV}}/f_{\text{IV}}/f_{\text{IV}}}$

ディスクベイ2の取り付けの際に電源ケーブルなどを挟んでいないことを確認してください。

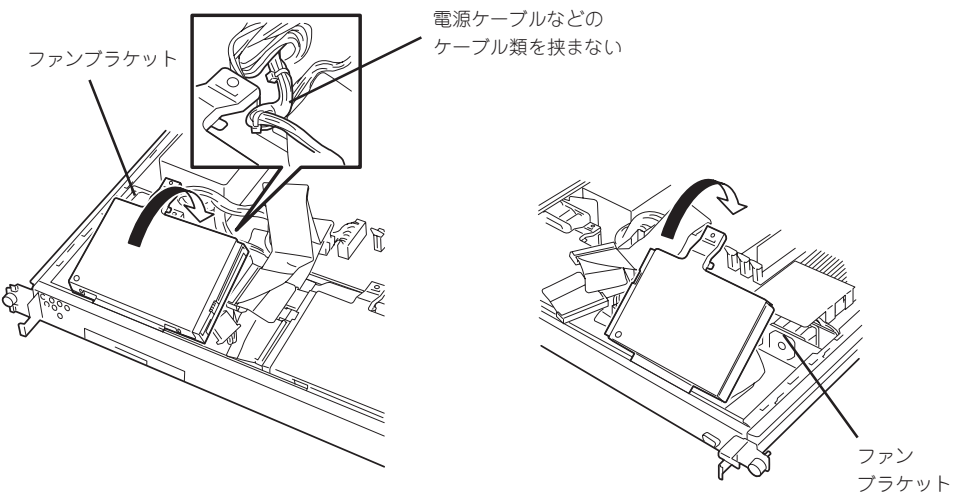

ディスクベイ2 ディスクベイ1

- 11. IDEケーブルと電源ケーブルを接続する。
	- コネクタ部分に印刷されたタグがついています。接続するコネクタを確認してください。黒 色のコネクタはディスクベイ1に取り付けたMASTERドライブに接続します。グレー色のコ ネクタはディスクベイ2に取り付けたSLAVEドライブに接続します(ブルー色のコネクタは マザーボード上のIDEコネクタに接続されています)。
	- ⓦ 電源ケーブルはインタフェースケーブルの上を通るようにケーブリングしてください。

### 重要�

 $\sqrt{5}$ 

電源ケーブルのコネクタにケーブルキャップが取り付けられている場合は、取り外してくださ い。また、取り外したケーブルキャップは大切に保管しておいてください。

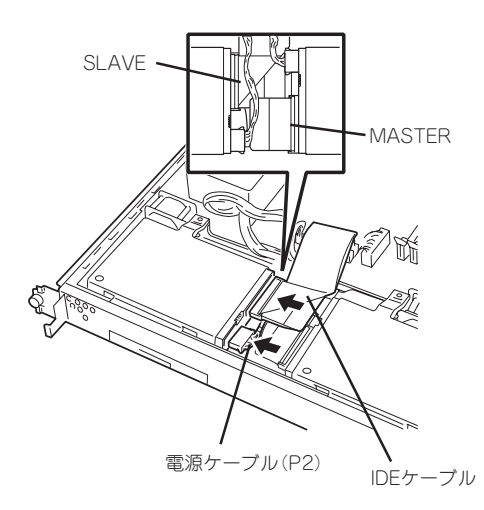

電源ケーブル(P3) IDEケーブル

ディスクベイ2 ディスクベイ1

12. ケーブルホルダを取り付ける。

### $\blacktriangledown$   $\mathbb{F}$

ケーブルホルダが電源ケーブルなどの ケーブルを強く圧迫していないことを 確認してください。ケーブルを圧迫し ている場合は無理にとめず、ケーブル の位置をずらすなどして圧迫していな いことを確認してから取り付けてくだ さい。

電源ケーブルは電源ケーブルどおしが 縦に重ならないよう1本ずつ並べてに配 置させ、ケーブルホルダによって圧迫 されていないことを確認してくださ い。

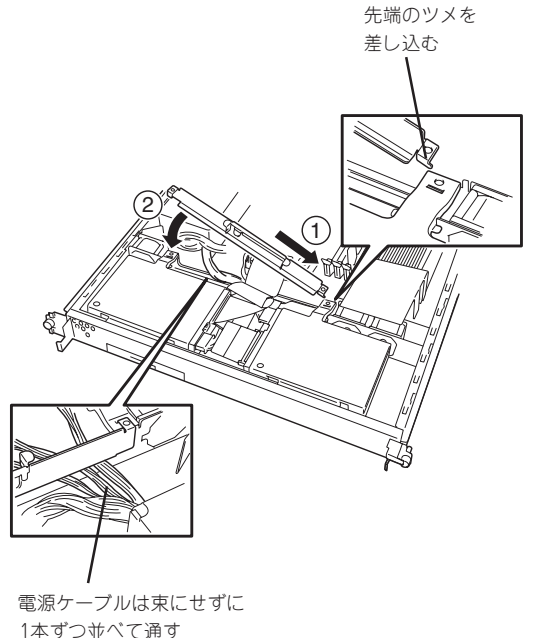

13. 手順3で外したネジでケーブルホルダを 固定する。

14. 手順1と逆の手順で本体を組み立てる。

固定する前にもう一度、ケーブルホル ダが電源ケーブルなどのケーブルを強 く圧迫していないか確認してくださ

 $\blacktriangledown$   $\frac{1}{1}$ 

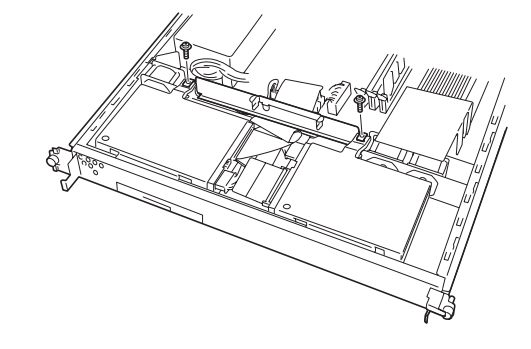

#### 取り外し

い。

次に示す手順でハードディスクを取り外します。

チェック

2台のハードディスクで運用していたシステムを1台のハードディスクで運用する場合は、 ハードディスクの動作モードを「MASTER」か「SINGLE」に設定してください。動作モード の設定については、ハードディスクに添付の説明書を参照するか、ハードディスクに貼り付 けられているラベルを参照してください。

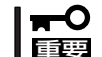

● ハードディスク内のデータについて

取り外したハードディスクに保存されている大切なデータ(例えば顧客情報や企業の経 理情報など)が第三者へ漏洩することのないようにお客様の責任において確実に処分し てください。

Windowsの「ゴミ箱を空にする」操作やオペレーティングシステムの「フォーマット」コ マンドでは見た目は消去されたように見えますが、実際のデータはハードディスクに書 き込まれたままの状態にあります。完全に消去されていないデータは、特殊なソフト ウェアにより復元され、予期せぬ用途に転用されるおそれがあります。

このようなトラブルを回避するために市販の消去用ソフトウェア(有償)またはサービス (有償)を利用し、確実にデータを処分することを強くお勧めします。データの消去につ いての詳細は、お買い求めの販売店または保守サービス会社にお問い合わせください。

- ⓦ 電源ケーブルを取り外すときは、次の注意を守ってください。
	- ケーブルをねじらない。
	- ケーブル部分を持って引っ張らない。
	- コネクタ部分を持ってまっすぐに引き抜く。
- ▶ ディスクベイ2に取り付けていたハードディスクを取り外したまま使用する場合は、接 続していた電源ケーブルのコネクタにケーブルキャップをつけてください。ケーブル キャップは出荷時に電源ケーブルに取り付けられていたものです(または付属品として 添付されている場合もあります)。
- 1. 103ページを参照して準備をする。
- 2. ハードディスクに接続しているケーブルをすべて取り外す。
- 3. 「取り付け」の手順3~6を参照してディスクベイを取り外す。
- 4. 「取り付け」の手順7、8を参照してハードディスクを取り外す。
- 5. ハードディスクを交換する場合は、ハードディスクをディスクベイに取り付ける。
- 6. 「取り付け」の手順9~14を参照してディスクベイを取り付け、ケーブルを接続する。
- 7. 手順1と逆の手順で本体を組み立てる。

# DIMM

DIMM(Dual Inline Memory Module)は、本体のマザーボード上のDIMMソケットに取り付 けます。

マザーボード上にはDIMMを取り付けるソケットが3個あります。

ヒント�

メモリは最大3GBまで増設できます。

- ⓦ DIMMは大変静電気に弱い電子部品です。本体の金属フレーム部分などに触れて身体の ѭО 静電気を逃がしてからボードを取り扱ってください。また、ボードの端子部分や部品を 重要� 素手で触ったり、ボードを直接机の上に置いたりしないでください。静電気に関する説 明は102ページで詳しく説明しています。
	- ⓦ 弊社で指定していないDIMMを使用しないでください。サードパーティのDIMMなどを 取り付けると、DIMMだけでなく本体が故障するおそれがあります。また、これらの製 品が原因となった故障や破損についての修理は保証期間中でも有料となります。

#### DIMMの増設順序

DIMMは、DIMM番号の小さい順に増設します。

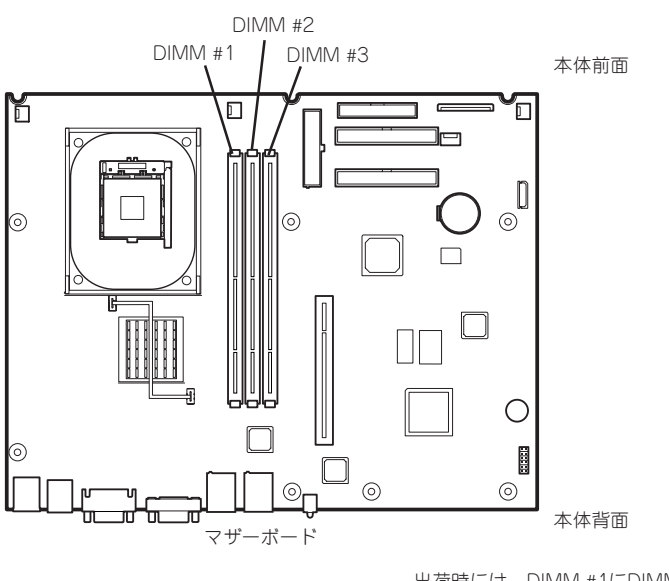

出荷時には、DIMM #1にDIMMを搭 載しています。

### 取り付け

次の手順に従ってDIMMを取り付けます。

- 1. 103ページを参照して準備をする。
- 2. 取り付けるDIMMソケットの両端にある レバーを左右に広げ、DIMMをソケット にまっすぐ押し込む。

 $\blacktriangledown$   $\frac{1}{\frac{1}{2}}$ 

DIMMの向きに注意してください。 DIMMの端子側には誤挿入を防止する ための切り欠きがあります。

DIMMがDIMMソケットに差し込まれる とレバーが自動的に閉じます。

- 3. 手順1で取り外した部品を取り付ける。
- 4. 本体の電源をONにしてPOSTの画面でエ ラーメッセージが表示されていないこと を確認する。

POSTのエラーメッセージの詳細につい ては206ページを参照してください。

5. SETUPを起動して「Advanced」メニュー の「Memory Configuration」で増設した DIMMがBIOSから認識されていること (画面に表示されていること)を確認する (139ページ参照)。

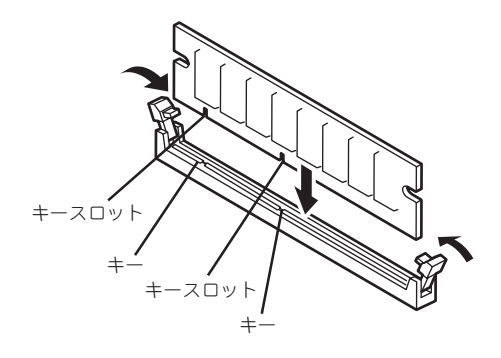

6. 「Advanced」メニューの「Reset Configuration Data」を「Yes」にする。

ハードウェアの構成情報を更新するためです。詳しくは135ページをご覧ください。

- 7. ページングファイルサイズを推奨値以上に設定する。
	- 推奨値: 搭載メモリ x 1.5以上 (Windows Server 2003は20ページ、Windows 2000は46ページを参照)

### 取り外し

次の手順に従ってDIMMを取り外します。

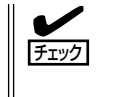

ⓦ 故障したDIMMを取り外す場合は、POSTやESMPROで表示されるエラーメッセージを 確認して、取り付けているDIMMソケットを確認してください。

DIMMは最低1枚搭載されていないと装置は動作しません。

- 1. 103ページを参照して準備をする。
- 2. 取り外すDIMMのソケットの両側にある レバーを左右にひろげる。

ロックが解除されDIMMを取り外せま す。

- 3. 手順1で取り外した部品を取り付ける。
- 4. 本体の電源をONにしてPOSTの画面でエ ラーメッセージが表示されていないこと を確認する。

POSTのエラーメッセージの詳細につい ては206ページを参照してください。

5. 「Advanced」メニューの「Reset Configuration Data」を「Yes」にする。

ハードウェアの構成情報を更新するため です。詳しくは135ページをご覧くださ い。

6. 故障したDIMM を交換した場合は、 「Advanced」メニューの「Memory Configuration」で、「Clear DIMM Errors」を選び、<Enter>キーを押す。

エラー情報をクリアするためです。詳し くは139ページをご覧ください。

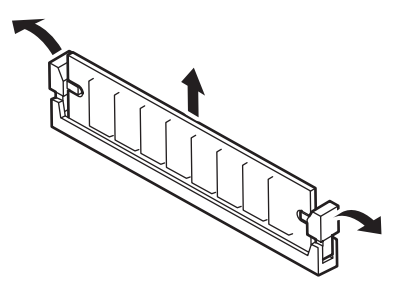

# PCIボード

本体のマザーボード上にはライザーカードが搭載されています。ライザーカードには、PCI ボードを取り付けることのできるスロットが1個あります。

PCIボードは大変静電気に弱い電子部品です。本体の金属フレーム部分などに触れて身体の  $\blacksquare$ 静電気を逃がしてからPCIボードを取り扱ってください。また、PCIボードおよびライザー 重要� カードの端子部分やボードに実装されている部品の信号ピンに触れたり、PCIボードおよび ライザカードを直接机の上に置いたりしないでください。静電気に関する説明は102ペー ジで詳しく説明しています。

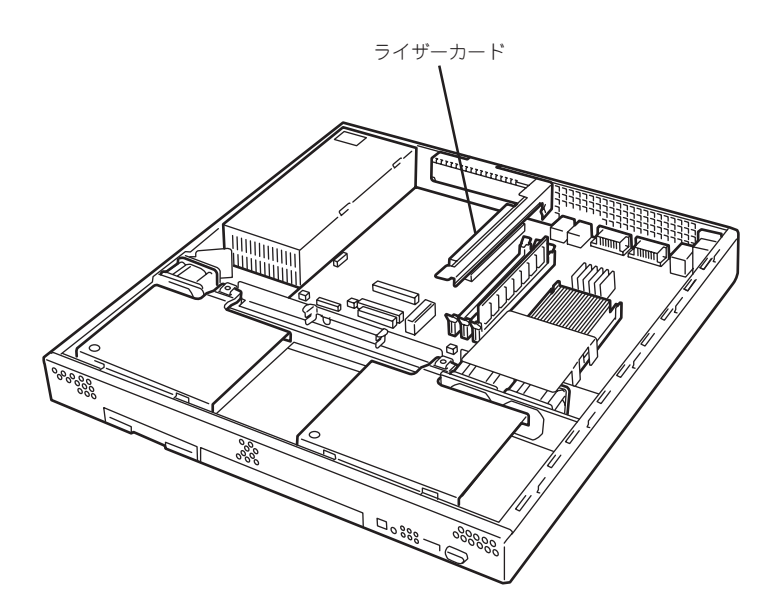

#### 取り付け

次の手順に従ってPCIボードスロットにボードを取り付けます。

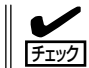

PCIボードを取り付けるときは、ボードの接続部の形状とPCIボードスロットのコネクタ形 状が合っていることを確認してください。

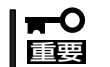

本装置に取り付けることのできるPCIボードはショートタイプのみです。ロングタイプは取 り付けることができません。

- 1. 103ページを参照して準備をする。
- 2. ライザーカードの両端を持ってまっすぐ 持ち上げて本体から取り外す。

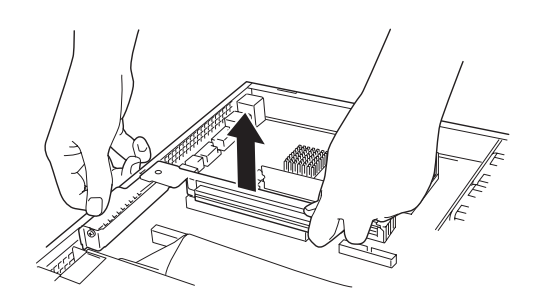

3. ライザーカードからネジ1本を外し、増 設スロットカバーを取り外す。

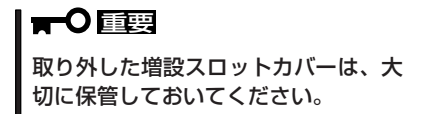

4. ライザーカードにPCIボードを取り付け る。

ライザーカードのスロット部分とPCI ボードの端子部分を合わせて、確実に差 し込みます。

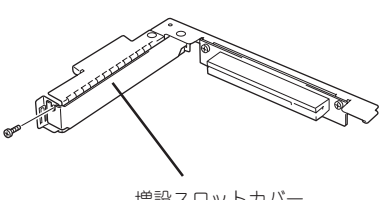

増設スロットカバー

PCIボードのブラケットの端が、ライザー カードのフレーム穴に差し込まれる

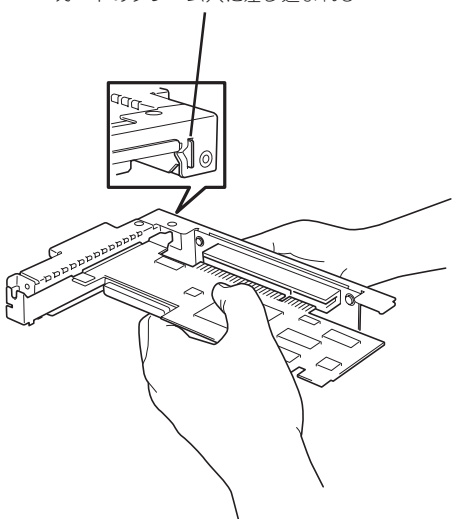

#### 重要�

- ⓦ ライザーカードやPCIボードの端子部分およびボードに実装されている電子部品の信号ピン には触れないでください。汚れや油が付いた状態で取り付けると誤動作の原因となります。
- うまくボードを取り付けられないときは、ボードをいったん取り外してから取り付け直して ください。ボードに過度の力を加えるとPCIボードやライザーカードを破損するおそれがあ りますので注意してください。

 $\blacktriangledown$   $\frac{1}{2}$ 

PCIボードのブラケットの端が、ライザーカードのフレーム穴に差し込まれていることを確認し てください。

5. PCIボードを手順3で外したネジで固定す る。

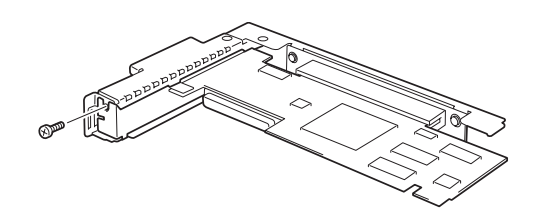

6. ディスクミラーリングコントローラを取り付けた場合、折ったインタフェースケーブルとLED中 継ケーブルをボードに接続する。

LED中継ケーブルのもう一方のコネクタはマザーボード上のLEDコネクタに接続されています。

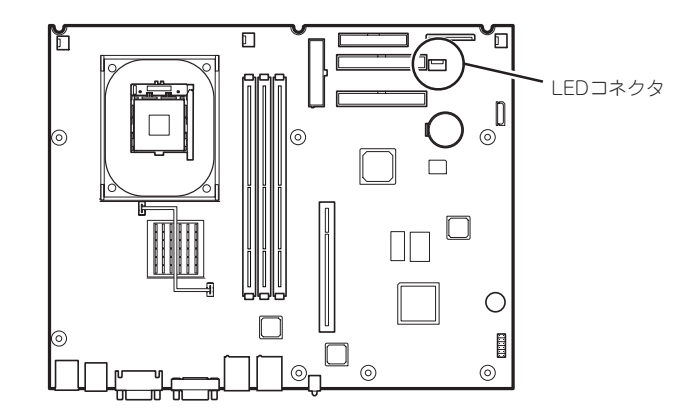

LED中継ケーブルのもう一方のコネクタを、下図のように接続します。

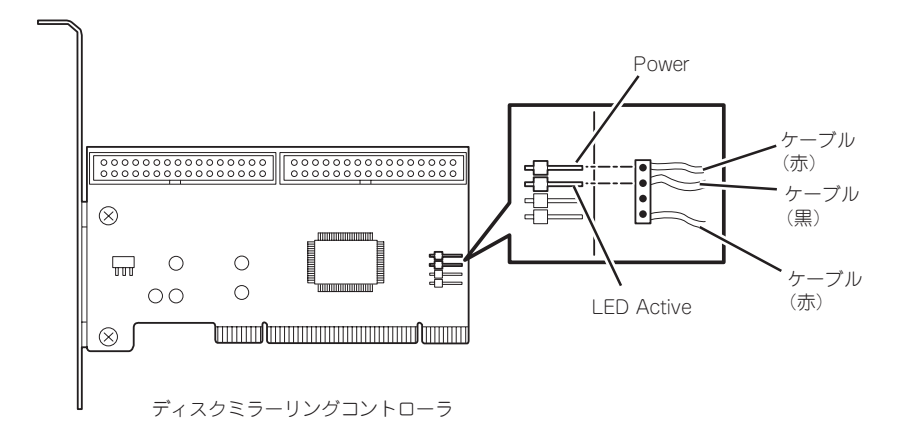

7. ライザーカードをマザーボードのスロットに接続する。

ライザーカードの端子部分とマザーボード上のスロット部分を合わせて、確実に差し込みます。

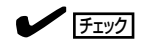

差し込む際にライザーカードのフレームにある、筐体フレームに引っかけるためのツメが正し く勘合していることを確認してください。また、差し込んだ後、図のようにライザーカードの フレームを指で押し、ライザーカードの端子部分が完全に見えなくなるまで押し込んでくださ い。

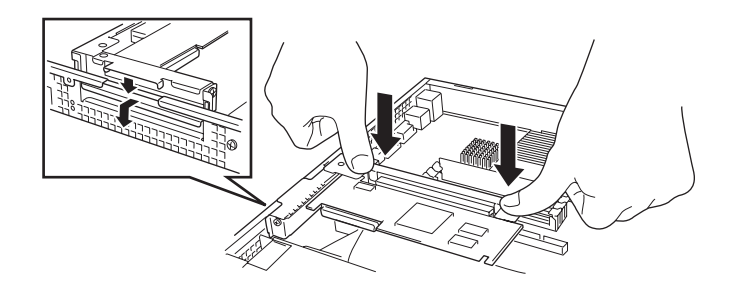

- 8. 取り外した部品を取り付ける。
- 9. 本体の電源をONにしてPOSTの画面でエラーメッセージが表示されていないことを確認する。 POSTのエラーメッセージの詳細については206ページを参照してください。
- 10. 「Advanced」メニューの「Reset Configuration Data」を「Yes」にする。 ハードウェアの構成情報を更新するためです。詳しくは135ページをご覧ください。

#### 取り外し

ボードの取り外しは、取り付けの逆の手順を行ってください。 ボードをしっかりと持って取り外してください。また、取り外しの際に本体が動かないよう 別の人に本体を押さえてもらいながら取り外しを行ってください。

重要� PCIスロットに搭載したオプションのLANボードに接続したケーブルを抜くときは、コネ クタのツメが手では押しにくくなっているため、マイナスドライバなどを使用してツメを押 して抜いてください。その際に、マイナスドライバなどがLANポートやその他のポートを 破損しないよう十分に注意してください。

ボードを取り外したまま運用する場合は、ライザーカードに取り付けられていた増設スロッ トカバーを必ず取り付けてください。増設スロットカバーがはネジで固定してください。

# ディスクミラーリングコントローラ

ディスクミラーリングコントローラを搭載すると内蔵のハードディスクをディスクアレイ (RAID0またはRAID1)にして運用することができます。

- ⓦ ディスクミラーリングコントローラは大変静電気に弱い電子部品です。本体の金属フ  $\blacksquare$ レーム部分などに触れて身体の静電気を逃がしてからボードを取り扱ってください。ま 重要� た、ボードの端子部分や部品を素手で触ったり、ボードを直接机の上に置いたりしない でください。静電気に関する説明は102ページで詳しく説明しています。
	- ⓦ ディスクアレイ構成に変更する場合や、RAIDを変更する場合は、ハードディスクを初 期化します。ディスクアレイとして使用するハードディスクに大切なデータがある場合 は、バックアップを別のハードディスクにとってからボードの取り付けやディスクアレ イの構築を行ってください。
	- ディスクアレイを構築するには2台のハードディスクが必要です。
	- ハードディスクは同じ容量・性能を持ったものにしてください。

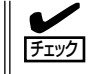

ディスクミラーリングコントローラを取り付ける場合は、SETUPの「Advanced」メニュー の「PCI Configuration」で「PCI Slot 1 Option ROM」のパラメータが「Enabled」になってい ることを確認してください。

● RAIDO(ストライピング)

2台のハードディスクに対してデータを分散して記録する方法です。この方法を「ストラ イピング」と呼びます。2つのハードディスクへ処理を分散させることによりハードディ スク単体で使用しているときに比べディスクアクセス性能を向上させることができま す。

● データを2台のハードディスクに分散して記録しているためアレイを構成している  $\blacksquare$ ハードディスクが1台でも故障するとデータの復旧はできません。 重要�

ⓦ アレイの論理容量は、接続されたハードディスクの整数倍となります。

● RAID1(ミラーリング)

2台のハードディスクに対して同じデータを記録する方法です。この方法を「ミラーリン グ」と呼びます。データを記録するときに同時に2台のハードディスクに記録するため、 使用中に一方のハードディスクが故障しても、もう一方の正常なハードディスクを使用 してシステムダウンすることなく継続して運用することができます。

- データを2台のハードディスクへ同時にリード/ライトしているため、単体ディスク  $\mathbf{F}^{\bullet}$ に比べてディスクアクセス性能は劣ります。 重要�
	- アレイの論理容量は、接続されたハードディスク1台と同じとなります。

# ケーブルの折りたたみ

ディスクミラーリングコントローラに添付のインタフェースケーブルを取り付ける場合、 ケーブルの折りたたみが必要です。以下の図を参考にケーブルを折りたたんでください。

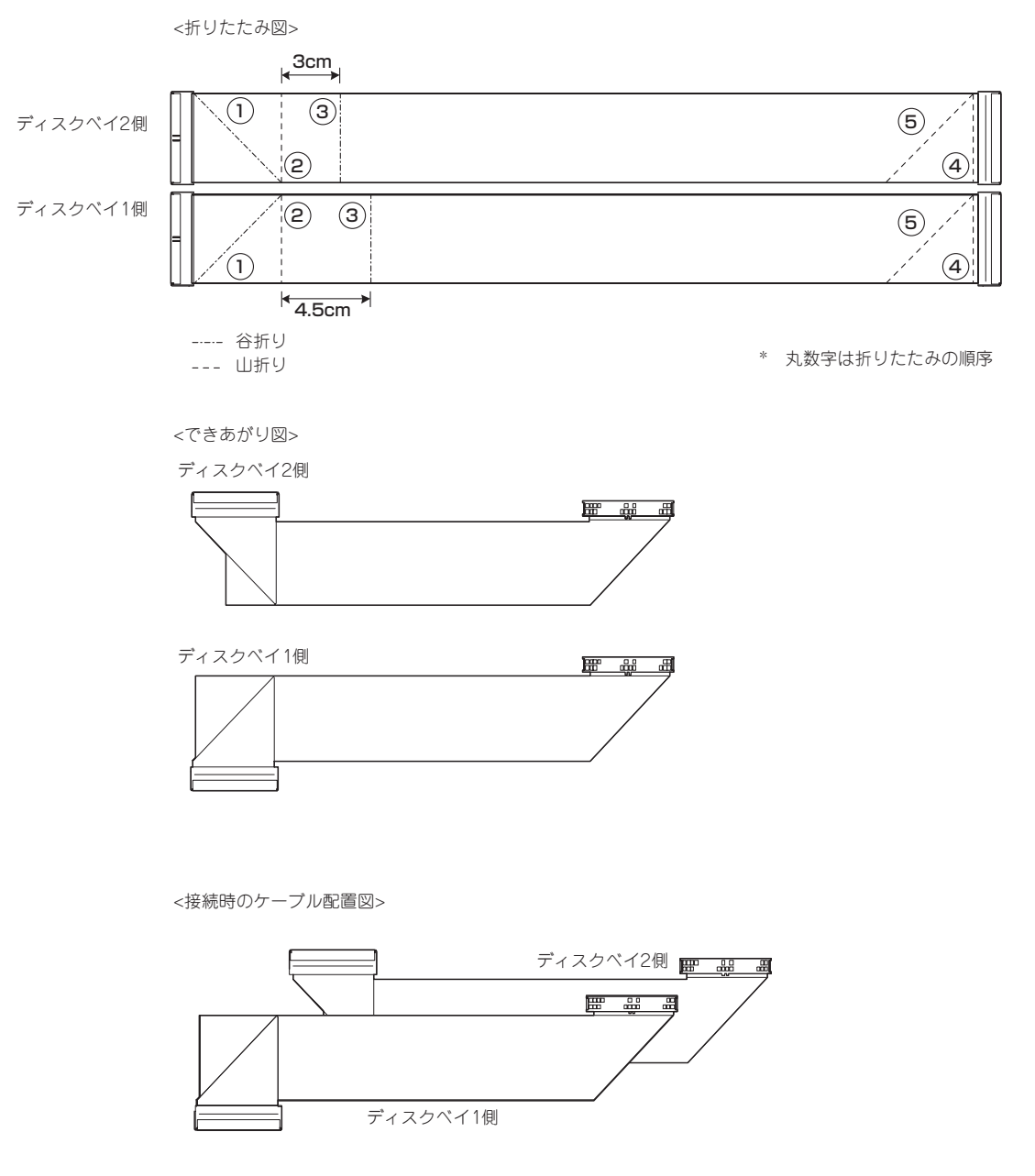

ー ド ウェア 編

ハ

### 取り付け

以下の手順に従ってハードディスクおよびディスクミラーリングコントローラを取り付けて ください。

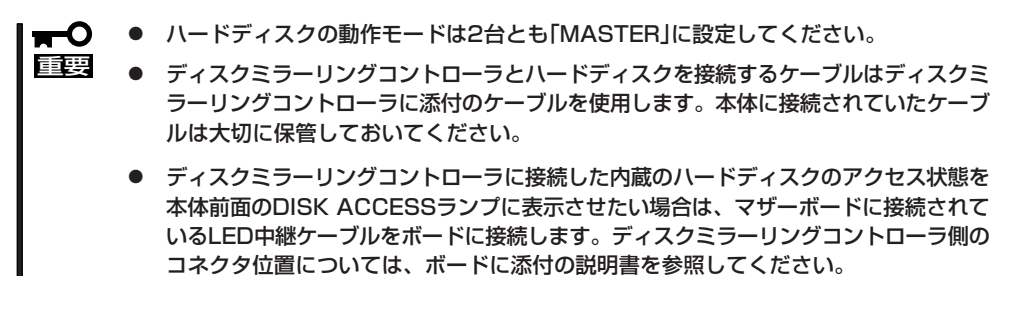

- 1. 103ページを参照して準備をする。
- 2. ケーブルホルダを固定しているネジ2本を外す(107ページ参照)。
- 3. ケーブルホルダを取り外す(107ページ参照)。
- 4. 「ハードディスク」の「取り付け」の手順5~10を参照してハードディスクを取り付ける。

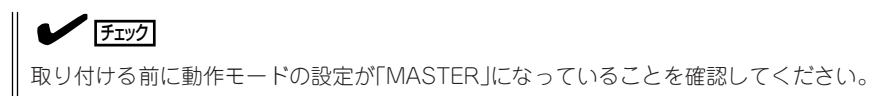

5. IDEケーブルを本体から取り外す。

コネクタ部分にあるプルタブを持ってまっすぐ引き抜いてください。

#### 重要�

取り外したIDEケーブルは、大切に保管しておいてください。

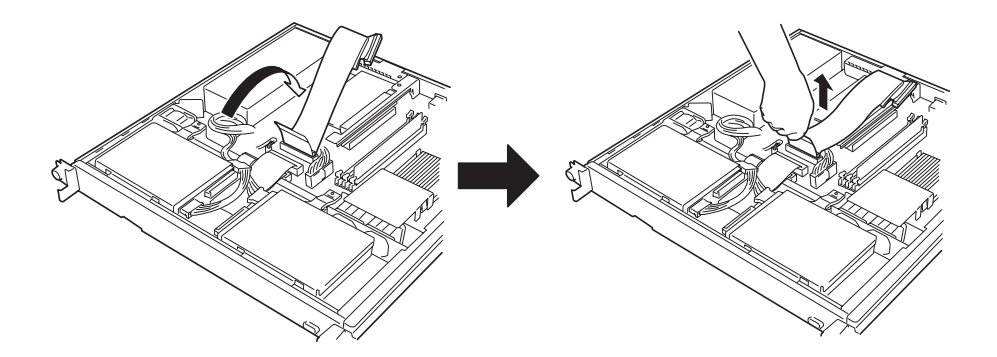

6. 「PCIボード」の「取り付け」の手順を参照してディスクミラーリングコントローラを取り付ける。 LED中継ケーブルは本体のマザーボード上のコネクタ(LEDコネクタ)に接続されているケーブルの 黒色側のコネクタをディスクミラーリングコントローラのLED Activeピンに接続します。

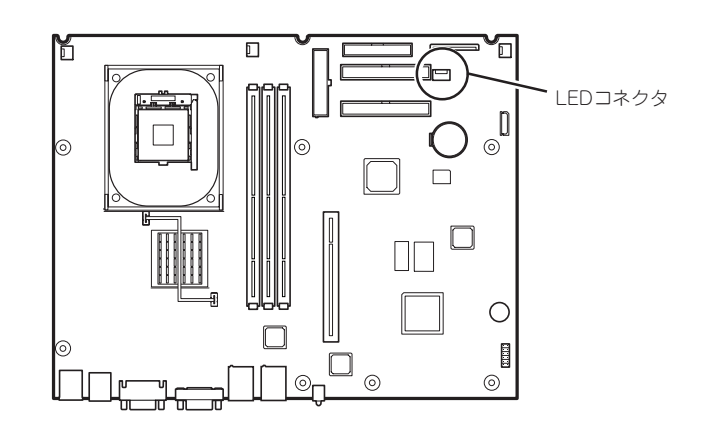

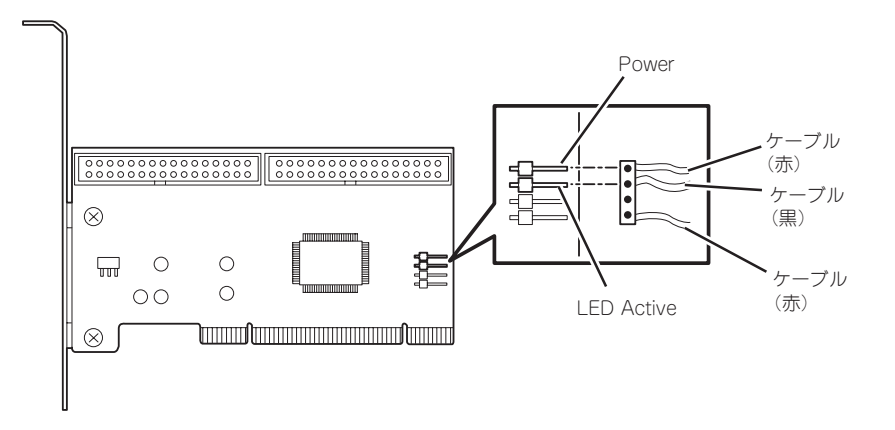

7. インタフェースケーブルがマザーボード 用の電源ケーブルの下を通るように配線 した後、ハードディスクと接続する。

ケーブルは、ディスクベイ2側、ディス クベイ1側の順に接続してください。

8. 電源ケーブルをハードディスクに接続する。 電源ケーブルはインタフェースケーブル の上を通してください。

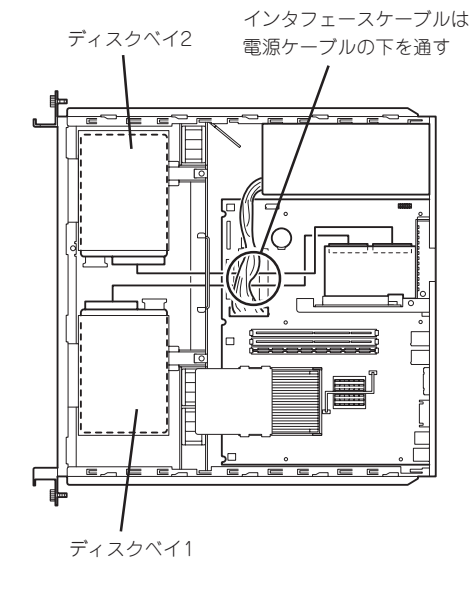

ハ

9. ケーブルホルダを取り付けてネジで固定 する。

> $\sqrt{f_{\text{TV}}$ ケーブルホルダが電源ケーブルなどの ケーブルを強く圧迫していないことを 確認してください。ケーブルを圧迫し ている場合は無理にとめず、ケーブル の位置をずらすなどして圧迫していな いことを確認してから取り付けてくだ さい。

> 電源ケーブルは電源ケーブルどおしが 縦に重ならないよう1本ずつ並べてに配 置させ、ケーブルホルダによって圧迫 されていないことを確認してくださ い。

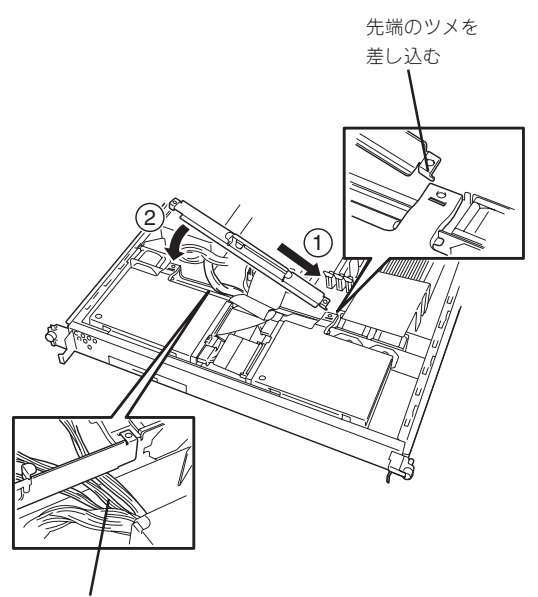

電源ケーブルは束にせずに 1本ずつ並べて通す

10. 手順1で取り外した部品を取り付ける。

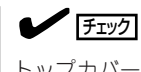

トップカバーを取り付けるときは、電源ケーブルを挟まないようにしてください。電源ケーブ ルは電源ユニット側に寄せてください。

- 11. 本体の電源をONにしてPOSTの画面でエラーメッセージが表示されていないことを確認する。 POSTのエラーメッセージの詳細については206ページを参照してください。
- 12. 必要に応じてディスクミラーリングコントローラのBIOSユーティリティを起動して使用環境に 合ったRAID設定をする。

詳しくはボードに添付の説明書を参照してください。

#### 取り外し

ボードの取り外しは、取り付けの逆の手順を行ってください。 また、ボードを取り外したまま運用する場合は、ライザーカードに取り付けられていた増設 スロットカバーを必ず取り付けてください。増設スロットカバーはネジで固定してくださ い。

#### RAIDの構築と管理

ディスクアレイ(RAID)の構築は、ディスクミラーリングコントローラ上のチップに搭載さ れている「FastBuild」ユーティリティを使用します。FastBuildは本体の電源をONにした直 後に起動するPOSTの途中で起動することができます。詳しくは、ディスクミラーリングコ ントローラに添付の説明書を参照してください。

ディスクアレイの管理は、本体に添付の「EXPRESSBUILDER」CD-ROMに格納されている ユーティリティ「FastCheck」を使用します。インストールの方法や操作の詳細については、 「ソフトウェア編」またはEXPRESSBUILDERに格納されているオンラインドキュメントを参 照してください。

# **システムBIOSのセットアップ - SETUP -**

Basic Input Output System(BIOS)の設定方法について説明します。

導入時やオプションの増設/取り外し時にはここで説明する内容をよく理解して、正しく設定してくださ い。

# **概 要**

SETUPはハードウェアの基本設定をするためのユーティリティツールです。このユーティ リティは本体内のフラッシュメモリに標準でインストールされているため、専用のユーティ リティなどがなくても実行できます。

SETUPで設定される内容は、出荷時に最も標準で最適な状態に設定していますのでほとん どの場合においてSETUPを使用する必要はありませんが、この後に説明するような場合な ど必要に応じて使用してください。

- SETUPの操作は、システム管理者(アドミニストレータ)が行ってください。  $\blacksquare$
- 重要� ⓦ SETUP では、パスワードを設定することができます。パスワードには、 「Administrator」と「User」の2つのレベルがあります。「Administrator」レベルのパ スワードでSETUP にアクセスした場合、すべての項目の変更ができます。 「Administrator」のパスワードが設定されている場合、「User」レベルのパスワードで は、設定内容を変更できる項目が限られます。
	- OS(オペレーティングシステム)をインストールする前にパスワードを設定しないでく ださい。
	- SETUPユーティリティは、最新のバージョンがインストールされています。このため 設定画面が本書で説明している内容と異なる場合があります。設定項目については、オ ンラインヘルプを参照するか、保守サービス会社に問い合わせてください。

# **起 動**

本体の電源をONにするとディスプレイ装置の画面にPOST(Power On Self-Test)の実行内 容が表示されます。「NEC」ロゴが表示された場合は、<Esc>キーを押してください。

しばらくすると、次のメッセージが画面左下に表示されます。

#### Press <F2> to enter SETUP or Press <F12> to Network

ここで<F2>キーを押すと、SETUPが起動してMainメニュー画面を表示します。

以前にSETUPを起動してパスワードを設定している場合は、パスワードを入力する画面が 表示されます。パスワードを入力してください。

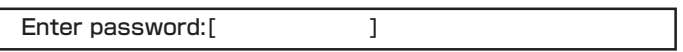

パスワードの入力は、3回まで行えます。3回とも誤ったパスワードを入力すると、本装置は 動作を停止します(これより先の操作を行えません)。電源をOFFにしてください。

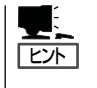

パスワードには、「Administrator」と「User」の2種類のパスワードがあります。 「Administrator」では、SETUPでのすべての設定の状態を確認したり、それらを変更したり することができます。「User」では、確認できる設定や、変更できる設定に制限があります。

# **キーと画面の説明**

キーボード上の次のキーを使ってSETUPを操作します(キーの機能については、画面下にも 表示されています)。

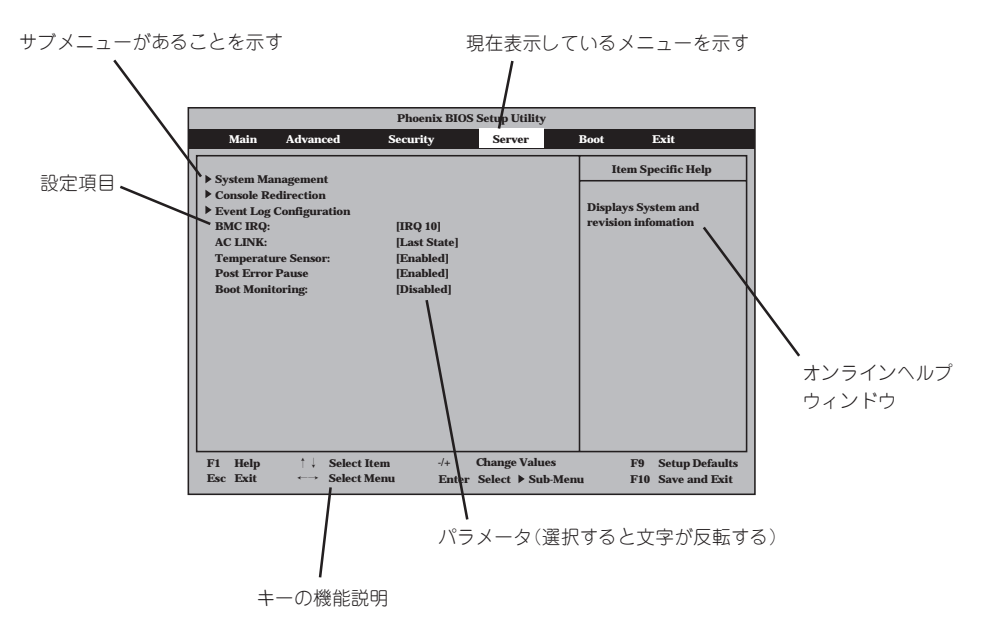

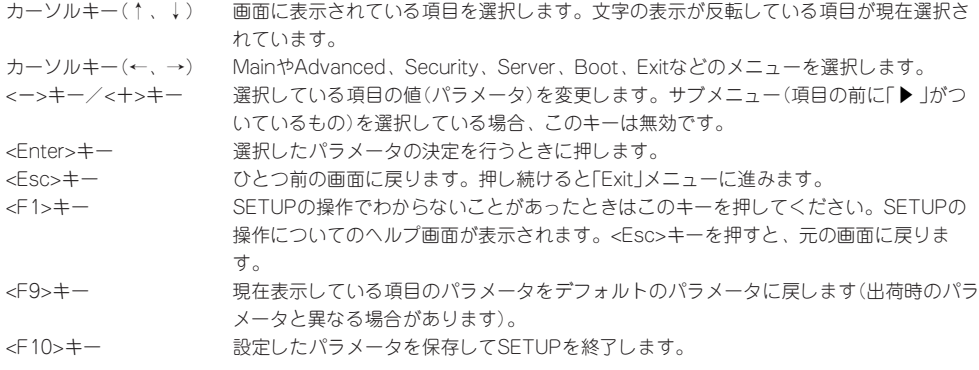

# **設定例**

次にソフトウェアと連携した機能や、システムとして運用するときに必要となる機能の設定 例を示します。

#### 日付・時間の設定

日付や時間の設定は、オペレーティングシステム上でもできます。

「Main」→「System Time」(時刻の設定) 「Main」→「System Date」(日付の設定)

#### | 管理ソフトウェアとの連携関連 |

#### 「ESMPRO」が持つ温度監視機能と連携させる

「Server」→「Temperature Sensor」→「Enabled」

#### 「ESMPRO/ServerManager」を使ってネットワーク経由で本体の電源を制御する

「Advanced」→「Advanced Chipset Control」→「Wake On LAN」→「Enabled」 「Server」→「AC LINK」→「StayOff」

#### ハードディスク関連

#### ハードディスクの状態を確認する

「Main」→「Primary Master/Primary Slave」→表示を確認する

#### UPS関連

#### UPSと電源連動させる

- UPSから電源が供給されたら常に電源をONさせる 「Server」→「AC LINK」→「Power On」
- POWERスイッチを使ってOFFにしたときは、UPSから電源が供給されても電源をOFF のままにする
	- 「Server」→「AC LINK」→「Last State」
- UPSから電源が供給されても電源をOFFのままにする 「Server」→「AC LINK」→「StayOff」

#### 起動関連

#### 本体に接続している起動デバイスの順番を変える

「Boot」→起動順序を設定する

#### POSTの実行内容を表示する

「Advanced」→「Boot-time Diagnostic Screen」→「Enabled」 「NEC」ロゴの表示中に<Esc>キーを押しても表示させることができます。

#### コンソール端末から制御する

「Server」→「Console Redirection」→それぞれの設定をする

#### メモリ関連

#### 搭載しているメモリ(DIMM)の状態を確認する

「A d v a n c e d 」→「M e m o r y Configuration」→表示を確認する

画面に表示されているDIMMグループと マザーボード上のソケットの位置は右図 のように対応しています。

#### メモリ(DIMM)のエラー情報をクリアす る

「A d v a n c e d 」→「M e m o r y Configuration」→「Clear DIMM Errors」 →<Enter>キー→リブートするとクリア される

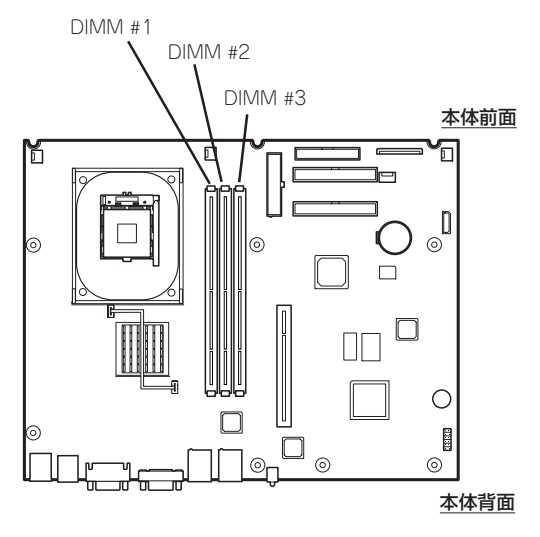

#### メモリ(DIMM)の詳細テストを実行する

「Advanced」→「Memory Configuration」→「Memory Retest」→「Yes」→リブートすると詳 細テストを実行する

#### CPU関連

#### 搭載しているCPUの状態を確認する

「Main」→「Processor Settings」→「CPU #1 Status」→表示を確認する

#### CPUのエラー情報をクリアする

「Main」→「Processor Settings」→「Clear CPU Errors」→<Enter>キー→リブートするとク リアされる

#### キーボード関連

#### Numlockを設定する

「Advanced」→「NumLock」

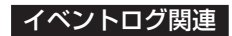

#### イベントログをクリアする

「Server」→「Event Log Configuration」→「Event Log Initialization」→<Enter>キー→リブー トするとクリアされる

#### セキュリティ関連

#### BIOSレベルでのパスワードを設定する

「Security」→「Set Administrator Password」→パスワードを入力する 「Security」→「Set User Password」→パスワードを入力する 管理者パスワード(Administrator)、ユーザーパスワード(User)の順に設定します。

#### POWERスイッチの機能を有効/無効にする

「Security」→「Power Switch」→「Enabled」(有効) 「Security」→「Power Switch」→「Disabled」(無効)

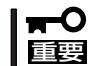

POWERスイッチを無効にするとPOWERスイッチによるON/OFF操作に加え、「強制電源 OFF(162ページ参照)」も機能しなくなります。

#### セキュアモードを設定する

「Security」→ユーザーパスワードを登録→それぞれを設定する

#### 外付けデバイス関連

#### 外付けデバイスに対する設定をする

「Advanced」→「Peripheral Configuration」→それぞれのデバイスに対して設定をする

#### | 内蔵デバイス関連 |

#### 本体内蔵のPCIデバイスに対する設定をする

「Advanced」→「Advanced Chipset Control」→「PCI Device」→それぞれのデバイスに対し て設定をする

#### ディスクミラーリングコントローラボードまたはSCSIコントローラなどを取り付ける

「Advanced」→「PCI Configuration」→「PCI Slot 1 Option ROM」→「Enabled」

#### ハードウェアの構成情報をクリアする(内蔵デバイスの取り付け/取り外しの後)

「Advanced」→「Reset Configuration Data」→「Yes」

#### 設定内容のセーブ関連

#### BIOSの設定内容を保存する

「Exit」→「Exit Saving Changes」

#### 変更したBIOSの設定を破棄する

「Exit」→「Exit Discarding Changes」

#### BIOSの設定をデフォルトの設定に戻す

「Exit」→「Load Setup Defaults」

#### 保存されている設定内容をロードする

「Exit」→「Load Custom Defaults」

#### 現在の設定内容を保存する

「Exit」→「Save Custom Defaults」

# **パラメータと説明**

SETUPには大きく6種類のメニューがあります。

- $\bullet$  Main $\times$ ニュー
- Advancedメニュー
- $\bullet$  Security $\times$ ニュー
- Serverメニュー
- Bootメニュー
- $\bullet$  Exit $\times$ ニュー

このメニューの中からサブメニューを選択することによって、さらに詳細な機能の設定がで きます。次に画面に表示されるメニュー別に設定できる機能やパラメータ、出荷時の設定を 説明をします。

# Main

SETUPを起動すると、まずはじめにMainメニューが表示されます。項目の前に「▶」がつい ているメニューは、選択して<Enter>キーを押すとサブメニューが表示されます。

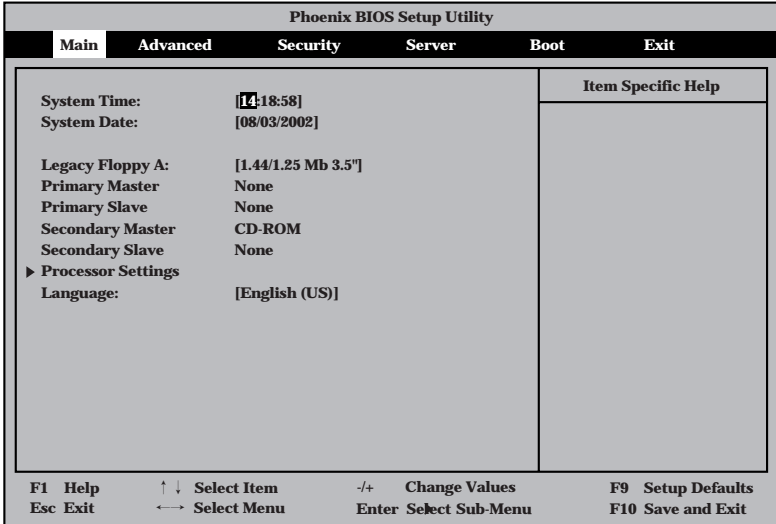

Mainメニューの画面上で設定できる項目とその機能を示します。

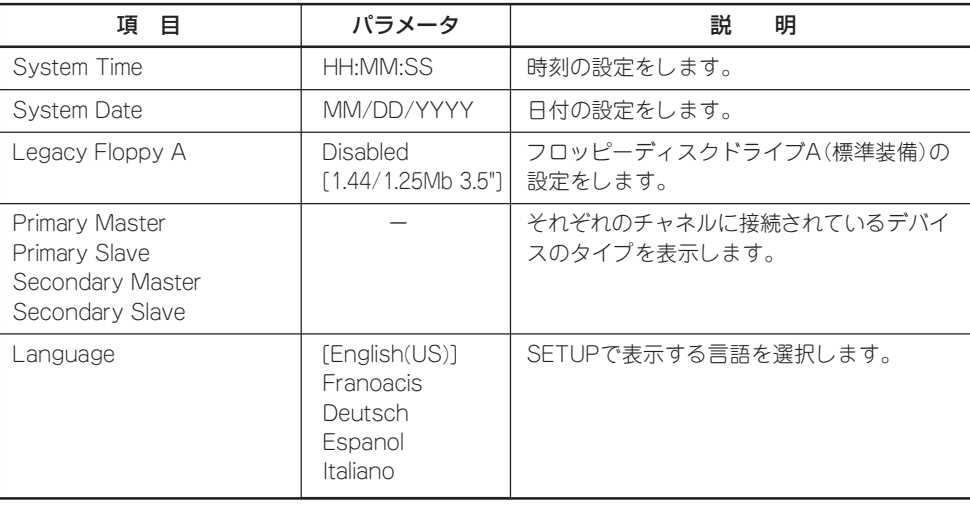

[ ]: 出荷時の設定

BIOSのパラメータで時刻や日付が正しく設定されていることを必ず確認してください。次 の条件に当てはまる場合は、運用の前にシステム時計の確認・調整をしてください。

- 装置の輸送後

**重要** 

mО

- 装置の保管後
- 装置の動作を保証する環境条件(温度:10℃~35℃・湿度:20%~80%)から外れた 条件下で休止状態にした後

システム時計は毎月1回程度の割合で確認してください。また、高い時刻の精度を要求する ようなシステムに組み込む場合は、タイムサーバ(NTPサーバ)などを利用して運用するこ とをお勧めします。

システム時計を調整しても時間の経過と共に著しい遅れや進みが生じる場合は、お買い求め の販売店、または保守サービス会社に保守を依頼してください。

# Processor Settings

Mainメニューで「Processor Settings」を選択すると、以下の画面が表示されます。

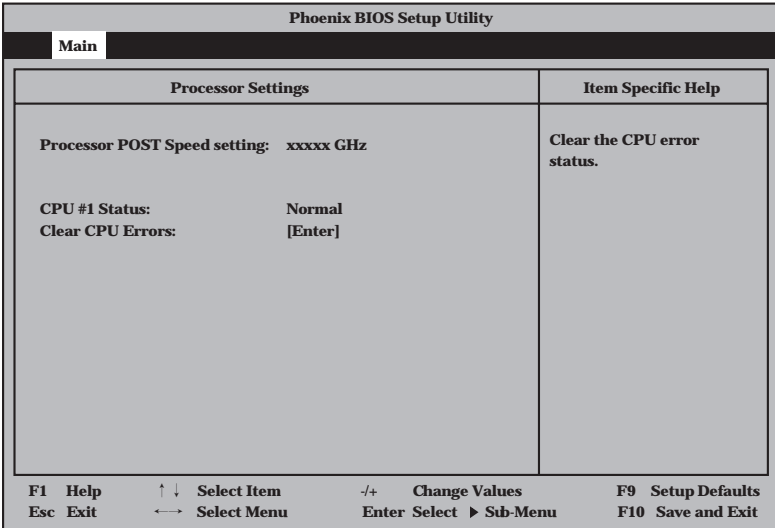

#### 項目については次の表を参照してください。

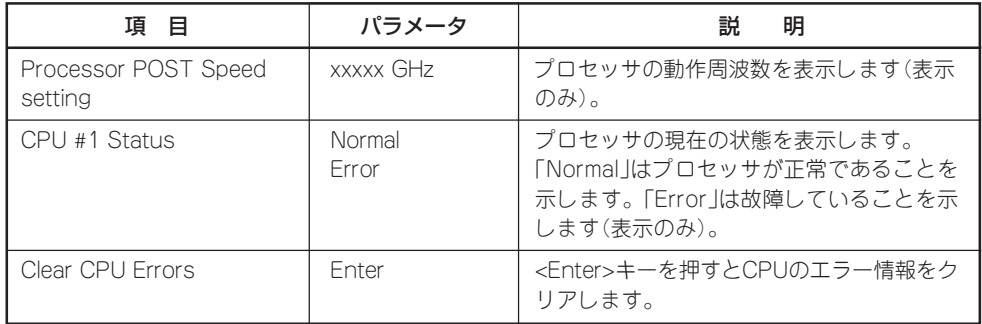

# Advanced

カーソルを「Advanced」の位置に移動させると、Advancedメニューが表示されます。

項目の前に「 ▼�」がついているメニューは、選択して<Enter>キーを押すとサブメニューが表 示されます。

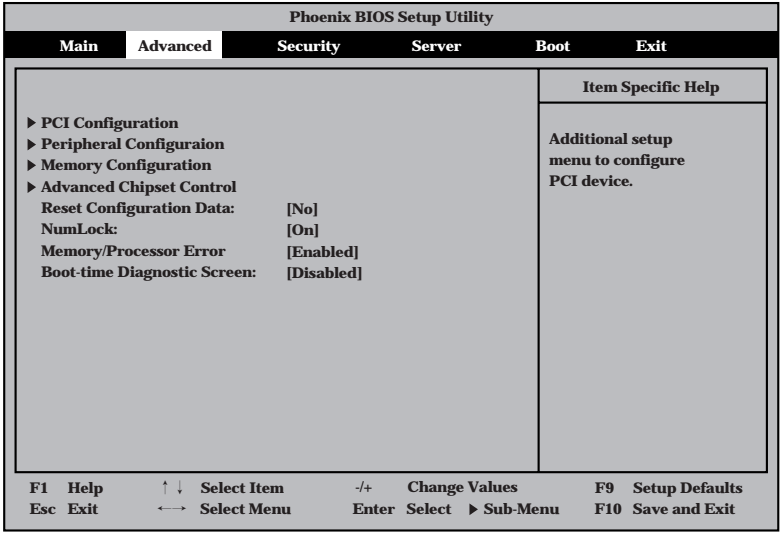

#### 項目については次の表を参照してください。

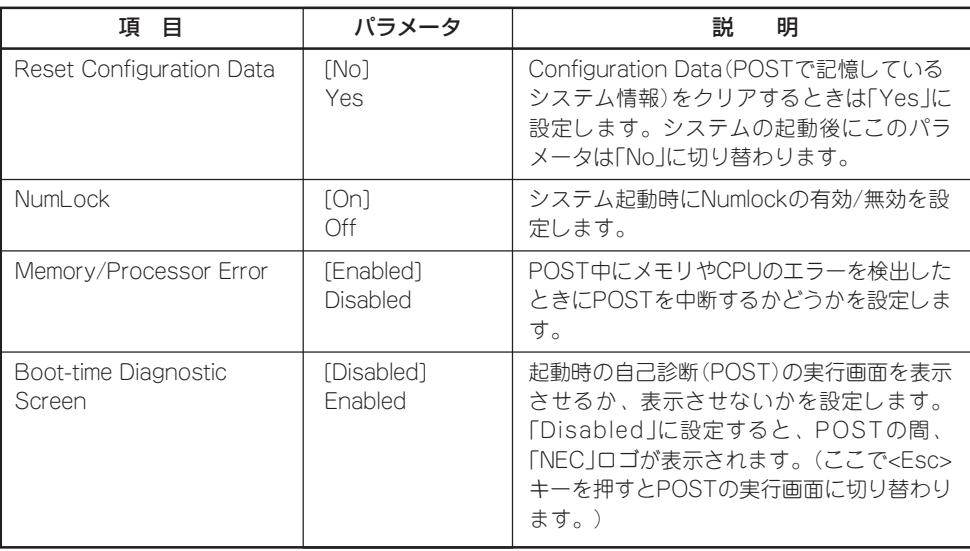

# PCI Configuration

Advancedメニューで「PCI Configuration」を選択すると、以下の画面が表示されます。項 日の前に「▶」がついているメニューは、選択して<Enter>キーを押すとサブメニューが表示 されます。

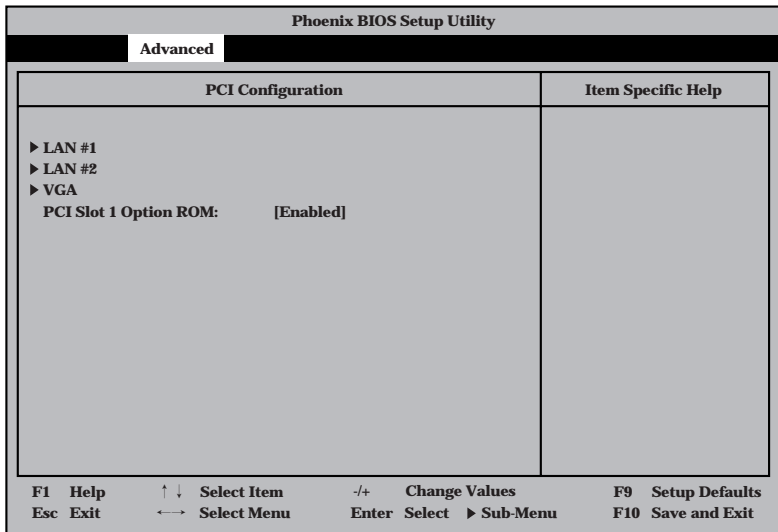

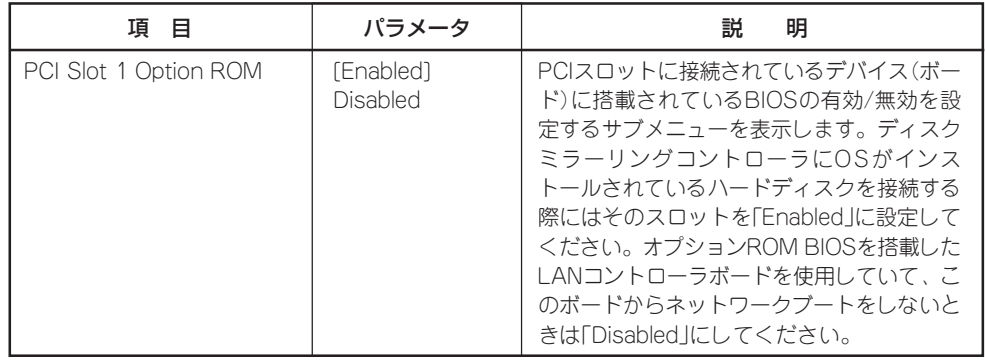

[ ]: 出荷時の設定

 $-$  LAN #1/LAN #2

| 頂<br>目          | パラメータ                        | 説<br>明                                                    |
|-----------------|------------------------------|-----------------------------------------------------------|
| LAN#1<br>LAN#2  | [Enabled]<br><b>Disabled</b> | オンボード上のLANコントローラの有効/無<br>効を設定します。                         |
| Optoin ROM Scan | [Enabled]<br><b>Disabled</b> | オンボード トのLANコントローラのBIOSの<br>展開の有効/無効を設定するサブメニューを<br>表示します。 |

 $-$  VGA

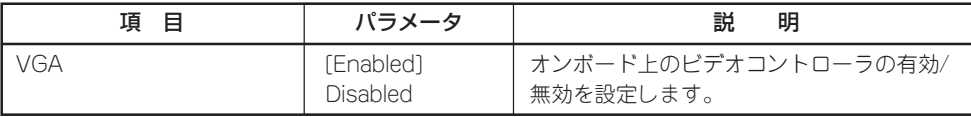

[ ]: 出荷時の設定

# Peripheral Configuration

Advancedメニューで「Peripheral Configuration」を選択すると、以下の画面が表示されま す。

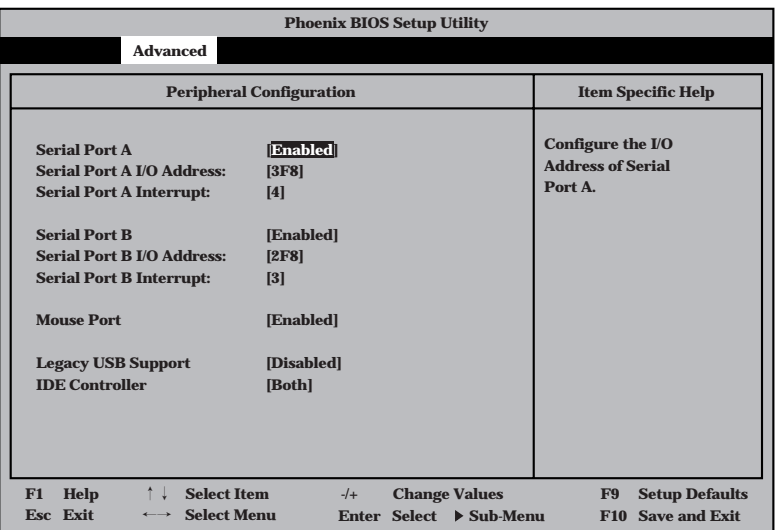

項目については次の表を参照してください。

C 重要� 割り込みやベースI/Oアドレスが他と重複しないように注意してください。設定した値が他 のリソースで使用されている場合は黄色の「\*」が表示されます。黄色の「\*」が表示されて いる項目は設定し直してください。

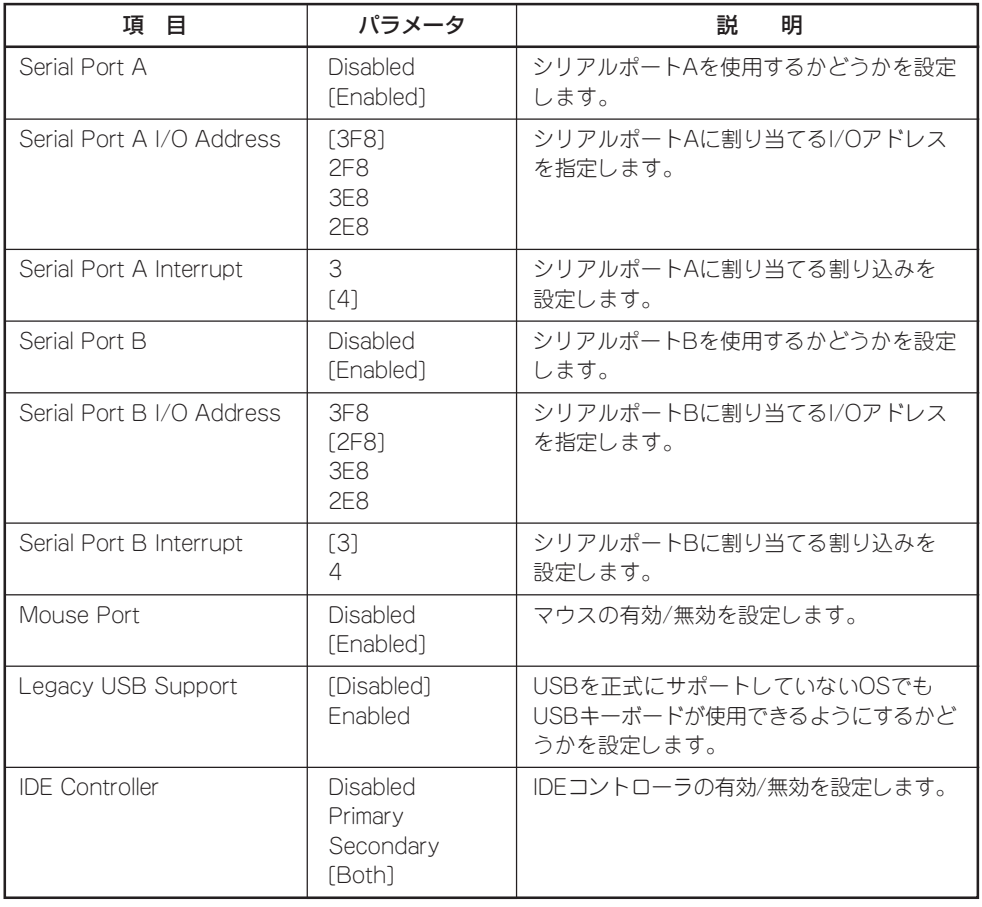

# Memory Configuration

Advancedメニューで「Memory Configuration」を選択すると、以下の画面が表示されま す。

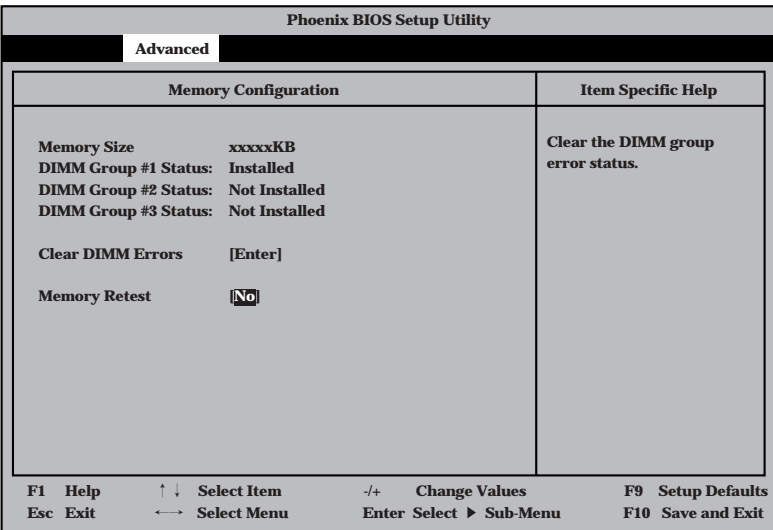

項目については次の表を参照してください。

| 項<br>目                    | パラメータ                               | 明<br>説                                                                                                    |
|---------------------------|-------------------------------------|----------------------------------------------------------------------------------------------------|
| Memory Size               |                                     | 拡張メモリの容量を表示します(表示のみ)。                                                                                                    |
| DIMM Group #1 - #3 Status | Installed<br>Error<br>Not Installed | メモリの現在の状態を表示します。<br>「Installed はメモリが取り付けられていて、<br>正常であることを示します。「Error は故障<br>していることを、「Not Installed はメモリが<br>取り付けられていないことを示します(表示<br>のみ)。 |
| Clear DIMM Errors         | <b>Fnter</b>                        | <enter>キーを押すとDIMMグループの工<br/>ラー情報をクリアします。</enter>                                                                                          |
| Memory Retest             | [NO]<br>Yes                         | メモリ(DIMM)の詳細テストを実行するかど<br>うかを設定します。                                                                                                    |

### Advanced Chipset Control

Advancedメニューで「Advanced Chipset Control」を選択すると、以下の画面が表示され ます。項目の前に「▶」がついているメニューは、選択して<Enter>キーを押すとサブメ ニューが表示されます。

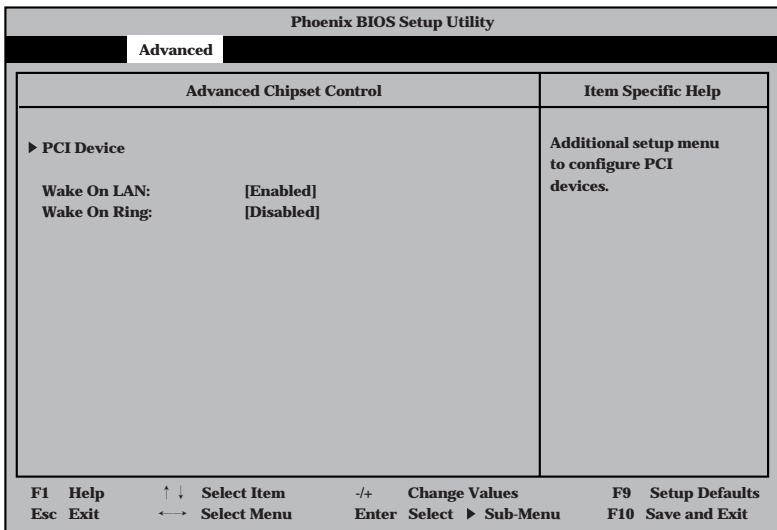

#### 項目については次の表を参照してください。

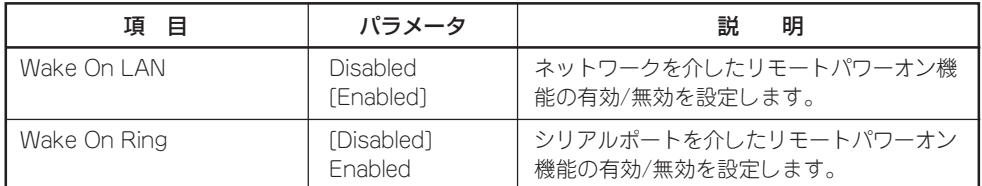
### PCI Device

Advancedメニューの「Advanced Chipset Control」で「PCI Device」を選択すると、以下の 画面が表示されます。

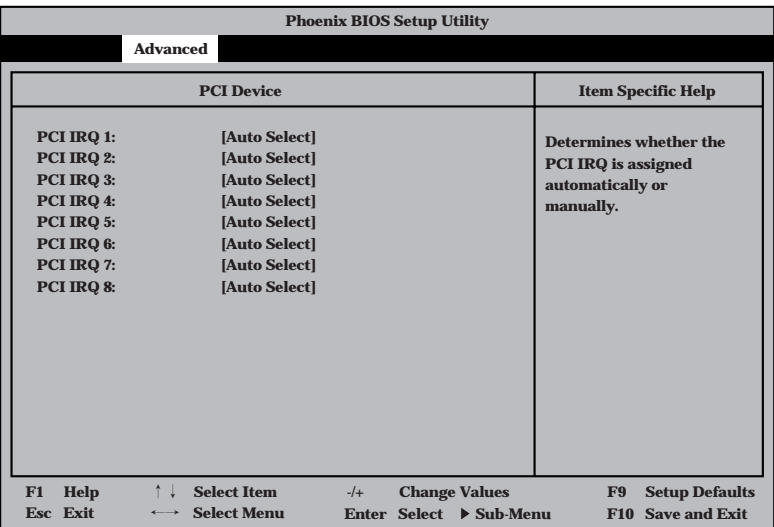

項目については次の表を参照してください。

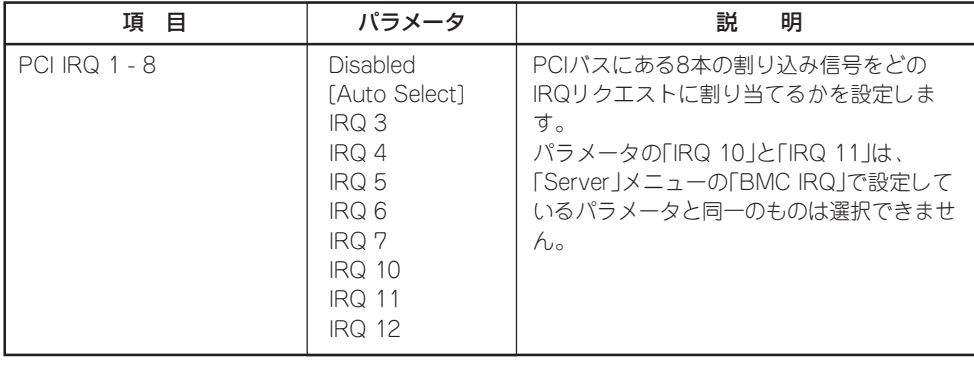

# **Security**

カーソルを「Security」の位置に移動させると、Securityメニューが表示されます。

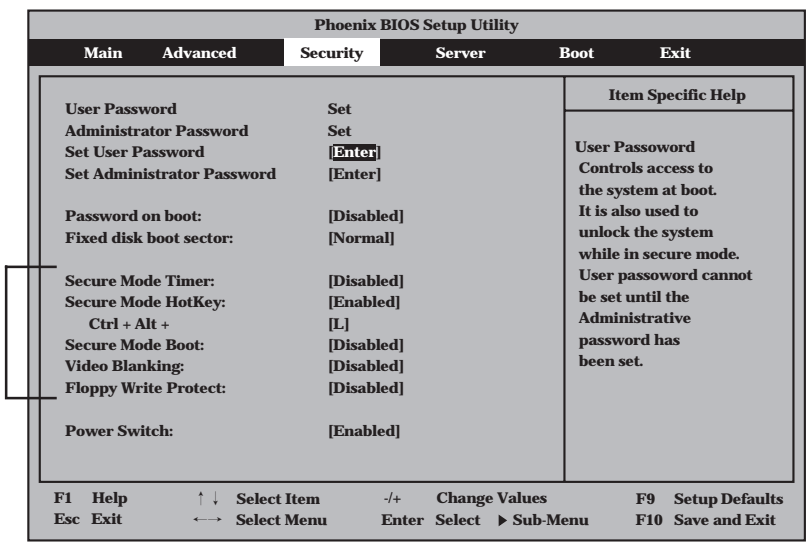

注: 「Secure Mode(セキュアモード)」と呼ばれるセキュリティモードの設定項目です。 User Passwordを登録しているときのみ選択できます。また、「Ctrl + Alt +」は 「Secure Mode HotKey」を「Enabled」にしたときに表示されます。 セキュアモードは、ユーザーパスワードを持つ利用者以外からのアクセスを制限す るモードです。セキュアモードを解除するまでキーボード、マウスは機能しませ ん。セキュアモード中、システムに接続されたのキーボード上のランプが ScrollLockランプ、CapsLockランプ、NumLockランプの順に点滅します。 セキュアモードの状態にあるシステムを通常の状態に戻すには、キーボードから ユーザーパスワードを入力して<Enter>キーを押してください。

Set Administrator PasswordもしくはSet User Passwordのどちらかで<Enter>キーを押 すとパスワードの登録/変更画面が表示されます。 ここでパスワードの設定を行います。パスワードは7文字以内の英数字および記号でキー

ボードから直接入力します。

注:

- 「User Password」は、「Administrator Password」を設定していないと設定でき ПO ません。 重要�
	- OSのインストール前にパスワードを設定しないでください。
	- パスワードを忘れてしまった場合は、「リセットとクリア」を参照して消去してくださ い。

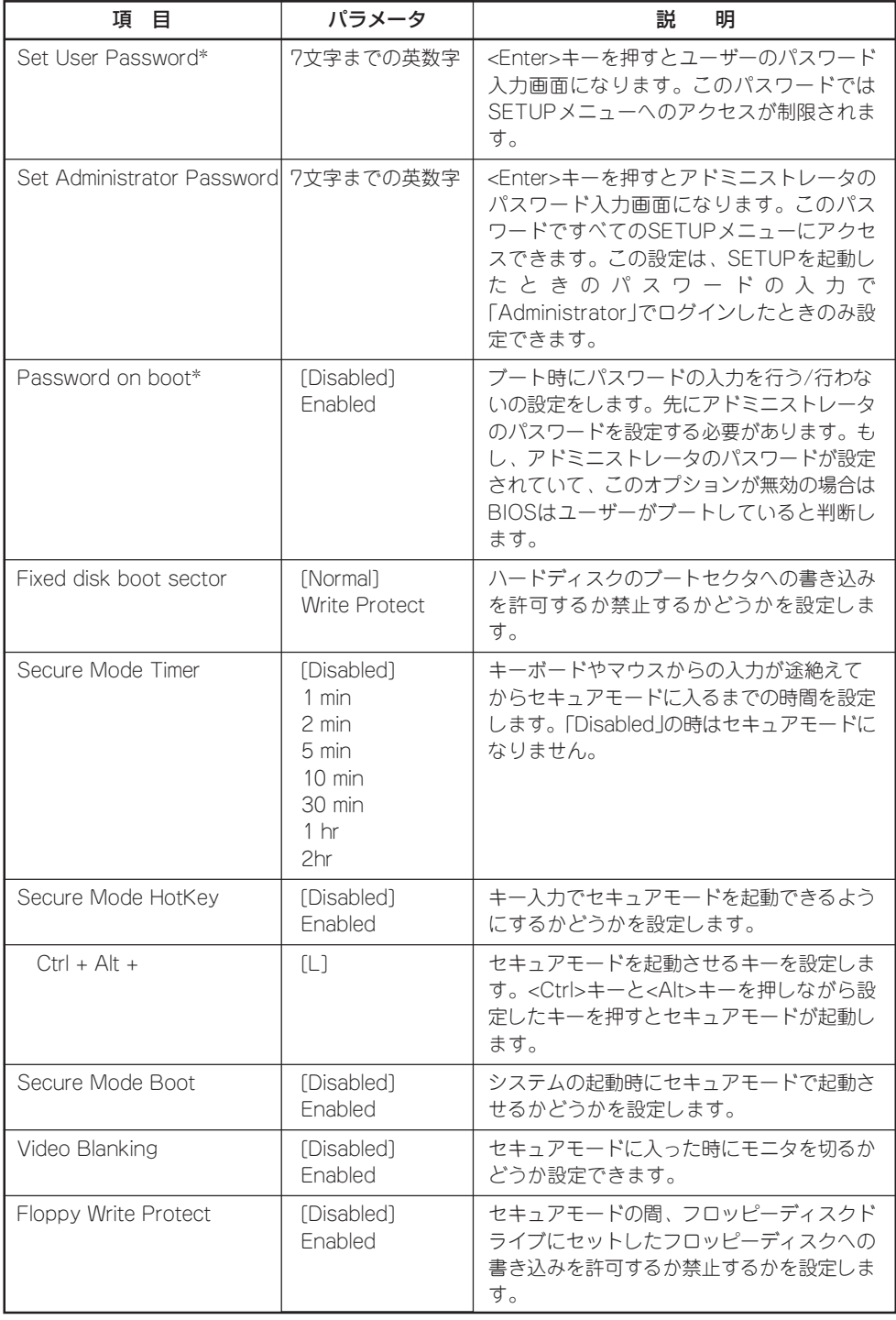

\*「Set Administrator Password」でパスワードを登録したときに指定できます。

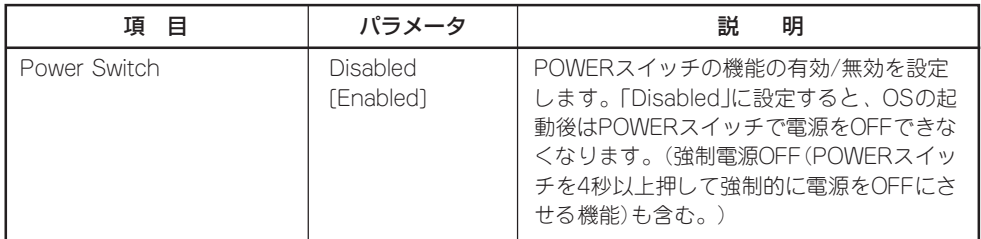

## Server

カーソルを「Server」の位置に移動させると、Serverメニューが表示されます。

Serverメニューで設定できる項目とその機能を示します。「System Management」と 「Console Redirection」、「Event Log Configuration」は選択後、<Enter>キーを押してサ ブメニューを表示させてから設定します。

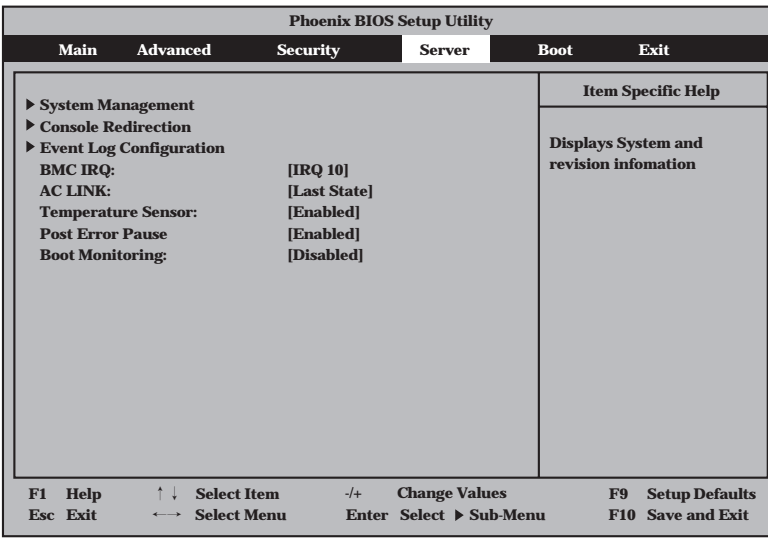

各項目については次の表を参照してください。

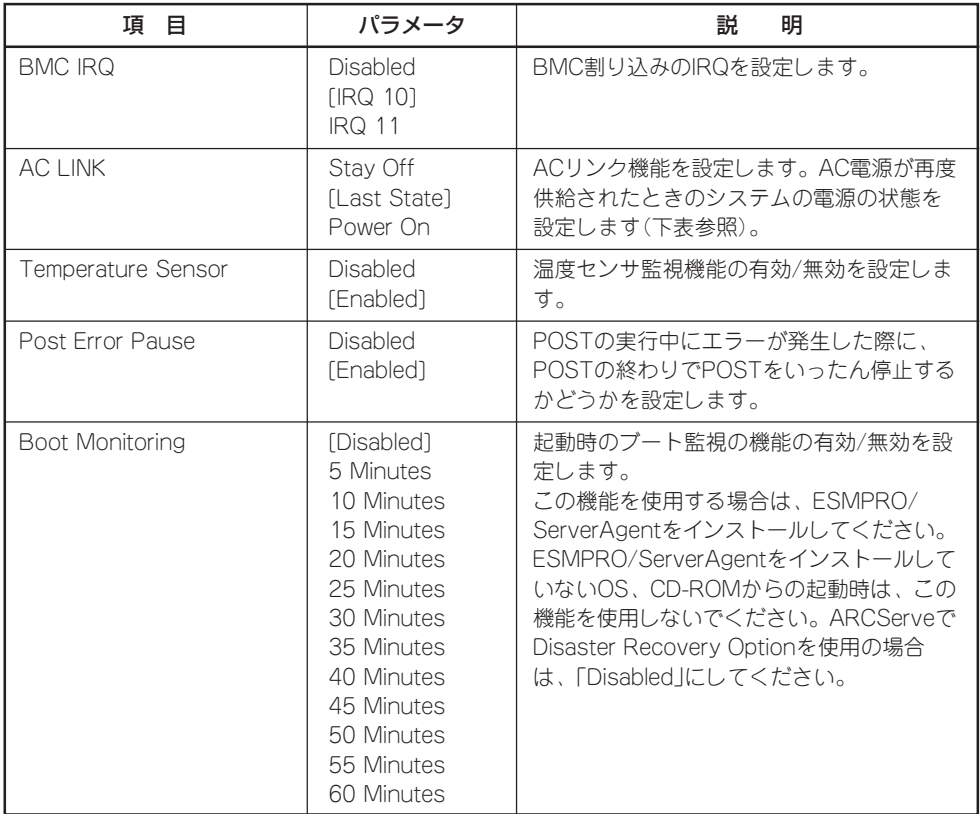

[ ]: 出荷時の設定

「AC LINK」の設定と本体のAC電源がOFFになってから再度電源が供給されたときの動作を 次の表に示します。

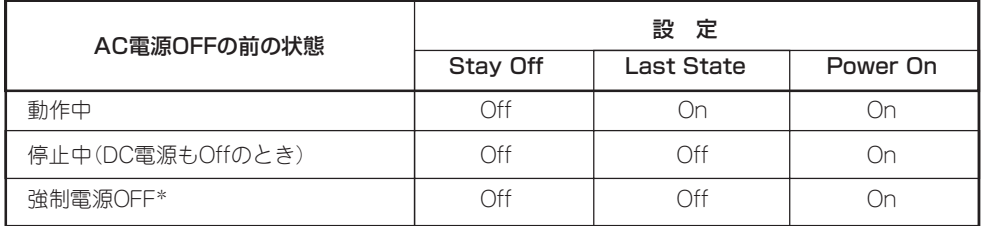

\* POWERスイッチを4秒以上押し続ける操作です。強制的に電源をOFFにします。

#### System Management

Serverメニューで「System Management」を選択し<Enter>キーを押すと、以下の画面が表 示されます。

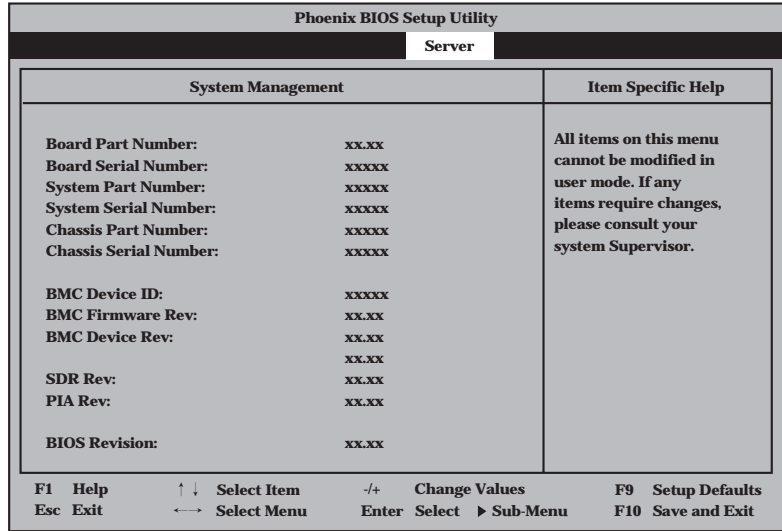

#### 項目については次の表を参照してください。

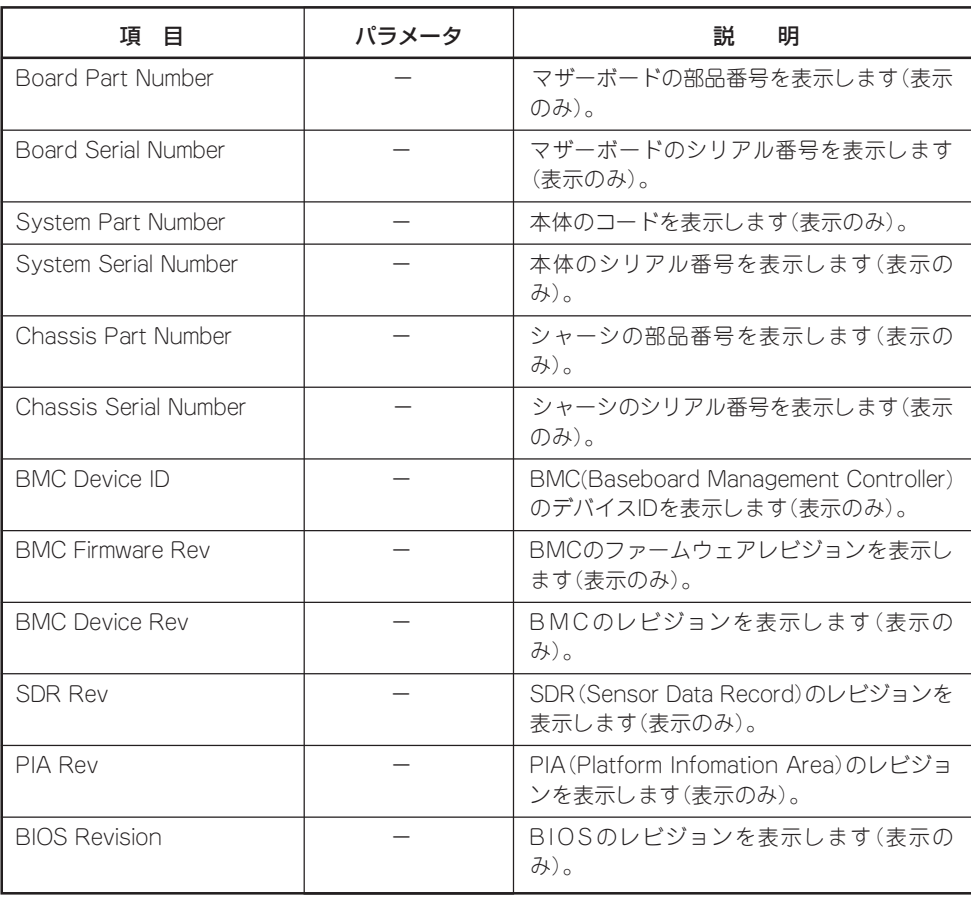

### Console Redirection

Serverメニューで「Console Redirection」を選択し<Enter>キーを押すと、以下の画面が表 示されます。

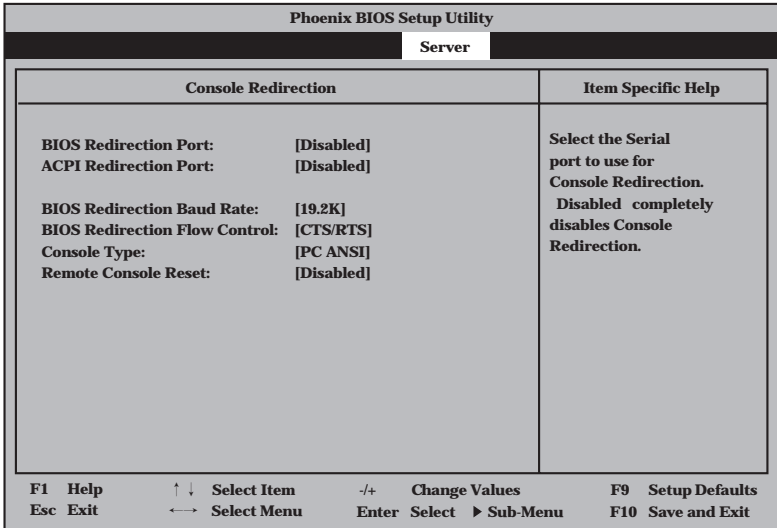

#### 項目については次の表を参照してください。

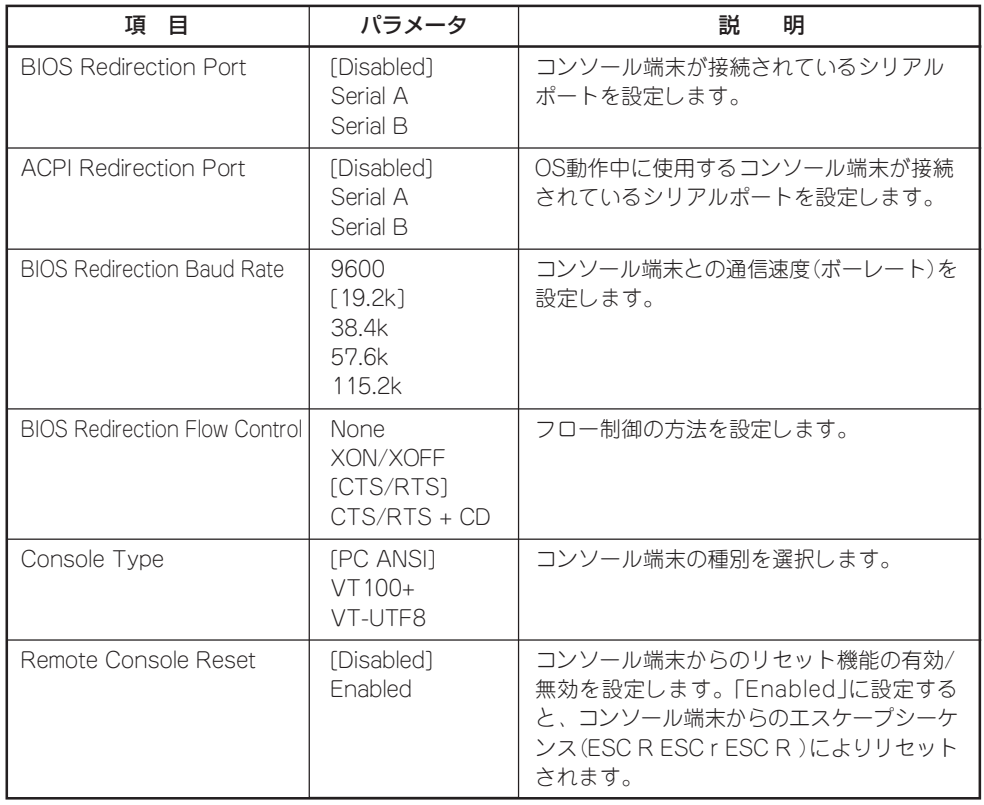

### Event Log Configuration

Serverメニューで「Event Log Configuration」を選択し<Enter>キーを押すと、以下の画面 が表示されます。

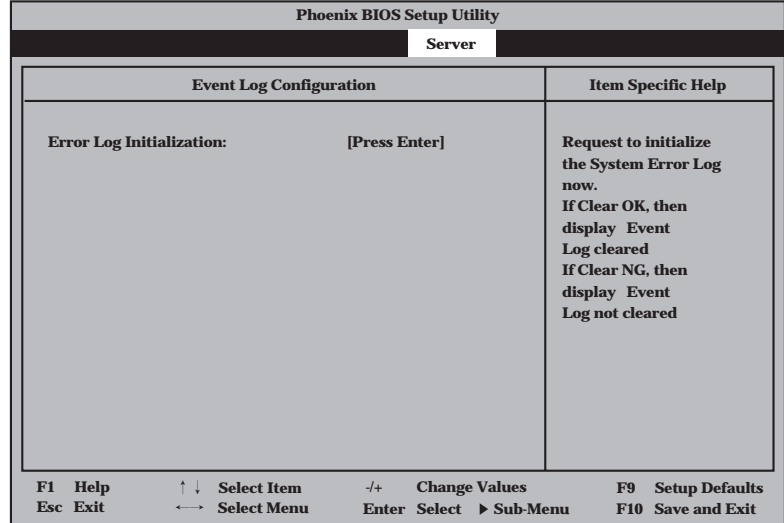

項目については次の表を参照してください。

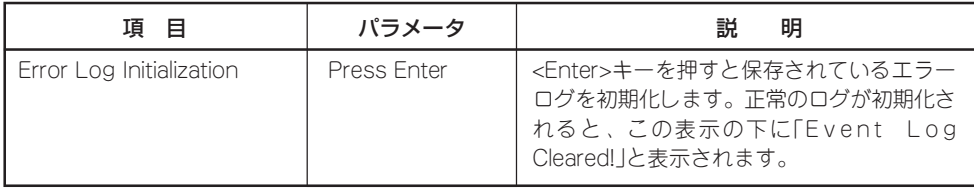

## Boot

カーソルを「Boot」の位置に移動させると、起動順位を設定するBootメニューが表示されま す。

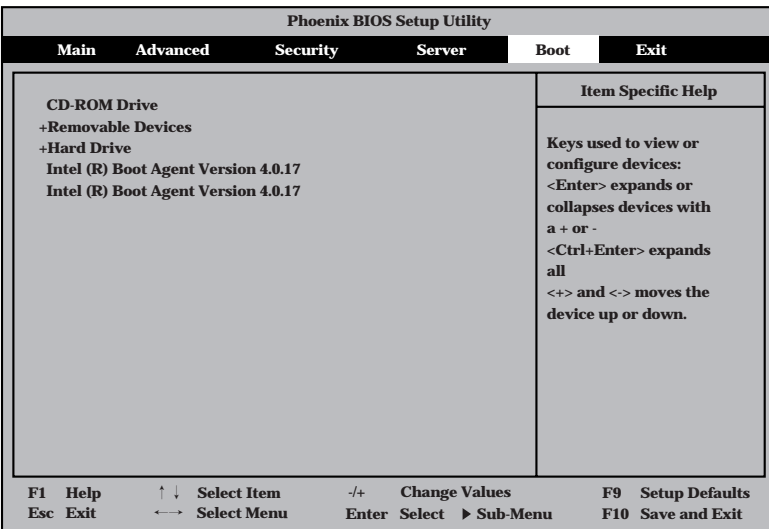

システムは起動時にこのメニューで設定した順番にデバイスをサーチし、起動ソフトウェア を見つけるとそのソフトウェアで起動します。

<↑>キー/<↓>キー、<+>キー/<->キーでブートデバイスの優先順位を変更できます。 各デバイスの位置へ<↑>キー/<↓>キーで移動させ、<+>キー/<ー>キーで優先順位を変更 できます。

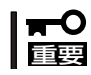

EXPRESSBUILDERを起動する場合は、上図に示す順番に設定してください。

カーソルを「Exit」の位置に移動させると、Exitメニューが表示されます。

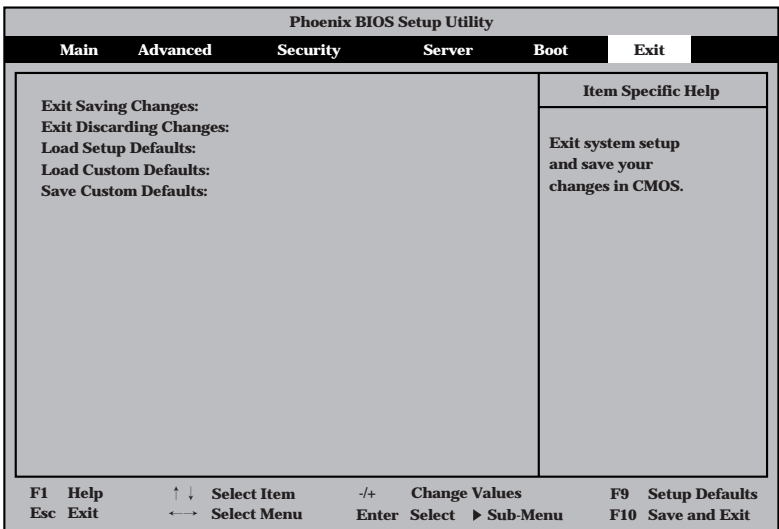

このメニューの各オプションについて以下に説明します。

#### ⓦ Exit Saving Changes

新たに選択した内容を不揮発性メモリ(CMOSメモリ)内に保存してSETUPを終わらせる 時に、この項目を選択します。Exit Saving Changesを選択すると、確認の画面が表示 されます。

ここで、「Yes」を選ぶと新たに選択した内容をCMOSメモリ内に保存してSETUPを終了 し、システムは自動的にシステムを再起動します。

#### ⓦ Exit Discarding Changes

新たに選択した内容をCMOS(不揮発性メモリ)内に保存しないでSETUPを終わらせたい 時にこの項目を選択します。

ここで、「No」を選択すると、変更した内容を保存しないでSETUPを終わらせることがで きます。「Yes」を選択すると変更した内容をCMOSメモリ内に保存してSETUPを終了 し、システムは自動的にシステムを再起動します。

#### ● Load Setup Defaults

SETUPのすべての値をデフォルト値に戻したい時に、この項目を選択します。Load Setup Defaultsを選択すると、確認の画面が表示されます。

ここで、「Yes」を選択すると、デフォルト値に戻ります。「No」を選択するとExitメニュー の画面に戻ります。

#### ● Load Custom Defaults

このメニューを選択して<Enter>キーを押すと、保存しているカスタムデフォルト値を ロードします。

#### ● Save Custom Defaults

このメニューを選択して<Enter>キーを押すと、現在設定しているパラメータをカスタム デフォルト値として保存します。

# **リセットとクリア**

本装置が動作しなくなったときやBIOSで設定した内容を出荷時の設定に戻すときに参照してください。

# **リセット**

OSが起動する前に動作しなくなったときは、<Ctrl>キーと<Alt>キーを押しながら、 <Delete>キーを押してください。リセットを実行します。

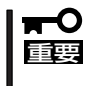

リセットは、本体のDIMM内のメモリや処理中のデータをすべてクリアしてしまいます。 ハングアップしたとき以外でリセットを行うときは、本装置がなにも処理していないことを 確認してください。

# **強制電源OFF**

OSからシャットダウンできなくなったときや、POWERスイッチを押しても電源をOFFにで きなくなったとき、リセットが機能しないときなどに使用します。

本体のPOWERスイッチを4秒ほど押し続けてください。電源が強制的にOFFになります。 (電源を再びONにするときは、強制電源OFFから約10秒ほど待ってから電源をONにしてく ださい。)

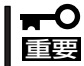

リモートパワーオン機能を使用している場合は、一度、電源をONにし直して、OSを起動 させ、正常な方法で電源をOFFにしてください。

# CMOSメモリ・パスワードのクリア - コンフィグレーションジャンパスイッチ -

本装置自身が持つセットアップユーティリティ「SETUP」では、内部のデータを第三者から 保護するために独自のパスワードを設定することができます。

万一、パスワードを忘れてしまったときなどは、ここで説明する方法でパスワードをクリア することができます。

また、CMOSメモリに保存されている内容をクリアする場合も同様の手順で行います。 パスワード/CMOSメモリのクリアは本体内部のコンフィグレーションジャンパスイッチを 操作して行います。ジャンパスイッチは次ページに示す図の位置にあります。

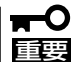

ⓦ CMOSメモリの内容をクリアするとSETUPの設定内容がすべてデフォルトの設定に戻 ります。

ⓦ その他のジャンパの設定は変更しないでください。装置の故障や誤動作の原因となりま す。

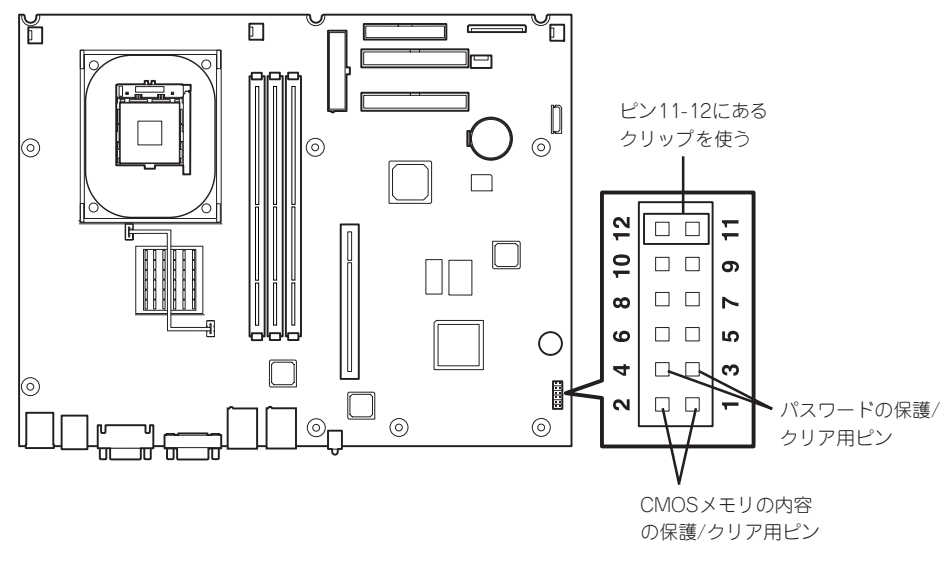

● CMOSメモリの内容の保護/クリア用ピン(1-2ピン)

2つのピンをショート: CMOSメモリの内容をクリアする 2つのピンをオープン: CMOSメモリの内容を保護する(出荷時の設定)

● パスワードの保護/クリア用ピン(3-4ピン)

2つのピンをショート: パスワードをクリアする 2つのピンをオープン: パスワードを保護する(出荷時の設定)

それぞれの内容をクリアする方法を次に示します。

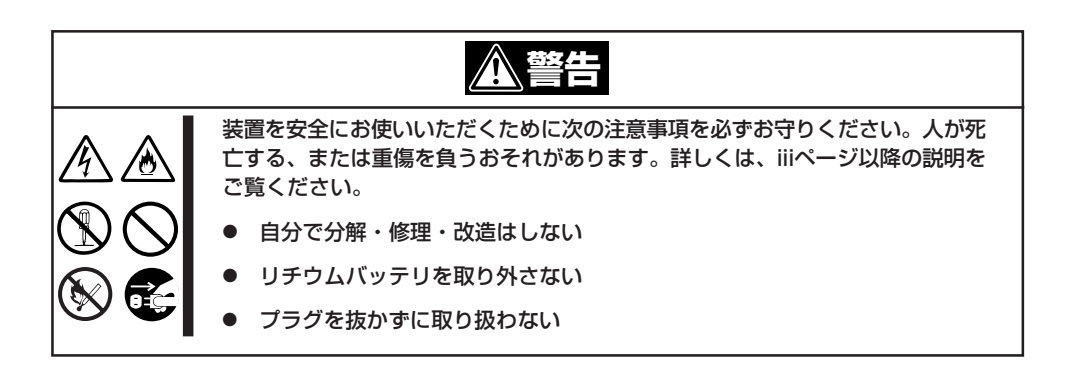

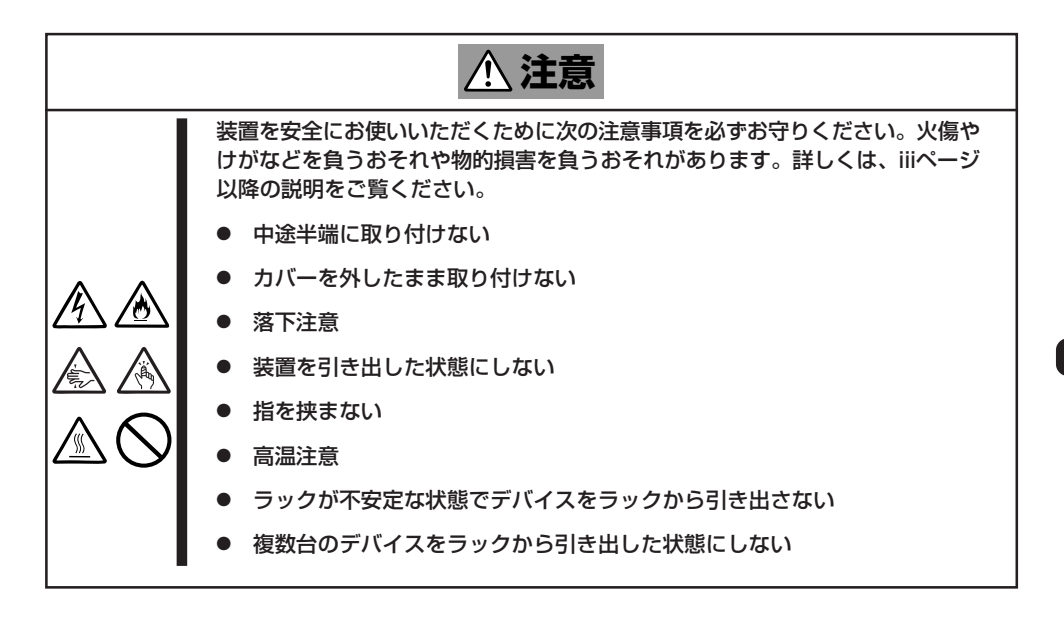

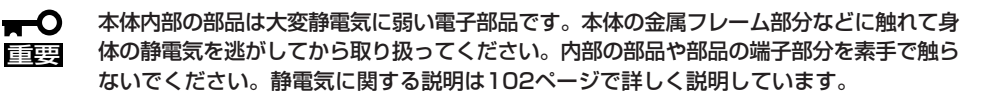

- 1. 103ページを参照して準備をする。
- 2. クリアしたい機能のジャンパスイッチの設定を変更する。

#### 重要�

- ⓦ 本体のジャンパピン(ピン11-12)に付いているクリップを使用してください。
- ⓦ クリップをなくさないよう注意してください。
- 3. 本体を元どおりに組み立ててPOWERスイッチを押す。
- 4. POSTを終了したら、電源をOFFにする。
- 5. ジャンパスイッチの設定を元に戻した後、もう一度電源をONにして設定し直す。

#### $\blacksquare$

クリップをなくさないためにも使用後 はジャンパピン11-12に差し込んでおい<br>てください。

てください。 ファイン マン11-12

ハ ー ド ウェア 編

# **割り込みラインとI/Oポートアドレス**

割り込みラインやI/Oポートアドレスは、出荷時に次のように割り当てられています。オプションを増設す るときなどに参考にしてください。

#### ● 割り込みライン

出荷時では、次のように割り当てられています。

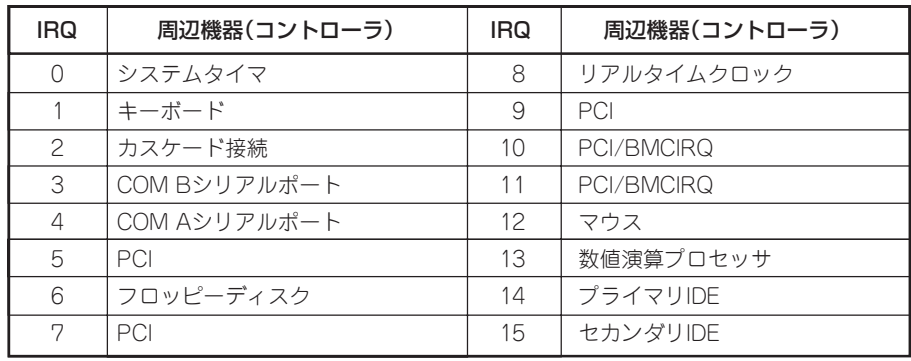

#### ● PIRQとPCIデバイスの関係

出荷時では、Auto Detectに設定されています。PCIスロットにIRQを他のデバイスと共 有できないボードを取り付けた場合は下表の設定例のように設定を変更してください。

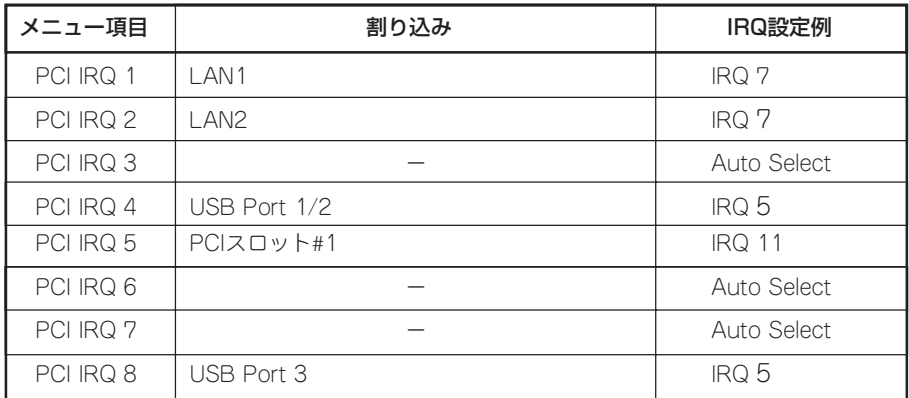

● I/Oポートアドレス

| アドレス*1                         | 使用チップ*2                       |
|--------------------------------|-------------------------------|
| 00-0F                          | DMA1コントローラ                    |
| $20 - 21$                      | 割り込みコントローラ1                   |
| 2E-2F                          | S-I/0コンフィグレーション               |
| 40-43                          | タイマ1                          |
| $4F-4F$                        | (S-I/Oコンフィグレーション2)            |
| 60                             | キーボード/マウス                     |
| 61                             | ノンマスカブルインターラプト                |
| 64                             | キーボード/マウス                     |
| 70-73                          | リアルタイムクロック、ノンマスカブルインターラプト     |
| 80-8F                          | DMA1, DMA2                    |
| 92                             | ポート92                         |
| $AO-A1$                        | 割り込みコントローラ2                   |
| B <sub>2</sub> -B <sub>3</sub> | アドバンストパワーマネージメント              |
| CO-DF                          | DMAコントローラ2                    |
| F <sub>0</sub>                 | コプロセッサエラー                     |
| 170-177                        | (IDEセカンダリバス)                  |
| 1F0-1F7                        | (IDEプライマリバス)                  |
| 2F8-2FF                        | シリアルポート2                      |
| 370-377                        | (フロッピーディスクコントローラ2)、IDEコントローラ2 |
| 3BF-3DF                        | VGA                           |
| 3F0-3F7                        | フロッピーディスクコントローラ1、IDEコントローラ1   |
| 3F8-3FF                        | シリアルポート1                      |
| 4D0-4D1                        | 割り込みコントローラ1、2                 |
| CA2-CA7                        | ベースボードマネージメントコントローラ(BMC)      |
| CF8-CFB                        | PCIコンフィグレーションアドレス/リセットコントロール  |
| CFC-CFF                        | PCIコンフィグレーションデータ              |

\*1 16進数で表記しています。

\*2 PCIデバイスのI/OポートアドレスはPCIデバイスの種類や数によって任意に設定されます。

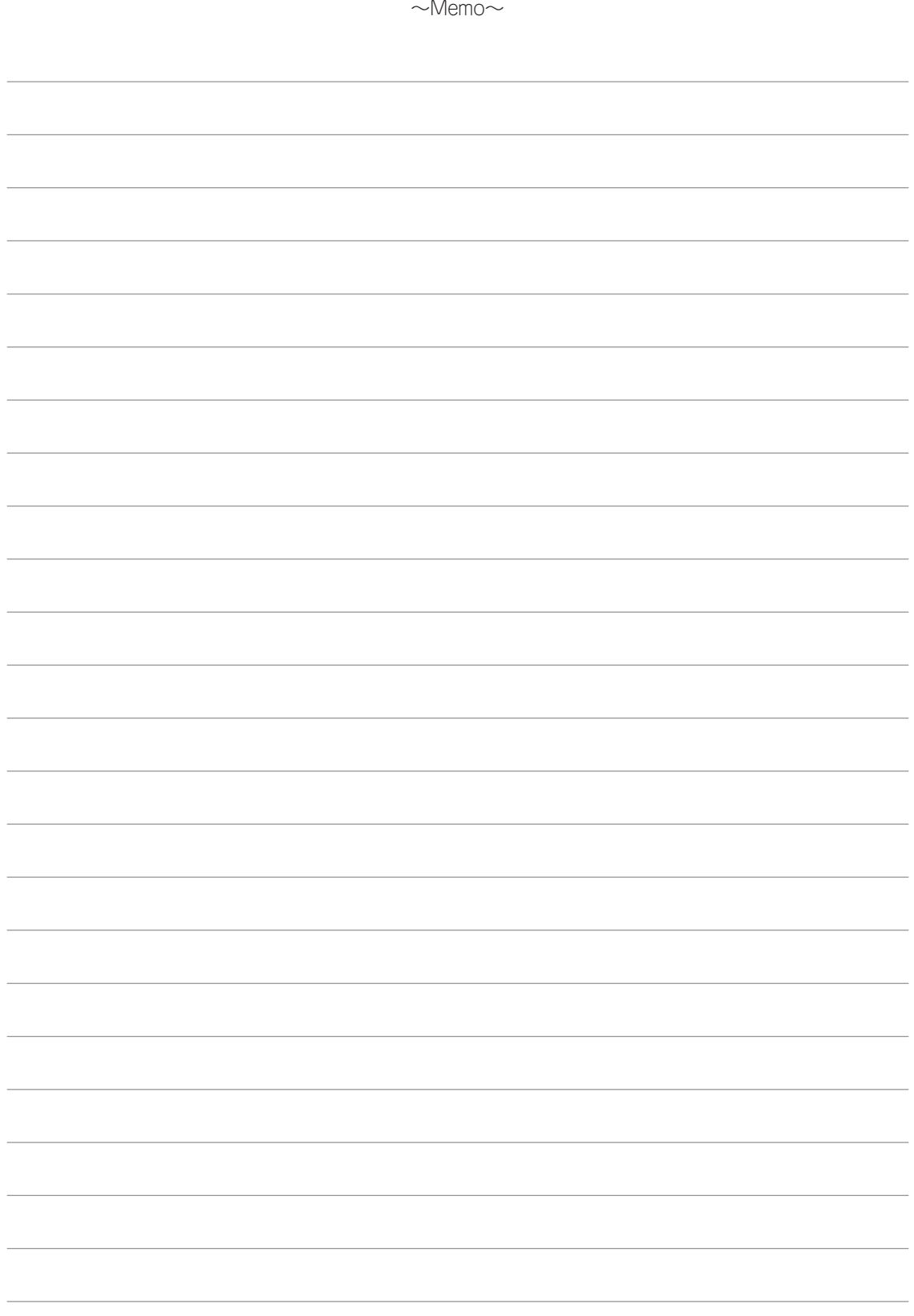